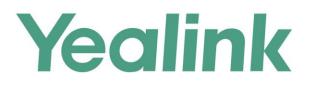

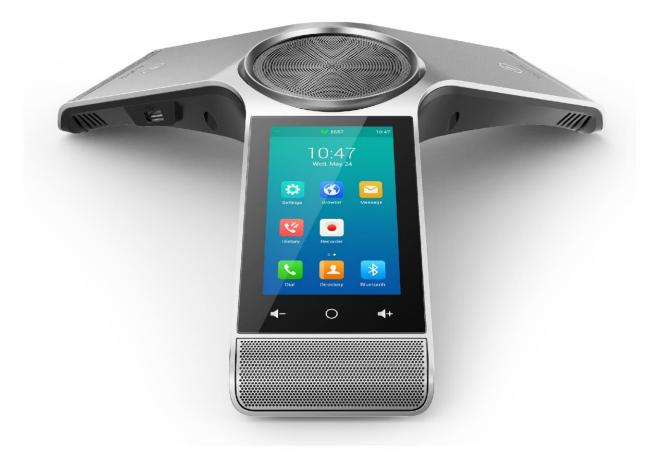

# HD IP Conference Phone CP960

Version 80.10 June. 2017

# Copyright

#### Copyright © 2017 YEALINK (XIAMEN) NETWORK TECHNOLOGY

Copyright © 2017 Yealink (Xiamen) Network Technology CO., LTD. All rights reserved. No parts of this publication may may be reproduced or transmitted in any form or by any means, electronic or mechanical, photocopying, recording, or or otherwise, for any purpose, without the express written permission of Yealink (Xiamen) Network Technology CO., LTD. Under the law, reproducing includes translating into another language or format.

When this publication is made available on media, Yealink (Xiamen) Network Technology CO., LTD. gives its consent to downloading and printing copies of the content provided in this file only for private use but not for redistribution. No parts of this publication may be subject to alteration, modification or commercial use. Yealink (Xiamen) Network Technology CO., LTD. will not be liable for any damages arising from use of an illegally modified or altered publication.

# **Trademarks**

Yealink®, the logo and the name and marks is trademark of Yealink (Xiamen) Network Technology CO., LTD, which are are registered legally in China, the United States, EU (European Union) and other countries. All other trademarks belong to their respective owners. Without Yealink's express written permission, recipient shall not reproduce or transmit any portion hereof in any form or by any means, with any purpose other than personal use.

# Warranty

#### (1) Warranty

THE SPECIFICATIONS AND INFORMATION REGARDING THE PRODUCTS IN THIS GUIDE ARE SUBJECT TO CHANGE WITHOUT NOTICE. ALL STATEMENTS, INFORMATION, AND RECOMMENDATIONS IN THIS GUIDE ARE BELIEVED TO BE ACCURATE AND PRESENTED WITHOUT WARRANTY OF ANY KIND, EXPRESS OR IMPLIED. USERS MUST TAKE FULL RESPONSIBILITY FOR THEIR APPLICATION OF PRODUCTS.

#### (2) Disclaimer

YEALINK (XIAMEN) NETWORK TECHNOLOGY CO., LTD. MAKES NO WARRANTY OF ANY KIND WITH REGARD TO THIS GUIDE, INCLUDING, BUT NOT LIMITED TO, THE IMPLIED WARRANTIES OF MERCHANTABILITY AND FITNESS FOR A PARTICULAR PURPOSE. Yealink (Xiamen) Network Technology CO., LTD. shall not be liable for errors contained herein nor for incidental or consequential damages in connection with the furnishing, performance, or use of this guide. (3) **Limitation of Liability** 

Yealink and/or its respective suppliers are not responsible for the suitability of the information contained in this document for any reason. The information is provided "as is", and Yealink does not provide any warranty and is subject to change without notice. All risks other than risks caused by use of the information are borne by the recipient. In no event, even if Yealink has been suggested the occurrence of damages that are direct, consequential, incidental, special, punitive or whatsoever (Including but not limited to loss of business profit, business interruption or loss of business information), shall not be liable for these damages.

### **End User License Agreement**

This End User License Agreement ("EULA") is a legal agreement between you and Yealink. By installing, copying or otherwise using the Products, you: (1) agree to be bounded by the terms of this EULA, (2) you are the owner or an authorized user of the device, and (3) you represent and warrant that you have the right, authority and capacity to enter into this agreement and to abide by all its terms and conditions, just as if you had signed it. The EULA for this product is available on the Yealink Support page for the product.

### **Patent Information**

China, the United States, EU (European Union) and other countries are protecting one or more patents of accompanying products and/or patents being applied by Yealink.

### **Customer Feedback**

We are striving to improve our documentation quality and we appreciate your feedback. Email your opinions and comments to *DocsFeedback@yealink.com*.

# **Technical Support**

Visit Yealink WIKI (*http://support.yealink.com*) for the latest firmware, guides, FAQ, Product documents, and more. For better service, we sincerely recommend you to use Yealink Ticketing system (*https://ticket.yealink.com*) to submit all your technical issues.

# **GNU GPL INFORMATION**

Yealink CP960 HD IP Conference Phone firmware contains third-party software under the GNU General Public License (GPL). Yealink uses software under the specific terms of the GPL. Please refer to the GPL for the exact terms and conditions of the license.

The original GPL license, source code of components licensed under GPL and used in Yealink products can be downloaded online:

http://www.yealink.com/GPLOpenSource.aspx?BaseInfoCateId=293&NewsCateId=293&CateId=293.

# **About This Guide**

Thanks for choosing Yealink CP960 IP conference phone, which comprises the power of the Android 5.1 operating system and is exquisitely designed for medium-to-large conference room. CP960 is a 5-inch touchable conference phone which simply putting all of the key conferencing functions at your fingertips, allowing users to enjoy its powerful business telephony features, such as Call Hold, Call Transfer, Call and Conference Recording, Multicast Paging and five-way Conference over an IP network. Meanwhile, users can benefit from two optional expansion microphones for wider voice pickup range.

This guide provides everything you need to quickly use your new phone. First, verify with your system administrator that the IP network is ready for phone configuration. Also be sure to read the Packaging Contents in this guide, and see the *Yealink Products Regulatory Notices guide* for all regulatory and safety guidance before you set up and use the CP960 IP phone.

### In This Guide

Topics provided in this guide include:

- Chapter 1 Overview
- Chapter 2 Getting Started
- Chapter 3 Customizing Your Phone
- Chapter 4 System Applications
- Chapter 5 Basic Phone Features
- Chapter 6 Advanced Phone Features
- Chapter 7 Connecting Bluetooth Devices and PC
- Chapter 8 Using the CP Wired Expansion Mic CPE90
- Chapter 9 Using the CP Wireless Expansion Mic CPW90

# **Table of Contents**

| About This Guide                         | v   |
|------------------------------------------|-----|
| In This Guide                            | v   |
| Table of Contents                        | vii |
| Overview                                 | 13  |
| Hardware Component Instructions          |     |
| Icon Instructions                        |     |
| Feature Status Icons                     |     |
| Line Key Icons                           |     |
| Other Icons                              |     |
| LED Instructions                         |     |
| User Interfaces                          |     |
| Phone User Interface                     |     |
| Web User Interface                       |     |
| Documentations                           |     |
| Getting Started                          | 25  |
| Packaging Contents                       |     |
| Optional Accessories                     |     |
| Phone Installation                       | 27  |
| Connect the Power and Wired Network      |     |
| Connect the CP Wired Expansion Mic CPE90 |     |
| Connect the Optional PC                  |     |
| Connect the Optional USB Flash Drive     |     |
| Connect the Optional External Speaker    |     |
| Phone Initialization                     |     |
| Registration                             |     |
| Using the Touch Screen                   |     |
| Idle Screen                              |     |
| Dialing Screen                           |     |
| Calls Screen                             |     |
| Configuration Screen                     |     |
| Control Center/Notification Center       |     |
| Navigating Menus and Fields              |     |
| Entering Data and Editing Fields         |     |

| Using the Onscreen Keyboard                        |    |
|----------------------------------------------------|----|
| Using the Onscreen Dial Pad                        |    |
| Phone Status                                       |    |
| Basic Network Settings                             |    |
| Wireless Network Settings                          |    |
| Connecting to the Wireless Network                 |    |
| Viewing the Connected Wireless Network Information | 56 |
| Disconnecting the Wireless Network                 | 56 |
| Disabling Wi-Fi Feature                            | 57 |
| Customizing Your Phone                             | 59 |
| General Settings                                   |    |
| Wallpaper                                          | 59 |
| Screen Saver                                       | 61 |
| Power Saving                                       | 62 |
| Backlight                                          | 65 |
| Language                                           | 67 |
| Input Method                                       |    |
| Time & Date                                        | 69 |
| Administrator Password                             | 71 |
| Phone Lock                                         | 72 |
| Audio Settings                                     |    |
| Volume                                             | 76 |
| Ring Tones                                         |    |
| Key Tone                                           |    |
| Touch Sounds                                       |    |
| Notification Sound                                 |    |
| Silent Mode                                        |    |
| Contact Management                                 |    |
| Local Directory                                    |    |
| Blacklist                                          |    |
| Remote Phone Book                                  |    |
| Call History Management                            |    |
| Viewing History Records                            |    |
| Placing a Call from History Records                |    |
| Adding a Contact to the Blacklist                  |    |
| Deleting History Records                           |    |
| Disabling History Records                          |    |
| Search Source List in Dialing                      |    |
| System Customizations                              |    |
| Line Keys                                          |    |
| Account Management                                 |    |
| Dial Plan                                          |    |
| Emergency Number                                   |    |

| Live Dialpad      |  |
|-------------------|--|
| Hotline           |  |
| FWD International |  |

# System Applications ......125

| Recorder                                   | 125 |
|--------------------------------------------|-----|
| Recording Audios                           | 125 |
| Playing the Recorded Audios                | 126 |
| Copying Recorded Audios to USB Flash Drive | 127 |
| Renaming the Recorded Audios               | 129 |
| Deleting the Recorded Audios               | 129 |
| Checking Storage Space                     | 130 |
| Browser                                    | 131 |
| Browsing a Web Page                        | 131 |
| Managing Bookmarks                         | 132 |
| Setting a Home Page                        |     |
| Clearing the Navigation History            | 135 |
| Modifying Browser Settings                 | 136 |
| Clock                                      | 136 |

### Basic Phone Features ......139

| Placing Calls                                     | 140 |
|---------------------------------------------------|-----|
| Placing a Call                                    |     |
| Placing Multiple Calls                            | 141 |
| Placing a Mobile Call over Bluetooth              | 141 |
| Answering Calls                                   | 143 |
| Answering When Not in Another Call                |     |
| Answering When in Another Call                    |     |
| Answer Calls Automatically                        |     |
| Handling Incoming Calls                           | 145 |
| Silencing an Incoming Call                        |     |
| Rejecting an Incoming Call                        |     |
| Rejecting Calls with Do Not Disturb (DND) Enabled | 145 |
| Forwarding Incoming Calls                         |     |
| Ending Calls                                      |     |
| Speed Dial                                        | 150 |
| Recent Call In Dialing                            | 151 |
| Auto Redial                                       | 153 |
| Call Completion                                   | 154 |
| Recall                                            | 155 |
| Call Mute/Unmute                                  | 156 |
| Call Hold/Resume                                  | 158 |
| Call Transfer                                     |     |

| Blind Transfer           | 160 |
|--------------------------|-----|
| Semi-Attended Transfer   | 161 |
| Attended Transfer        | 162 |
| Call Waiting             | 162 |
| Conference               | 163 |
| Local Conference         | 163 |
| Network Conference       | 169 |
| Call Park                | 170 |
| Call Pickup              | 172 |
| Directed Call Pickup     |     |
| Group Call Pickup        | 174 |
| Anonymous Call           | 176 |
| Anonymous Call Rejection | 177 |
|                          |     |

# Advanced Phone Features......181

| Busy Lamp Field (BLF)                         |     |
|-----------------------------------------------|-----|
| Configuring the BLF Feature on the Phone      |     |
| Using BLF Feature on the Phone                |     |
| BLF List                                      |     |
| Call Recording                                |     |
| Call and Conference Recording (Local)         |     |
| Call Recording (Server Side)                  |     |
| Hot Desking                                   |     |
| Intercom                                      |     |
| Configuring the Intercom Feature on the Phone |     |
| Using Intercom Feature on the Phone           |     |
| Multicast Paging                              |     |
| Sending RTP Stream                            |     |
| Receiving RTP Stream                          |     |
| Using Multicast Paging                        |     |
| Music on Hold                                 |     |
| Shared Call Appearance (SCA)                  |     |
| Configuring SCA Feature on the IP Phone       |     |
| Using SCA Feature on the IP Phone             |     |
| Message                                       |     |
| Voice Mail                                    |     |
| Message Waiting Indicator (MWI)               | 224 |
|                                               |     |

# Connecting Bluetooth Devices and PC......227

| Connecting a Mobile Phone Using Bluetooth                 |  |
|-----------------------------------------------------------|--|
| Activating/Deactivating the Bluetooth Mode                |  |
| Pairing and Connecting the Bluetooth-Enabled Mobile Phone |  |
| Making/Receiving a Mobile Call on the IP Phone            |  |

| Using Your IP Phone as Bluetooth Speaker                                                                                                    | 231                          |
|----------------------------------------------------------------------------------------------------|------------------------------|
| Renaming the Paired Bluetooth Device                                                                                                    | 232                          |
| Making the IP Phone Discoverable                                                                                                    | 232                          |
| Editing Device Information                                                                                                    | 233                          |
| Disconnecting the Bluetooth Device                                                                                                    | 234                          |
| Unpairing the Mobile Phone                                                                                                    | 234                          |
| Connecting a PC Using a USB Cable                                                                                                    | 235                          |
| Connecting the PC Audio                                                                                                    | 236                          |
| Managing the PC Audio                                                                                                    | 237                          |
| Setting the IP Phone as PC Audio Device                                                                                                    | 239                          |
| Removing the PC Audio                                                                                                    |                              |
| Using the CP Wired Expansion Mic CPE90                                                                                                    | 241                          |
| Placing the CPE90                                                                                                    | 241                          |
|                                                                                                    |                              |
| Muting or Unmuting the CPE90                                                                                                    | 241                          |
| 5                                                                                                    |                              |
| Muting or Unmuting the CPE90                                                                                                    | 242                          |
| Muting or Unmuting the CPE90<br>CPE90 LED Instructions                                                                                                    | 242                          |
| Muting or Unmuting the CPE90<br>CPE90 LED Instructions<br>Using the CP Wireless Expansion Mic CPW90                                                                                                    | 242<br>                      |
| Muting or Unmuting the CPE90<br>CPE90 LED Instructions<br>Using the CP Wireless Expansion Mic CPW90<br>Placing the CPW90                                                                                                    | 242<br><b>243</b><br>243<br> |
| Muting or Unmuting the CPE90<br>CPE90 LED Instructions<br>Using the CP Wireless Expansion Mic CPW90<br>Placing the CPW90<br>Turning the CPW90 On or Off                                                                                                    |                              |
| Muting or Unmuting the CPE90<br>CPE90 LED Instructions<br>Using the CP Wireless Expansion Mic CPW90<br>Placing the CPW90<br>Turning the CPW90 On or Off<br>Registering/Unregistering the CPW90                                                                                                    |                              |
| Muting or Unmuting the CPE90<br>CPE90 LED Instructions<br>Using the CP Wireless Expansion Mic CPW90<br>Placing the CPW90<br>Turning the CPW90 On or Off<br>Registering/Unregistering the CPW90<br>Muting or Unmuting the CPW90                                                                                                    |                              |
| Muting or Unmuting the CPE90<br>CPE90 LED Instructions<br>Using the CP Wireless Expansion Mic CPW90<br>Placing the CPW90<br>Turning the CPW90 On or Off<br>Registering/Unregistering the CPW90<br>Muting or Unmuting the CPW90<br>Idle Mode                                                                                                    |                              |
| Muting or Unmuting the CPE90<br>CPE90 LED Instructions<br>Using the CP Wireless Expansion Mic CPW90<br>Placing the CPW90<br>Turning the CPW90 On or Off<br>Registering/Unregistering the CPW90<br>Muting or Unmuting the CPW90<br>Idle Mode<br>Viewing CPW90 Information                                                                                                    |                              |
| Muting or Unmuting the CPE90<br>CPE90 LED Instructions<br>Using the CP Wireless Expansion Mic CPW90<br>Placing the CPW90<br>Turning the CPW90 On or Off<br>Registering/Unregistering the CPW90<br>Muting or Unmuting the CPW90<br>Idle Mode<br>Viewing CPW90 Information<br>Finding the CPW90                                                                                      |                              |
| Muting or Unmuting the CPE90<br>CPE90 LED Instructions<br>Using the CP Wireless Expansion Mic CPW90<br>Placing the CPW90<br>Turning the CPW90 On or Off<br>Registering/Unregistering the CPW90<br>Muting or Unmuting the CPW90<br>Idle Mode<br>Viewing CPW90 Information<br>Finding the CPW90<br>Charging the CPW90                                                                |                              |
| Muting or Unmuting the CPE90<br>CPE90 LED Instructions<br>Using the CP Wireless Expansion Mic CPW90<br>Placing the CPW90 On or Off<br>Turning the CPW90 On or Off<br>Registering/Unregistering the CPW90<br>Muting or Unmuting the CPW90<br>Idle Mode<br>Viewing CPW90 Information<br>Finding the CPW90<br>Charging the CPW90<br>CPW90 LED Instructions<br>CPW90 Working Frequency |                              |
| Muting or Unmuting the CPE90<br>CPE90 LED Instructions<br>Using the CP Wireless Expansion Mic CPW90<br>Placing the CPW90<br>Turning the CPW90 On or Off<br>Registering/Unregistering the CPW90<br>Muting or Unmuting the CPW90<br>Idle Mode<br>Viewing CPW90 Information<br>Finding the CPW90<br>Charging the CPW90<br>CPW90 LED Instructions                                      |                              |
| Muting or Unmuting the CPE90<br>CPE90 LED Instructions<br>Using the CP Wireless Expansion Mic CPW90<br>Placing the CPW90 On or Off<br>Turning the CPW90 On or Off<br>Registering/Unregistering the CPW90<br>Muting or Unmuting the CPW90<br>Idle Mode<br>Viewing CPW90 Information<br>Finding the CPW90<br>Charging the CPW90<br>CPW90 LED Instructions<br>CPW90 Working Frequency |                              |

### **Overview**

This chapter provides the overview of the CP960 IP phone. Topics include:

- Hardware Component Instructions
- Icon Instructions
- LED Instructions
- User Interfaces
- Documentations

If you require additional information or assistance with your new phone, contact your system administrator.

# **Hardware Component Instructions**

The following figure shows the primary hardware component of CP960 IP phone:

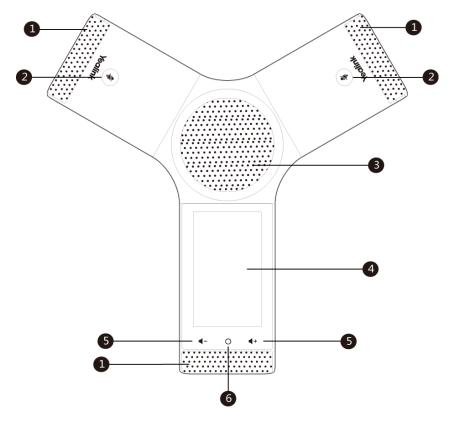

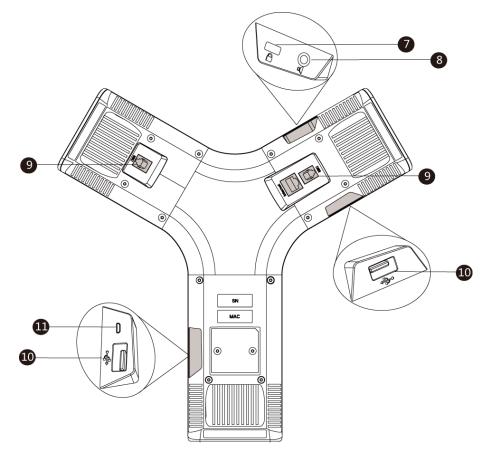

Hardware component instructions of the phone are:

|                | Item              | Description                                                         |
|----------------|-------------------|---------------------------------------------------------------------|
|                | Three Internal    | Provide 20-feet and 360-degree coverage to transmit sound           |
| (1)            | Microphones       | to other phones.                                                    |
| 2              | Mute Touch Keys   | Indicate phone and call statuses.                                   |
|                | whate roden keys  | Toggle mute feature.                                                |
| 3              | Speaker           | Provides hands-free (speakerphone) audio output.                    |
|                |                   | 5 inch (720 x 1280) capacitive (5 point) touch screen with          |
|                |                   | two idle screens. Tap to select items and navigate menus.           |
|                |                   | Shows information about calls, messages, time, date and             |
|                |                   | other relevant data:                                                |
| 4              | Touch Screen      | Call information-caller ID, call duration                           |
|                |                   | • Icons (for example, 😑 )                                           |
|                |                   | Missed call list or second incoming caller information              |
|                |                   | <ul> <li>Prompt text (for example, "Save successfully!")</li> </ul> |
|                |                   | Time and date                                                       |
| 5              | Volume Touch Keys | Adjust the volume of the speaker, ringer or media.                  |
| 6              | HOME Touch Key    | Returns to the idle screen.                                         |
|                |                   | Allows you to connect a universal security cable to your            |
| $\overline{O}$ | Security Slot     | phone so you can lock down your phone. The phone will not           |
|                |                   | be removed after locked.                                            |

|     | Item                    | Description                                                                                    |
|-----|-------------------------|------------------------------------------------------------------------------------------------|
| 8   | 3.5mm Audio-out<br>Port | Allows you to connect an optional external speaker.                                            |
| 9   | Wired Mic Ports         | Allow you to connect CPE90 to your phone (optional).                                           |
| 10  | USB Ports               | Allow you to connect an optional USB flash drive or CPW90 charging cradle.                     |
| (1) | Micro USB Port          | Allows you to connect a PC and turn CP960 into an external speaker and microphone for your PC. |

# **Icon Instructions**

### **Feature Status Icons**

Icons appearing on the status bar are described in the following table:

| Icons    | Description                                                             |
|----------|-------------------------------------------------------------------------|
| T        | Unavailable wired network                                               |
| 0.0      | Voice Mail                                                              |
| 44       | Auto Answer                                                             |
| •        | Do Not Disturb                                                          |
| 5        | Call Forward                                                            |
| ()×      | Silent mode                                                             |
| \$       | Keep Mute                                                               |
| ()       | Phone Lock                                                              |
|          | Missed Calls                                                            |
| And And  | Bluetooth enabled                                                       |
| 8        | Bluetooth-enabled mobile phone paired and connected                     |
| 4)       | Wi-Fi enabled                                                           |
| <u> </u> | Wi-Fi signal strength from weak to strong after connecting successfully |

| Icons | Description              |
|-------|--------------------------|
|       | USB flash drive detected |

# Line Key Icons

Icon indicator (associated with line key features):

| Icons | Description                                       |
|-------|---------------------------------------------------|
|       | Hold/Public Hold                                  |
|       | Private Hold                                      |
| •     | DND                                               |
| 0.0   | Voice Mail                                        |
| R     | Direct Pickup                                     |
| (B)   | Group Pickup                                      |
| 0     | DTMF                                              |
|       | Prefix                                            |
|       | LDAP                                              |
| 12    | Local Group                                       |
|       | XML Group                                         |
| C     | Forward                                           |
| Ð     | ReCall                                            |
|       | Record                                            |
|       | URL Record                                        |
| ۲     | Recording starts successfully (Record/URL Record) |
|       | Multicast Paging                                  |
|       | Paging List                                       |
|       | Hot Desking                                       |
| Ť     | Zero Touch                                        |
| URL   | URL                                               |
|       | Phone Lock                                        |

| Icons | Description |
|-------|-------------|
| 2     | Directory   |
|       | Speed Dial  |

Icon indicator (associated with line)

| Icons      | Description             |
|------------|-------------------------|
|            | Registered private line |
| [X]        | Register failed         |
| (Flashing) | Registering             |
| 1          | Registered shared line  |

Icon indicator (associated with mobile account)

| Icons      | Description                                                                  |
|------------|------------------------------------------------------------------------------|
| 23         | Mobile Account (Bluetooth-Enabled mobile phone is both paired and connected) |
| 8          | Mobile Account (Bluetooth-Enabled mobile phone fails to connect)             |
| (Flashing) | Mobile Account (Bluetooth-Enabled mobile phone is connecting)                |

Icon indicator (associated with BLF/BLF List)

| Icons      | Description                |
|------------|----------------------------|
| 1          | BLF/BLF list idle state    |
| (Flashing) | BLF/BLF list ringing state |
| (Flashing) | BLF/BLF list callout state |
| 1          | BLF/BLF list talking state |
| 2.         | BLF hold state             |

| Icons    | Description               |
|----------|---------------------------|
| <u> </u> | BLF list call park state  |
| 2.       | BLF/BLF list failed state |

Icon indicator (associated with Intercom)

| Icons   | Description            |
|---------|------------------------|
|         | Intercom idle state    |
|         | Intercom ringing state |
| Callout | Intercom callout state |
| Talking | Intercom talking state |
|         | Intercom failed state  |

Icon indicator (associated with a shared line)

The local SCA phone indicates the phone is involved in an SCA call, while the monitoring SCA phone indicates the phone is not involved in the SCA call.

| Icon                       | Description                                             |
|----------------------------|---------------------------------------------------------|
| 2                          | The shared line is idle.                                |
| (for monitoring SCA phone) | The shared line is seized.                              |
| (Flashing)                 | The shared line receives an incoming call.              |
| <b>9</b><br>(Flashing)     | The shared line is dialing.                             |
| 9                          | The shared line is in conversation.                     |
| 3                          | The shared line conversation is placed on public hold.  |
|                            | The shared line conversation is placed on private hold. |

| Icon                       | Description                                                                                                    |
|----------------------------|----------------------------------------------------------------------------------------------------|
| (for local SCA phone)      |                                                                                                    |
| 9                          |                                                                                                    |
| (for monitoring SCA phone) |                                                                                                    |
| R                          | The shared line conversation is barged in by the other shared line party.                                                        |
| <u>P</u>                   | For a multi-party call, all the shared line parties<br>participating in this call place the shared line<br>conversation on hold. |

# **Other Icons**

| Icon indicator (associated with call recording) |  |
|-------------------------------------------------|--|
|                                                 |  |

| Icons | Description                                        |
|-------|----------------------------------------------------|
| Ō     | Recording box is full (Using a record key)         |
| ۲     | A call cannot be recorded (Using a record key)     |
| ۲     | Recording starts successfully (Using a record key) |
| Ø     | Recording cannot be started (Using a record key)   |
| Ø     | Recording cannot be stopped (Using a record key)   |

Icon indicator (associated with call history)

| Icons     | Description     |
|-----------|-----------------|
| C.        | Received Calls  |
| 2         | Placed Calls    |
| <b>\$</b> | Missed Calls    |
| 6         | Forwarded Calls |

Icon indicator (associated with contact)

| Icons | Description                     |
|-------|---------------------------------|
| 2     | The default local caller photo  |
| 28    | The default mobile caller photo |

# **LED Instructions**

Mute key indicators LED on the CP960 IP phone:

| LED Status   | Description                                                           |
|--------------|-----------------------------------------------------------------------|
| Solid red    | The phone is initializing.<br>The phone is muted.                     |
| Flashing red | The phone is ringing.                                                 |
| Solid green  | The phone is placing a call.<br>There is an active call on the phone. |
| Off          | The phone is powered off.<br>The phone is idle.                       |

### **User Interfaces**

Two ways to customize configurations of your CP960 IP phone:

- The user interface on the IP phone.
- The user interface in a web browser on your PC.

You can perform all call operation tasks and configure basic settings directly on the phone. In addition, you can use the web user interface to access all configuration settings. In many cases, it is possible to use either the phone user interface and/or the web user interface interchangeably. However, in some cases, only one interface is available to operate the phone and change settings.

#### **Phone User Interface**

You can customize your phone by tapping **Settings** from the Home screen. The **Advanced** option is only accessible to the administrator, and the default administrator password is "admin" (case-sensitive). For more information on customizing your phone with the available options via phone user interface, refer to Customizing Your Phone on page 59.

#### Web User Interface

In addition to the phone user interface, you can also customize your phone via web user interface. In order to access the web user interface, you need to know the IP address of your new phone. To obtain the IP address, tap **Settings** and then tap **General** from the **Status** block on the phone. Enter the IP address (e.g., http://192.168.0.10 or 192.168.0.10 for IPv4; http://[2005:1:1:1:215:65ff:fe64:6e0a] or [2005:1:1:1:215:65ff:fe64:6e0a] for IPv6) in the address bar of a web browser on your PC. The default administrator user name and password are both "admin" (case-sensitive).

**Note** The access to the Advanced settings of the Account or Network via web user interface may be blocked by the web browser (e.g., Chrome, Firebox) if you have installed "Adblock Plus plugin".

| Options                | Phone User Interface | Web User Interface |
|------------------------|----------------------|--------------------|
| Status                 |                      |                    |
| IPv4                   |                      |                    |
| MAC                    |                      |                    |
| Firmware               | $\checkmark$         | $\checkmark$       |
| Network                |                      |                    |
| Phone                  |                      |                    |
| Accounts               |                      |                    |
| Basic Phone Settings   |                      |                    |
| Wallpaper              | $\checkmark$         | $\checkmark$       |
| Screen Saver           | $\checkmark$         | ×                  |
| Power Saving           | ×                    |                    |
| Backlight              | $\checkmark$         | $\checkmark$       |
| Language               | $\checkmark$         |                    |
| Input Method           | $\checkmark$         | ×                  |
| Time & Date            | $\checkmark$         |                    |
| Administrator Password | $\checkmark$         |                    |
| Phone Lock             | $\checkmark$         | ,                  |
| Audio Settings         |                      | $\sim$             |
| Ring Tones             | $\checkmark$         |                    |
| Key Tone               | $\checkmark$         |                    |
| Touch Sounds           | $\checkmark$         |                    |
| Notification Sound     | $\checkmark$         | ×                  |
| Silent Mode            | $\checkmark$         |                    |
| Contact Management     |                      | /                  |
| Local Directory        | $\checkmark$         | √                  |

The main options you can use to customize the IP phone via phone user interface and/or via web user interface are listed in the following table:

| Options                       | Phone User Interface | Web User Interface |
|-------------------------------|----------------------|--------------------|
| Blacklist                     | $\checkmark$         |                    |
| Remote Phone Book             | ×                    |                    |
| Call History Management       | $\checkmark$         |                    |
| Search Source List in Dialing | ×                    |                    |
| Line Keys                     | $\checkmark$         |                    |
| Account Management            | $\checkmark$         |                    |
| Dial Plan                     | ×                    | $\checkmark$       |
| Emergency Number              | ×                    |                    |
| Live Dialpad                  | ×                    |                    |
| Hotline                       | $\checkmark$         |                    |
| FWD International             | $\checkmark$         |                    |
| System Applications           |                      |                    |
| Recorder                      | $\checkmark$         |                    |
| Browser                       | $\checkmark$         | ×                  |
| Clock                         | $\checkmark$         |                    |
| Basic Call Features           |                      |                    |
| Auto Answer                   | $\checkmark$         |                    |
| Speed Dial                    | $\checkmark$         |                    |
| Recent Call In Dialing        | ×                    |                    |
| Auto Redial                   | $\checkmark$         |                    |
| Call Completion               | $\checkmark$         |                    |
| ReCall                        | $\checkmark$         |                    |
| Do Not Disturb (DND)          | $\checkmark$         | ,                  |
| Call Forward                  | $\checkmark$         | $\checkmark$       |
| Call Transfer                 | $\checkmark$         |                    |
| Call Waiting                  | $\checkmark$         |                    |
| Conference                    | $\checkmark$         |                    |
| Call Park                     | $\checkmark$         |                    |
| Call Pickup                   | $\checkmark$         |                    |
| Anonymous Call                | $\checkmark$         |                    |
| Anonymous Call Rejection      | $\checkmark$         |                    |
| Advanced Phone Features       |                      |                    |
| Busy Lamp Field (BLF)         | ~                    |                    |
| BLF List                      | ×                    |                    |
| Call Recording                | $\checkmark$         |                    |
| Hot Desking                   | $\checkmark$         | ,                  |
| Intercom                      | ~                    | $\checkmark$       |
| Multicast Paging              | ×                    |                    |
| Music on Hold                 | ×                    |                    |
| Shared Call Appearance (SCA)  | ×                    |                    |
| Message                       | $\checkmark$         |                    |

| Options           | Phone User Interface | Web User Interface |
|-------------------|----------------------|--------------------|
| SIP Account       |                      |                    |
| User Options      |                      |                    |
| Activation        | $\checkmark$         |                    |
| Label             | $\checkmark$         |                    |
| Display Name      | $\checkmark$         |                    |
| Register Name     | $\checkmark$         |                    |
| User Name         | $\checkmark$         |                    |
| Password          | $\checkmark$         | $\checkmark$       |
| Server Options    |                      |                    |
| SIP Server1/2     | $\checkmark$         |                    |
| Register Port     | ×                    |                    |
| Outbound Status   | $\checkmark$         |                    |
| Outbound Proxy1/2 | $\checkmark$         | ]                  |
| Fallback Interval | $\checkmark$         |                    |
| NAT Status        | $\checkmark$         |                    |

Note

The table above only lists the main feature options. Please refer to the relevant sections for more information.

### **Documentations**

The following table shows documentations available for the CP960 IP phone.

| Name              | Contents                                                                                      | Where found    | Language        |
|-------------------|-----------------------------------------------------------------------------------------------|----------------|-----------------|
| Quick Start Guide | Basic call features<br>and phone<br>customizations                                            |                | English/Chinese |
| User Guide        | Phone/Web user<br>interface settings<br>Basic call features<br>and advanced<br>phone features | On the website | English/Chinese |

Note

You can also download the latest documentations online: http://support.yealink.com/documentFront/forwardToDocumentDetailPage.

# **Getting Started**

This chapter provides the following basic installation instructions and information for obtaining the best performance with the CP960 IP phone. Topics include:

- Packaging Contents
- Phone Installation
- Phone Initialization
- Registration
- Using the Touch Screen
- Entering Data and Editing Fields
- Phone Status
- Basic Network Settings
- Wireless Network Settings

If you require additional information or assistance with your new phone, contact your system administrator.

# **Packaging Contents**

The following components are included in your CP960 IP phone package:

#### • IP Phone

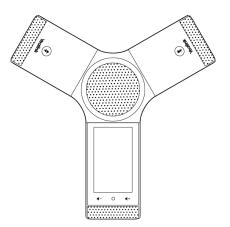

• Ethernet Cable (7.5m CAT5E UTP cable)

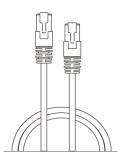

#### • Quick Start Guide

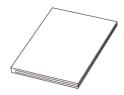

Check the list before installation. If you find anything missing, contact your system administrator.

### **Optional Accessories**

The following items are optional accessories for your CP960 IP phone. You need to purchase them separately if required.

#### • PoE Adapter

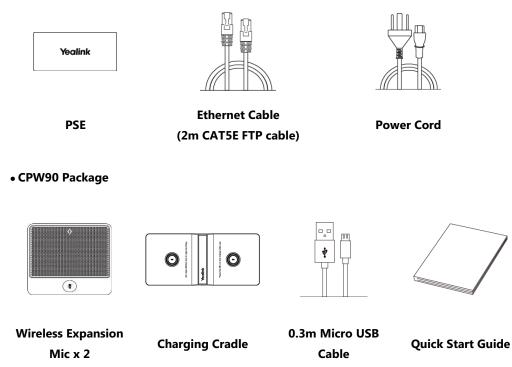

• CPE90 Package

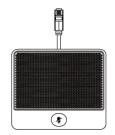

Wired Expansion Mic x 2

**Note** We recommend that you use the accessories provided or approved by Yealink. The use of unapproved third-party accessories may result in reduced performance.

# **Phone Installation**

If your phone is already installed, proceed to Phone Initialization on page 30.

This section introduces how to install the phone:

- 1) Connect the power and wired network
- 2) Connect the CP Wired Expansion Mic CPE90
- 3) Connect the optional PC
- 4) Connect the optional USB flash drive
- 5) Connect the optional external speaker

#### **Connect the Power and Wired Network**

#### To connect the power and wired network:

**1)** Connect the Ethernet cable between the Internet port on the IP phone and PoE port on the PoE adapter.

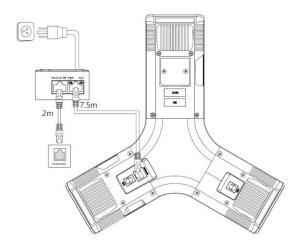

**Note** The IP phone should be used with Yealink original PoE adapter (54V/0.56A) only. The use of the third-party PoE adapter may cause the damage to the phone. The cable and wire should be replaced at once if its skin is broken.

**Important!** Do not remove power to the phone while it is updating firmware and configurations.

#### **Connect the CP Wired Expansion Mic CPE90**

#### To connect the CP Wired Expansion Mic CPE90:

1. Connect the end of the CPE90 cable to one of the Mic ports on the phone.

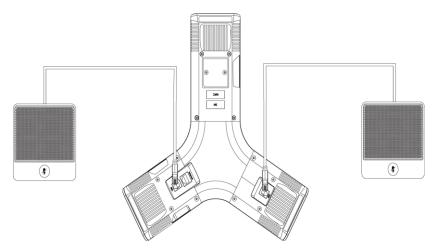

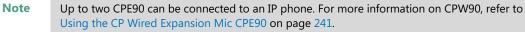

### **Connect the Optional PC**

#### To connect a PC:

**1.** Connect the micro USB port of the IP phone and the USB port of the PC using a micro USB cable.

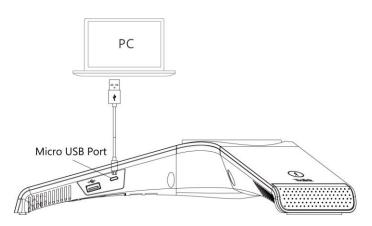

### **Connect the Optional USB Flash Drive**

#### To connect a USB flash drive:

1. Insert a USB flash drive into the USB port on the phone.

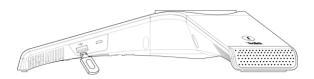

Note

The USB port can also be used to connect CPW90 charging cradle to charge the CPW90. For more information on CPW90, refer to Using the CP Wireless Expansion Mic CPW90 on page 243.

#### **Connect the Optional External Speaker**

#### To connect an optional external speaker:

**1.** Connect the 3.5mm audio-out port of the IP phone to the external speaker using a 3.5mm jack cable.

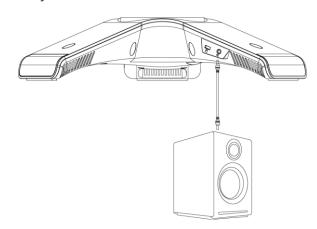

#### **Phone Initialization**

After your phone is powered on, the system boots up and performs the following steps:

#### **Automatic Phone Initialization**

The phone finishes the initialization by loading the saved configuration. The touch screen displays "Initializing..." during the initialization.

#### **DHCP (Dynamic Host Configuration Protocol)**

The phone attempts to contact a DHCP server in your network to obtain valid IPv4 network settings (e.g., IP address, subnet mask, default gateway address and DNS address) by default.

Note If your network does not use DHCP, proceed to Basic Network Settings on page 47.

### Registration

Generally, your phone will be deployed with multiple other phones. In this case, your system administrator will configure the phone parameters beforehand, so that after you start up your phone, the phone will be registered and ready for use. If your phone is not registered, you may have to register it. For more information on how to register your phone, refer to Account Management on page 114.

# **Using the Touch Screen**

#### **Idle Screen**

The CP960 IP phone supports two idle screens. You can swipe left or right to switch between two idle screens.

#### **The Home Screen**

The Home screen displays as below:

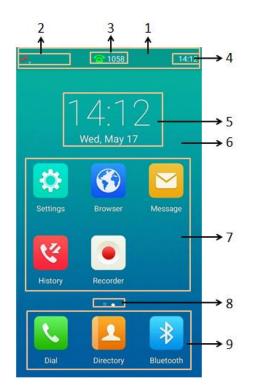

| No. | Name              | Description                                                  |
|-----|-------------------|--------------------------------------------------------------|
| 1   | Status Bar        | Displays the label of the current account, icons and         |
| 1   | Status Dai        | time.                                                        |
|     |                   | Icons are displayed on the left of the status bar. For       |
| 2   | Icons             | more information, refer to Icon Instructions on              |
|     |                   | page 15.                                                     |
|     | 3 Current Account | The label of the current account is displayed on the         |
|     |                   | middle of the status bar. If there is no account             |
| 2   |                   | registered on the IP phone, this field will display ${f No}$ |
| 5   |                   | Service. If the phone is registered and there is a           |
|     |                   | Bluetooth-Enabled mobile phone connected with                |
|     |                   | the phone, this field will display Multiple account.         |
| 4   | Time              | The phone's time is displayed on the right of the            |
| 4   | Time              | status bar. For more information, refer to Time &            |

| No. | Name                 |                       | Description                                          |                                                |
|-----|----------------------|-----------------------|------------------------------------------------------|------------------------------------------------|
|     |                      |                       | Date on page 69.                                     |                                                |
| F   |                      |                       | Displays the phone's time and date. For more         |                                                |
| 5   | Digital              | CIOCK                 | information, refer to Clock on page 136.             |                                                |
|     |                      |                       | Shows the specified wallpaper, which can be          |                                                |
| 6   | Wallpa               | aper                  | customized. For more information, refer to           |                                                |
|     |                      |                       | Wallpaper on page 59.                                |                                                |
|     |                      | Settings              | Tap to access phone settings and features.           |                                                |
|     |                      |                       | Tap to present and explore content on the World      |                                                |
|     |                      | Browser               | Wide Web. For more information, refer to Browser     |                                                |
|     |                      |                       | on page 131.                                         |                                                |
|     |                      |                       | Tap to access the voice mails or leave voice mails   |                                                |
| 7   | System               | Message               | for someone. For more information, refer to          |                                                |
| ,   | Applications         |                       | Message on page 222.                                 |                                                |
|     |                      |                       | Tap to enter the History screen and view call        |                                                |
|     |                      | History               | history. For more information, refer to Call History |                                                |
|     |                      |                       | Management on page 100.                              |                                                |
|     |                      | Recorder              | Tap to record audio. For more information, refer to  |                                                |
|     | Kecorder             | Recorder on page 125. |                                                      |                                                |
| 8   | Screen Indicator     |                       | Indicates idle screen you are currently viewing.     |                                                |
|     |                      | Dial                  | Tap to enter the dialing screen. For more            |                                                |
|     | 9 Shortcut<br>9 Keys | Diai                  | information, refer to Dialing Screen on page 34.     |                                                |
|     |                      | Shortcut Directory    | Tap to enter the Directory screen and view           |                                                |
| Q   |                      |                       | contacts. For more information, refer to Contact     |                                                |
| 5   |                      |                       | Management on page 83.                               |                                                |
|     |                      |                       | Tap to enter the Bluetooth settings screen. For      |                                                |
|     |                      | Bluetooth             | Bluetooth                                            | more information, refer to Connecting a Mobile |
|     |                      |                       | Phone Using Bluetooth on page 227.                   |                                                |

#### **The DSS Key Screen**

The DSS key screen displays phone's line keys. For more information, refer to Line Keys on page 105.

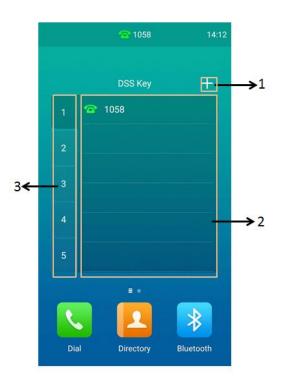

| No. | Application   | Description                                                                             |
|-----|---------------|-----------------------------------------------------------------------------------------|
| 1   |               | Tap to add a line key.                                                                  |
| 2   | Line Key List | This area shows the line key labels. You can customize the line key as other functions. |
| 3   | Page Keys     | Tap to turn to the corresponding page.                                                  |

# **Dialing Screen**

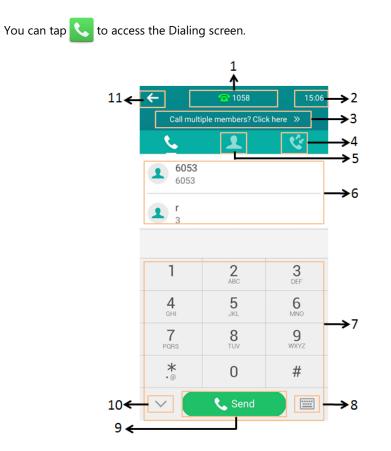

| No. | Name                                    | Description                                                                                                    |
|-----|-----------------------------------------|----------------------------------------------------------------------------------------------------|
| 1   | Current Account                         | The label of the current account is displayed on<br>the middle of the status bar. If the phone is<br>registered and there is a Bluetooth-Enabled<br>mobile phone connected with the phone, this<br>field will display <b>Multiple account</b> . |
| 2   | Time                                    | The phone's time is displayed on the right of the status bar. For more information, refer to Time & Date on page 69.                                                                                                    |
| 3   | Call multiple members?<br>Click here >> | Tap to initiate a conference call. For more<br>information, refer to Local Conference on page<br>163.                                                                                                    |
| 4   | Ŷ                                       | Tap to enter the History screen and view call history.                                                                                                    |
| 5   | 1                                       | Tap to enter the Directory screen and view contact information.                                                                                                    |
| 6   | Placed Calls List                       | You should enable the recent call in dialing<br>feature to view the placed calls list. For more<br>information, refer to Recent Call In Dialing on                                                                                              |

| No. | Name              | Description                                                                                                    |
|-----|-------------------|----------------------------------------------------------------------------------------------------|
|     |                   | page 151.                                                                                                    |
| 7   | Onscreen Dial Pad | Tap to enter the desired number.                                                                                   |
| 8   |                   | Tap to display the onscreen keyboard. For more<br>information, refer to Using the Onscreen<br>Keyboard on page 40. |
| 9   | Send              | Tap to dial out the number.                                                                                        |
| 10  | $\checkmark$      | Tap to hide the dial pad.<br>You can tap 🧰 to display the dial pad again.                                          |
| 11  | +                 | Tap to go back to the idle screen.                                                                                 |

### **Calls Screen**

The Calls screen is displayed when you have more than one call in progress.

The following shows an example of the Calls screen when there is an active call and a held call on the IP phone:

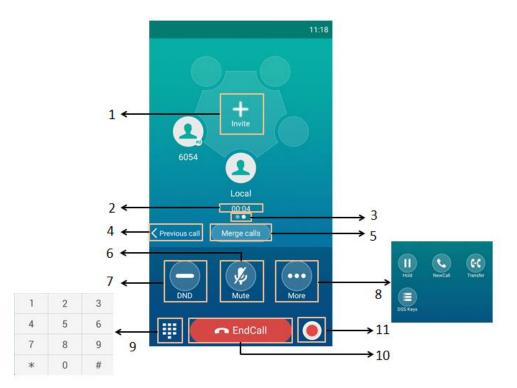

| No. | Name                | Description                                       |
|-----|---------------------|---------------------------------------------------|
| 1   | Invite              | Tap to invite other party into a conference call. |
|     |                     | For more information, refer to Local Conference   |
|     |                     | on page 163.                                      |
| 2   | Call Duration Timer | Shows the duration time of current call.          |

| No. | Name             | Description                                                                                                    |
|-----|------------------|----------------------------------------------------------------------------------------------------|
| 3   | Screen Indicator | Indicates call screen you are currently viewing.                                                                                                    |
| 4   | Previous call    | Tap to switch to previous call screen.                                                                                                    |
| 5   | Merge calls      | Tap to merge multiple calls into a conference<br>call. For more information, refer to Local<br>Conference on page 163.                                                                                              |
| 6   | Mute             | Tap to mute the call. For more information, refer to Call Mute/Unmute on page 156.                                                                                                    |
| 7   | DND              | Tap to enable the DND mode. For more<br>information, refer to Rejecting Calls with Do Not<br>Disturb (DND) on page 145.                                                                                             |
| 8   | More             | Tap to bring up more keys.<br>Hold/Resume: Tap to hold/resume the call.<br>NewCall: Tap to place a new call.<br>Transfer: Tap to transfer the call to another<br>contact.<br>DSS Keys: Tap to access line key list. |
| 9   |                  | Tap to bring up the dialpad.                                                                                                    |
| 10  | EndCall          | Tap to end the call.                                                                                                    |
| 11  |                  | Tap to record the call. For more information,<br>refer to Call and Conference Recording (Local) on<br>page 189.                                                                                                    |

# **Configuration Screen**

You can tap to access phone settings and features, and then configure the corresponding settings and features.

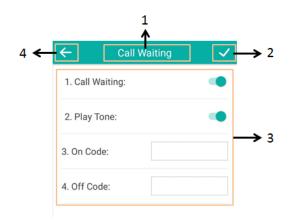

| No. | Name       | Description                                    |
|-----|------------|------------------------------------------------|
| 1   | Title Area | Displays the title of the current menu screen. |

| No. | Name               | Description                                                                                                    |
|-----|--------------------|----------------------------------------------------------------------------------------------------|
| 2   | >                  | Tap to accept the settings.                                                                                                    |
| 3   | Configuration Area | <ul> <li>Displays configuration items of the highlighted<br/>menu item in the menu tree area.</li> <li>Tap the switch button to turn the feature on or<br/>off.</li> <li>Enter the data using the onscreen keyboard.</li> </ul> |
| 4   | ÷                  | Tap to go back to previous screen.                                                                                                    |

# **Control Center/Notification Center**

Control center or notification center allows you to access common features or view important notifications quickly.

**Note** You cannot enter the control center and notification center when calling, ringing or in a call.

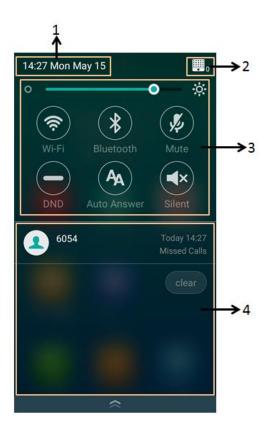

Swipe down from the top of the screen to enter the control center and the notification center:

| No. | Name            |                     | Description                                                                                                    |
|-----|-----------------|---------------------|----------------------------------------------------------------------------------------------------|
| 1   | Time and date   |                     | Display the phone's time and date. For more information, refer to Time & Date on page 69.                                                                                                    |
| 2   |                 |                     | <ul> <li>Indicate the number of the connected wireless<br/>microphones.</li> <li>Tap to enter the wireless microphone settings<br/>screen. For more information, refer to Using the CP<br/>Wireless Expansion Mic CPW90 on page 243.</li> </ul> |
| 3   | Control         | Backlight<br>Slider | Drag the slider to adjust the screen brightness<br>quickly. You can also enter the Backlight setting<br>screen to adjust the screen brightness. For more<br>information, refer to Backlight on page 65.                                         |
|     | Center<br>Wi-Fi |                     | <ul> <li>Tap to turn Wi-Fi on or off quickly. For more information, refer to Wireless Network Settings on page 50.</li> <li>Long tap to enter Wi-Fi setting screen.</li> </ul>                                                                  |

| No. | Ν                                    | lame      | Description                                                                                                    |
|-----|--------------------------------------|-----------|----------------------------------------------------------------------------------------------------|
|     |                                      | Bluetooth | <ul> <li>Tap to turn Bluetooth on or off quickly. For more information, refer to Connecting a Mobile Phone Using Bluetooth on page 227.</li> <li>Long tap to enter Bluetooth setting screen.</li> </ul> |
|     | DND<br>Auto Answer<br>Mute<br>Silent |           | Tap to turn DND on or off quickly. For more<br>information, refer to Rejecting Calls with Do Not<br>Disturb (DND) on page 145.                                                                          |
|     |                                      |           | Tap to turn auto answer on or off quickly. For more information, refer to Answer Calls Automatically on page 143.                                                                                       |
|     |                                      |           | Tap to turn mute on or off quickly. For more<br>information, refer to Call Mute/Unmute on page<br>156.                                                                                                  |
|     |                                      |           | Tap to turn silent mode on or off quickly. For more information, refer to Silent Mode on page 82.                                                                                                    |
| 4   | Notification Center                  |           | <ul> <li>Tap the desired notification message to view the details.</li> <li>Swipe left or right to delete a specific notification.</li> <li>Tap clear to delete all notifications.</li> </ul>           |

## To exit the control center and the notification center, do one of the following:

- Swipe up from the bottom of the screen.
- Tap the Home touch key.

# **Navigating Menus and Fields**

To navigate menus and fields, you can:

- Tap corresponding keys on the touch screen.
- Tap menu items, fields, and arrows on the touch screen.

To operate your phone using gestures, follow these tips:

| Gesture  |  | Action                                                                                               |  |
|----------|--|----------------------------------------------------------------------------------------------------|--|
| Тар      |  | Touch an item on the screen with your finger, and then lift your finger.                             |  |
| Long Tap |  | Touch an item for about 2 seconds without lifting your finger from the screen till an action occurs. |  |

| Gesture     |   | Action                                                                                                    |
|-------------|---|----------------------------------------------------------------------------------------------------|
| Swipe       |   | Touch and move. When you want to scroll quickly, swipe<br>your finger across the screen, either up, down, left or<br>right. |
| Drag        |   | Touch and hold, then move. To stop scrolling, stop the dragging motion.                                                     |
| Pinch Open  | ~ | Touch the screen with two or more fingers, and then move the fingers away from each other (stretch).                        |
| Pinch Close |   | Touch the screen with two or more fingers, and then move the fingers towards each other (pinch).                            |

# **Entering Data and Editing Fields**

CP960 IP phone provides onscreen keyboard and onscreen dial pad to enter data. Onscreen dial pad provides standard key layout, which enable users to use existing or familiar key positions. You can enter data and edit fields using the onscreen keyboard or onscreen dial pad.

# **Using the Onscreen Keyboard**

Before using the onscreen keyboard to enter data, you need to know the function of the keys on the onscreen keyboard. CP960 IP phone supports two kinds of input methods: Android Keyboard (AOSP) – English (US) and Google Pinyin. For more information, refer to Input Method on page 68.

## Android Keyboard (AOSP) – English (US) Input Method

The English (US) input method supports multiple languages onscreen keyboard. The following takes English keyboard of the English (US) input method as an example:

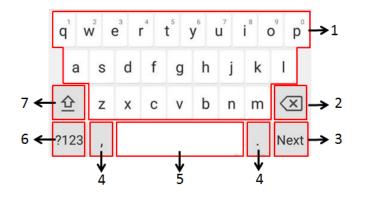

| No. | Item                                                                |          | Description                                   |
|-----|---------------------------------------------------------------------|----------|-----------------------------------------------|
|     |                                                                     |          | • Tap to enter letters.                       |
| 1   | 26 English                                                          | Letters  | Long tap a key then slide to choose one of    |
|     |                                                                     |          | the options to enter an alternate character.  |
|     |                                                                     |          | Tap to delete the entered characters one      |
| 2   | Delete                                                              | Kev      | by one.                                       |
| 2   | Delete                                                              | Rey      | Long tap to delete two or more                |
|     |                                                                     | <b>-</b> | characters.                                   |
|     | Label                                                               | Next Key | Tap to go to the next field.                  |
| 2   | automatically<br>to identify the<br>context-sensiti<br>ve features. | Done Key | Tap to confirm the settings.                  |
| 3   |                                                                     | Send Key | Tap to dial out the number.                   |
|     |                                                                     | Go Key   | Tap to browse the web page.                   |
|     | Two Special Characters                                              |          | Tap to enter special characters.              |
| 4   |                                                                     |          | • Long tap point key (.) then slide to choose |
| 4   |                                                                     |          | one of the options to enter an alternate      |
|     |                                                                     |          | character.                                    |
| 5   | Space                                                               | Kov      | Tap to enter spaces.                          |
| 5   | Space Key                                                           |          | • Long tap to change input method.            |
| 6   | ?123                                                                |          | Tap to switch to the numeric&symbolic         |
| 0   |                                                                     |          | input mode.                                   |
| 7   | 소                                                                   |          | Tap to switch to the uppercase input mode.    |

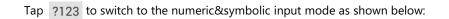

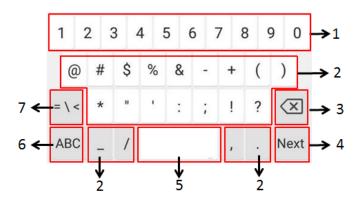

| No. | Item                                                 |          | Description                                                                                                    |
|-----|------------------------------------------------------|----------|----------------------------------------------------------------------------------------------------|
| 1   | Numbers                                              |          | <ul> <li>Tap to enter numbers.</li> <li>Long tap a key then slide to choose one<br/>of the options to enter an alternate<br/>character.</li> </ul>            |
| 2   | Special Characters                                   |          | <ul> <li>Tap to enter special characters.</li> <li>Long tap a key then slide to choose one<br/>of the options to enter an alternate<br/>character.</li> </ul> |
| 3   | Delete Key                                           |          | <ul> <li>Tap to delete the entered characters one<br/>by one.</li> <li>Long tap to delete two or more<br/>characters.</li> </ul>                              |
|     | Label                                                | Next Key | Tap to go to the next field.                                                                                                    |
|     | automatically to<br>identify the<br>context-sensitiv | Done Key | Tap to confirm the settings.                                                                                                    |
| 4   |                                                      | Send Key | Tap to dial out the number.                                                                                                    |
|     | e features.                                          | Go Key   | Tap to browse the web page.                                                                                                    |
| 5   | Space Key                                            |          | <ul><li> Tap to enter spaces.</li><li> Long tap to change input method.</li></ul>                                                                             |
| 6   | ABC                                                  |          | Tap to switch to the lowercase input mode.                                                                                                    |
| 7   | = \ <                                                |          | Tap to switch to the symbolic input mode.                                                                                                    |

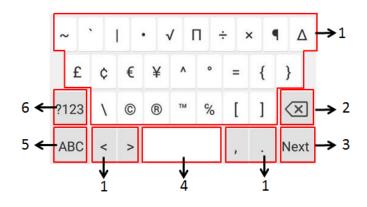

Tap  $\sim$  [< to switch to the symbolic input mode as shown below:

| No. | Item                                                |          | Description                                          |
|-----|-----------------------------------------------------|----------|------------------------------------------------------|
|     |                                                     |          | Tap to enter special characters.                     |
| 1   | Special Cha                                         | aracters | Long tap a key then slide to choose one of           |
|     |                                                     |          | the options to enter an alternate character.         |
|     |                                                     |          | • Tap to delete the entered characters one           |
| 2   | Delete                                              | Kov      | by one.                                              |
| 2   | Delete                                              | кеу      | <ul> <li>Long tap to delete two or more</li> </ul>   |
|     |                                                     |          | characters.                                          |
|     | Label                                               | Next Key | Tap to go to the next field.                         |
| 2   | automatically<br>to identify the<br>context-sensiti | Done Key | Tap to confirm the settings.                         |
| 3   |                                                     | Send Key | Tap to dial out the number.                          |
|     | ve features.                                        | Go Key   | Tap to browse the web page.                          |
| 4   |                                                     | Vari     | Tap to enter spaces.                                 |
| 4   | Space Key                                           |          | <ul> <li>Long tap to change input method.</li> </ul> |
| 5   | ABC                                                 |          | Tap to switch to the lowercase input mode.           |
| 6   | ?12                                                 | 2        | Tap to switch to the numeric&symbolic                |
| Ö   | ? T Z.                                              | 5        | input mode.                                          |

## **Google Pinyin Input Method**

You can use Google Pinyin input method to enter Chinese characters. For operating instructions on how to use the Google Pinyin input method, refer to the operating instructions above.

When you change the input method to Google Pinyin, the onscreen keyboard displays the English input mode as shown below by default:

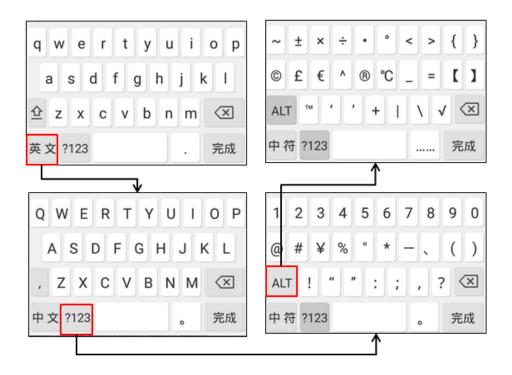

## To use onscreen keyboard:

- **1.** Tap the field you want to edit, the onscreen keyboard displays on the touch screen.
- 2. Enter the information using the onscreen keyboard.
- 3. Tap **Done** or the blank area of the screen to hide the onscreen keyboard.

## The other things you need to know:

| If you want to          | Action                                                               |  |
|-------------------------|----------------------------------------------------------------------|--|
| Position the cursor.    | Tap to position.                                                     |  |
|                         | 1) Long tap the entered character(s).                                |  |
| Coloret all shows stows | 2) Do one of the following:                                          |  |
| Select all characters.  | • Tap 🗹 on the top of the touch screen.                              |  |
|                         | • Drag 🧧 / 🖿 to select all characters.                               |  |
|                         | 1) Long tap the entered character(s).                                |  |
|                         | 2) Drag $\mathbf{I}/\mathbf{b}$ to select the characters you want to |  |
|                         | cut/copy.                                                            |  |
| Cut/Copy characters.    | 3) Tap 🖌 / 📄 on the top of the touch screen.                         |  |
|                         | 4) Long tap the desired field.                                       |  |
|                         | 5) Tap <b>PASTE</b> .                                                |  |

| If you want to                    | Action                                                                                                    |  |  |
|-----------------------------------|----------------------------------------------------------------------------------------------------|--|--|
| Delete more characters at a time. | <ul> <li>Long tap the entered character(s).</li> <li>Drag / to select the characters you want to delete.</li> <li>Tap .</li> <li>Long tap .</li> </ul> |  |  |
| Replace characters.               | <ol> <li>Drag your finger to highlight the characters you want to<br/>replace.</li> <li>Tap the desired character.</li> </ol>                          |  |  |

# **Using the Onscreen Dial Pad**

Instead of using the onscreen keyboard, you can also use the dial pad on the dialing screen to enter data. The onscreen dial pad only provide digit keys, # key and \* key.

**Note** When using the onscreen dial pad, you can tap information, refer to Using the Onscreen Keyboard on page 40.

# **Phone Status**

You can view phone status via phone user interface or web user interface.

Available information of phone status includes:

- General information (IP address, MAC address and firmware version)
- Network status (IPv4 status or IPv6 status, IP mode and MAC address)
  - IPv4 uses a 32-bit address.
  - IPv6 using a 128-bit address which is an updated version of the current Internet
     Protocol to meet the increased demands for unique IP addresses.
- Phone status (product name, hardware version, firmware version, product ID, MAC address, device certificate status and Android version)
- Account status (register status of SIP accounts)

### To view the phone status via phone user interface:

**1.** Tap **Settings** from the Home screen.

2. Tap General from the Status block.

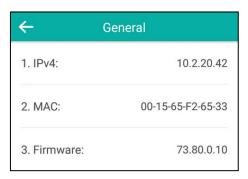

Note You can view the device certificate status via phone user interface only.

## To view the phone status via web user interface:

- **1.** Open a web browser on your computer.
- Enter the IP address in the browser's address bar, and then press the Enter key.
   (e.g., "http://192.168.0.10" for IPv4 or "http://[2005:1:1:1:215:65ff:fe64:6e0a]" for IPv6).
- **3.** Enter the user name (admin) and password (admin) in the login page.

| Login    | HD IP Conference Phone CP960 |  |
|----------|------------------------------|--|
| Username | admin                        |  |
| Password | d •••••                      |  |
| Co       | nfirm Cancel                 |  |

4. Click **Confirm** to login.

| No alimbe     |                                                                                                    |                                                                                     | Log Out                                                                                                    |
|---------------|----------------------------------------------------------------------------------------------------|-------------------------------------------------------------------------------------|----------------------------------------------------------------------------------------------------|
| Yealink CP960 | Status Account Network                                                                                                    | DSSKey Features Settings                                                            | Directory Security                                                                                                    |
| Status        | Account     Network       Version     ?       Firmware Version     Hardware Version       Hardware Version     ?       Internet Port     ?       Internet Port     ?       IV4     ?       WAN Port Type     WAN Port Type       WAN Port Mask     Gateway       Primary DNS     Secondary DNS       Retwork Common     ?       MAC Address     ? | DSSKey         Features         Settings           73.80.0.10         73.00.9.0.0.0 | Directory Security NOTE Version It shows the version of firmware. Network It shows the information of WAN port.  You can click here to get more guides. |
|               | Link Status                                                                                                    | Connected                                                                           |                                                                                                    |
|               | Device Type Account Status ?                                                                                                    | Bridge                                                                              |                                                                                                    |
|               | Account1                                                                                                    | 1058@10.2.1.48 : Registered                                                         |                                                                                                    |

The phone status is displayed on the first page of the web user interface.

Note

If IP mode of the phone is configured as **IPv4 & IPv6**, you can enter either of them in the browser's address bar to view the phone status. IPv6 is not available on all servers. Contact your system administrator for more information.

# **Basic Network Settings**

If your phone cannot contact a DHCP server for any reason, you need to configure network settings manually. The IP phone can support either or both IPv4 and IPv6 addresses.

## To configure the IP mode via phone user interface:

- **1.** Tap **Settings** from the Home screen.
- 2. Enter the admin password (default password: admin) from the Advanced block.
- 3. Tap Network->WAN Port.
- 4. Tap the IP Mode field.

5. Tap the desired value (IPv4, IPv6 or IPv4 & IPv6) in the pop-up dialog box.

| ←          | WAN Port | $\checkmark$ |
|------------|----------|--------------|
| 1. IP Mode | IPv4     |              |
| 2. IPv4    |          | >            |
|            | IP Mode  |              |
| IPv4       |          | ~            |
| IPv6       |          |              |
| IPv4 & IPv | 6        |              |
|            | Cancel   |              |

**6.** Tap  $\checkmark$  to accept the change or  $\leftarrow$  to cancel.

You can configure a static IPv4 address for the IP phone. Before configuring it, make sure that the IP mode is configured as **IPv4** or **IPv4 & IPv6**.

## To configure a static IPv4 address via phone user interface:

- 1. Tap **Settings** from the Home screen.
- 2. Enter the admin password (default password: admin) from the **Advanced** block.
- 3. Tap Network->WAN Port->IPv4.
- 4. Tap the Type field.
- 5. Tap Static IP in the pop-up dialog box.
- 6. Enter the desired value in the IP Address, Subnet Mask, Gateway, Primary DNS and Secondary DNS field respectively.

| ← IPv4 W/         | AN Port 🗸      |
|-------------------|----------------|
| 1. Туре:          | Static IP      |
| 2. IP Address:    | 192.168.1.20   |
| 3. Subnet Mask:   | 255.255.255.0  |
| 4. Gateway:       | 192.168.1.254  |
| 5. Primary DNS:   | 202.101.103.55 |
| 6. Secondary DNS: | 202.101.103.56 |

7. Tap  $\checkmark$  to accept the change or  $\leftarrow$  to cancel.

You can configure a static IPv6 address for the IP phone. Before configuring it, make sure that the IP mode is configured as **IPv6** or **IPv4 & IPv6**.

### To configure a static IPv6 address via phone user interface:

- 1. Tap **Settings** from the Home screen.
- 2. Enter the admin password (default password: admin) from the Advanced block.
- 3. Tap Network->WAN Port->IPv6.
- 4. Tap the **Type** field.
- 5. Tap Static IP in the pop-up dialog box.
- Enter the desired value in the IP Address, IPv6 IP Prefix, Gateway, Primary DNS and Secondary DNS field respectively.

| ← IPv6 W/          | AN Port 🗸      |
|--------------------|----------------|
| 1. Туре:           | Static IP      |
| 2. IP Address:     | 2005:1:1:1::12 |
| 3. IPv6 IP Prefix: | 64             |
| 4. Gateway:        | 2005:1:1:1::1  |
| 5. Primary DNS:    | 2005:1:1:1::88 |
| 6. Secondary DNS:  | 2005:1:1:1::89 |

## 7. Tap 🗸 to accept the change or to cancel.

If you are using an xDSL modem for IPv4 network connection, you can connect your phone to the Internet via PPPoE mode. Set the WAN port as a PPPoE port. The PPPoE port will perform a PPP negotiation to obtain the IP address. Contact your system administrator for the PPPoE user name and password.

## To configure PPPoE via phone user interface:

- 1. Tap Settings from the Home screen.
- 2. Enter the admin password (default password: admin) from the Advanced block.
- 3. Tap Network->WAN Port->IPv4.
- 4. Tap the **Type** field.
- 5. Tap **PPPoE** in the pop-up dialog box.

6. Enter the PPPoE user name and password in the corresponding fields.

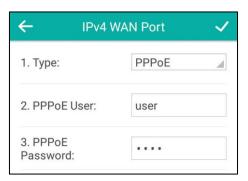

- 7. Tap  $\checkmark$  to accept the change or  $\leftarrow$  to cancel.
- **Note** The wrong network settings may result in inaccessibility of your phone and may also have an impact on your network performance. For more information on these parameters, contact your system administrator.

# **Wireless Network Settings**

Yealink CP960 IP phone supports Wi-Fi feature. The IP phone can be connected to wireless network if Wi-Fi is available within the area. For more information, contact your system administrator.

**Note** Enabling Bluetooth may degrade your wireless network connection. To improve wireless network performance, you should disable Bluetooth when it is not in use. For more information, refer to Activating/Deactivating the Bluetooth Mode on page 227.

## **Connecting to the Wireless Network**

Three ways to connect CP960 IP phone to the wireless network:

- Manually connect to an available wireless network
- Wi-Fi Protected Setup (WPS)
- Manually add a wireless network

When the phone is connected to a wireless network, the Wi-Fi icon raise will display on the status bar. The Wi-Fi icon indicates the signal strength. The more green arcs you see, the stronger the signal strength is. For more information, refer to Icon Instructions on page 15. And the Wi-Fi label in the control center will change to the SSID of the connected wireless network.

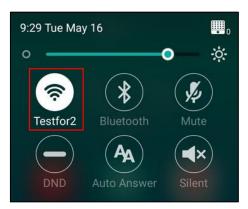

## Manually Connect to an Available Wireless Network

You can manually connect your phone to a wireless network.

## To manually connect to an available wireless network via phone user interface:

- 1. Tap Settings from the Home screen.
- 2. Tap Wi-Fi from the Basic block.
- 3. Turn on Wi-Fi.

The phone will automatically search for available wireless networks in your area.

- 4. (Optional.) To re-search the available network, tap and then tap Scan.
- 5. Tap the desired wireless network (SSID) to connect.
- 6. If the network is secure, enter its password in the **Password** field.

Contact your network administrator for the Wi-Fi password.

You can do the following:

- Tap the **Show password** radio box to make the password visible.

Tap the **Show advanced options** radio box to configure the HTTP proxy for **Browser** application.

| ←     Wi-Fi       Wireless Status:     >       Wi-Fi:     Wi-Fi:       Image: Status:     >       Image: Status:     >       Image: Status:     Image: Status:       Image: Status:     Image: Status:       Image: Status:     Image: Status:       Image: Status:     Image: Status:       Image: Status:     Image: Status:       Image: Status:     Image: Status:       Image: Status:     Image: Status: <th></th> <th></th> <th></th> <th></th> <th></th> <th></th> <th></th> <th></th> <th></th> |                                                                                                    |         |                                 |                       |   |      |                            |   |                                    |
|----------------------------------------------------------------------------------------------------|----------------------------------------------------------------------------------------------------|---------|---------------------------------|-----------------------|---|------|----------------------------|---|------------------------------------|
| WI-FI: WI-FI:<br>Testfor2<br>Sign vcm<br>Sign FIFA2016<br>Sign TP-LINK_Chanpin<br>Sign IT-test                                                                                                    | 1                                                                                                    |         |                                 |                       |   | for2 | 2                          |   |                                    |
| ন্দ্রি TP-LINK_Chanpin<br>ন্দ্রি IT-test                                                                                                    | tfor2  Show password  Show password |         |                                 |                       |   |      |                            |   |                                    |
| Ri HiWiFi                                                                                                    | q v<br>a                                                                                                    | FI<br>w | Canc<br>IFA2(<br>e <sup>3</sup> | 016<br>r <sup>1</sup> |   | y    | Con<br>u <sup>7</sup><br>j | ť | o <sup>°</sup> p <sup>°</sup><br>I |
| 😪 WAP02                                                                                                    | ☆<br>?123                                                                                                    | z       |                                 | с                     | v | / t  | n                          |   | (X)<br>Done                        |

## 7. Tap **Connect** to connect to the wireless network.

Once the connection is established successfully, the prompt "Connected" appears under the corresponding SSID.

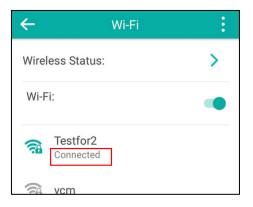

You can also swipe down from the top of the screen to enter the control center, and toggle **Wi-Fi** on. The phone will automatically search for wireless network in your area, and try to connect the wireless network that you have connected last time. If there are no available wireless networks or the phone cannot connect the wireless network that you have connected last time, you will get a notification " **Wi-Fi** networks available". You can tap the notification, and then repeat steps 4 to 7 to connect to the desired wireless network.

## Wi-Fi Protected Setup (WPS)

Wi-Fi Protected Setup (WPS) provides simplified mechanisms to configure secure wireless networks. WPS can automatically configure a wireless network with a network name (SSID) and strong WPA data encryption and authentication. Two methods supported by Yealink IP phones in the Wi-Fi protected setup:

- Push Button Configuration (PBC): The user simply has to push the WPS key on both the IP phone and gateway/router to connect.
- Personal Identification Number (PIN): The user has to enter a WPS PIN generated randomly by the IP phone on the gateway/router to connect.

## **Push Button Configuration (PBC)**

### To connect to the wireless network using PBC method:

- 1. Tap Settings from the Home screen.
- 2. Tap Wi-Fi from the Basic block.
- 3. Turn on Wi-Fi.

The phone will automatically search for available wireless networks in your area.

4. Tap and then tap WPS.

| <i>ii</i> - | (1818-24) |            | 1               | - | <i></i>               | <b>`</b>  |
|-------------|-----------|------------|-----------------|---|-----------------------|-----------|
| < <u>←</u>  | Wi-Fi     | ←<br>₩ieda | Wi-Fi           | : | ←<br>Wireless Status: | Wi-Fi :   |
| Wireless St | tatus:    | Wi-Fi:     |                 | / | Wi-Fi:                | G Scan    |
| Wi-Fi:      |           | ())) WI-FI |                 |   | WI-FI.                | WPS       |
|             |           |            | Testfor2        |   | Testfor2              | G WPS-PIN |
|             |           | (ii)       | vcm             |   | 📾 FIFA2016            |           |
|             |           | (13        | FIFA2016        |   | 🗟 TEST                |           |
|             |           |            | TP-LINK_Chanpin |   | TP-LINK_C             | hanpin    |
|             |           | -<br>76    | IT-test         |   | 🗐 vcm                 |           |
|             |           |            | HiWiFi          |   | 🛞 HiWiFi              |           |
|             |           |            | WAP02           |   | 📾 IT-test             |           |

The touch screen prompts "Press the Wi-Fi Protected Setup button on your router. It may be called "WPS" or contain this symbol:".

5. Long press the WPS key on your gateway/router.

Once WPS setup is established successfully, the touch screen will prompt "Connected".

## **Personal Identification Number (PIN)**

To connect to the wireless network using PIN method:

- 1. Tap Settings from the Home screen.
- 2. Tap Wi-Fi from the Basic block.
- 3. Turn on Wi-Fi.

The phone will automatically search for available wireless networks in your area.

4. Tap and then tap WPS-PIN.

| ÷            | Wi-Fi | ÷              | Wi-Fi    |   | <del>\</del>     | WI-EI     |
|--------------|-------|----------------|----------|---|------------------|-----------|
| Wireless Sta | atus: | Wireless Statu | IS:      | > | Wireless Status: | 🕀 Add     |
| Wi-Fi:       | 1     | Wi-Fi:         |          |   | Wi-Fi:           | 🛞 Scan    |
|              |       |                |          |   |                  | 😺 WPS     |
|              |       | 📆 Testfor      | 2        |   | Testfor2         | 🔒 WPS-PIN |
|              |       | 💮 vcm          |          |   | 📆 FIFA2016       |           |
|              |       | 📆 FIFA201      | 6        |   | TEST             |           |
|              |       | 🙃 TP-LINK      | _Chanpin |   | TP-LINK_C        | hanpin    |
|              |       | 📆 IT-test      |          |   | vcm              |           |
|              |       | R HiWiFi       |          |   | 🖗 HiWiFi         |           |
|              |       | THE WAPO2      |          |   | T-test           |           |

The touch screen prompts "Enter pin XXX on your Wi-Fi router. The setup can take up to two minutes to complete.". Note the PIN code.

- 5. Log into the gateway/router management interface on your PC.
- 6. Locate the **WPS Wizard** configuration menu.
- 7. Enter the PIN code in the field that allows you to setup wireless devices by a PIN.
- **8.** Click the corresponding button in the gateway/router's web interface to search WPS clients.

Once WPS setup is established successfully, the touch screen will prompt "Connected".

Note Contact your gateway/router provider for more information.

## **Manually Add a Wireless Network**

If your gateway/router has SSID broadcast disabled, it might not appear in the scanning results. In that case, you must manually add a wireless network.

## To add a wireless network:

- **1.** Tap **Settings** from the Home screen.
- 2. Tap Wi-Fi from the Basic block.
- 3. Turn on Wi-Fi.

- 4. Tap and then tap Add.
- 5. Enter the desired value in the Network SSID field.
- 6. Tap the Security field.

|   | 🗧 Wi-Fi      |   |
|---|--------------|---|
| V |              |   |
|   | Add network  |   |
|   | Network SSID |   |
|   | test         |   |
|   | Security     |   |
|   | None         |   |
|   | WEP          |   |
|   | WPA/WPA2 PSK |   |
|   | 802.1x EAP   | 0 |

- 7. Tap the desired value.
  - If you select WEP or WPA/WPA2 PSK:
    - 1) Enter the password in the **Password** field.
  - If you select 802.1x EAP:
    - 1) Tap the EAP method field.
    - 2) Tap the desired EAP method in the pop-up dialog box.
      - If you select PEAP/TTLS:
        - a) Tap the Phase-2 authentication field.
        - **b)** Tap the desired Phase-2 authentication method in the pop-up dialog box.
        - c) Enter the identity (username) in the Identity field.
        - **d)** Enter the anonymous identity (username) in the **Anonymous identity** field (to be used as the unencrypted identity).
        - e) Enter the password in the **Password** field.
      - If you select **TLS**:
        - a) Enter the username in the Identity field.
      - If you select **PWD**:
        - a) Enter the username in the **Identity** field.
        - **b)** Enter the password in the **Password** field.

- 8. You can do the following:
  - Tap the **Show password** radio box to make the password visible.
  - Tap the **Show advanced options** radio box to configure the HTTP proxy for **Browser** application.
- 9. Tap Save to accept the change.

# **Viewing the Connected Wireless Network Information**

### To view the connected wireless network information:

- 1. Tap **Settings** from the Home screen.
- 2. Tap Wi-Fi from the Basic block.
- **3.** Tap **Wireless Status** to view the detailed information of the connected wireless network (e.g., Profile Name, SSID or Signal Strength).

| ← Wi-Fi :        | ← Wireless Status                    |
|------------------|--------------------------------------|
| Wireless Status: | 1. Wireless Status: Connected        |
| Wi-Fi:           | 2. Profile Name: Testfor2            |
| Testfor2         | 3. SSID: Testfor2                    |
| R vcm            | 4. Signal Strength: Strong           |
| FIFA2016         | 5. Channel: 1                        |
| TP-LINK_Chanpin  | 6. AP Mac Address: 88:25:93:99:1c:7c |
| କ୍ଳି IT-test     | 7. Security Mode: WPA/WPA2 PSK       |
| 🛱 HiWiFi         | 8. Transmit Rate: 65M/s              |
| The WAP02        | 9. Frequency: 2412MHz                |

# **Disconnecting the Wireless Network**

You can disconnect the wireless network from your phone.

## To disconnect the wireless network:

- **1.** Tap **Settings** from the Home screen.
- 2. Tap Wi-Fi from the Basic block.

**3.** Tap the connected SSID (the top one).

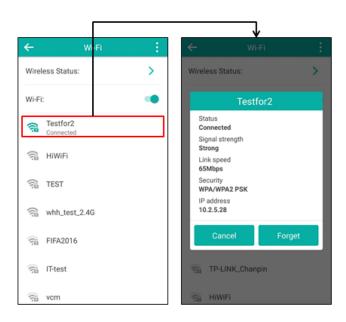

4. Tap Forget.

# **Disabling Wi-Fi Feature**

## To disable Wi-Fi feature, do one of the following:

- Tap **Settings** from the Home screen.

Tap **Wi-Fi** from the **Basic** block.

Turn off Wi-Fi.

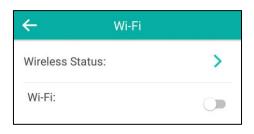

- Swipe down from the top of the screen to enter the control center, and then toggle Wi-Fi off.

The Wi-Fi icon disappears from the status bar, and the Wi-Fi label resumes to Wi-Fi.

# **Customizing Your Phone**

You can customize your CP960 IP phone by personally configuring certain settings, for example, wallpaper, time & date and ring tones. You can add contacts to the phone's local directory manually or from call history. You can also personalize different ring tones for different callers. This chapter provides basic operating instructions for customizing your phone. Topics include:

- General Settings
- Audio Settings
- Contact Management
- Call History Management
- Search Source List in Dialing
- System Customizations

If you require additional information or assistance with your new phone, contact your system administrator.

# **General Settings**

## Wallpaper

You can customize the wallpaper of the CP960 IP phone and can change the wallpaper image via phone user interface or web user interface. You can also upload custom pictures as wallpaper images via web user interface.

The CP960 IP phone supports the wallpaper images in \*.jpg/\*.png/\*.bmp/\*.jpeg format.

## **Uploading the Custom Wallpaper**

## To upload the custom wallpaper via web user interface:

1. Click on Settings->Preference.

2. In the **Upload Wallpaper** field, click **Browse** to locate and upload the picture from your local system.

| Yealink CP960    |                                         |                                       | Log Out                                            |
|------------------|-----------------------------------------|---------------------------------------|----------------------------------------------------|
| TECHITIK   CP960 | Status Account Network                  | k DSSKey Features Settings            | Directory Security                                 |
| Preference       | Language                                | English(English)                      | NOTE                                               |
| Time & Date      | Live Dialpad<br>Inter Digit Time(1~14s) | Disabled V                            | Preference Settings<br>The preference settings for |
| Call Display     | Backlight Active Level                  | 8 ~                                   | administrator.                                     |
| Upgrade          | Backlight Time(seconds)                 | Always On 🗸                           | You can click here to get<br>more guides.          |
| Auto Provision   | WatchDog                                | Disabled                              |                                                    |
| Configuration    | Ring Type                               | Ring1.wav                             |                                                    |
|                  | Upload Ringtone                         | No selected file Browse               |                                                    |
| Dial Plan        |                                         | Upload Cancel                         |                                                    |
| Voice            | Wallpaper                               | Default.jpg                           |                                                    |
| Ring             | Upload Wallpaper                        | No selected file Browse Upload Cancel |                                                    |
| Tones            | Confirm                                 | Cancel                                |                                                    |
| TR069            |                                         |                                       |                                                    |

3. Click **Upload** to upload the file.

The uploaded custom picture appears in the pull-down lists of **Wallpaper**. You can only delete the custom wallpaper by clicking **Del** when selecting the desired custom wallpaper in the **Wallpaper** field.

## **Changing the Wallpaper**

To change the wallpaper via phone user interface:

- **1.** Tap **Settings** from the Home screen.
- 2. Tap **Display** from the **Basic** block.
- 3. Tap Wallpaper.

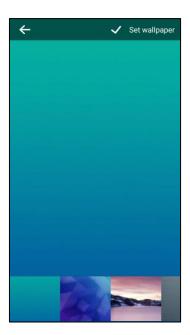

The touch screen displays the current used wallpaper in the background and built-in wallpapers on the bottom of the touch screen.

**4.** Select a desired wallpaper from the build-in wallpapers list.

## 5. Tap Set wallpaper.

Wallpaper is configurable via web user interface at the path Settings->Preference.

The CP960 IP phone screen size is 5 inches (Resolution: 720x1280). If the size of the custom picture doesn't meet the IP phone screen size, the wallpaper will be stretched or/and zoomed out according to the screen size.

## **Screen Saver**

Note

The screen saver will automatically start each time your phone is idle for a certain amount of time. The screen saver is used to blank the screen or fill it with moving images or patterns.

### The screen saver will be stopped when:

- Tap any touch key.
- Tap the touch screen.
- There is an incoming call.
- A new prompt (e.g., missed call, new voice mail or forwarded call).
- The status of BLF key changes.

If your phone is idle again for a specified period of time, the screen saver will start again. The CP960 IP phone supports four screen saver types: Clock, Colors, Photo Frame and Photo Table. The following shows the touch screen displays in different screen saver types:

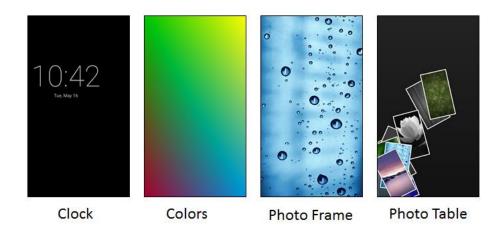

To configure the screen saver via phone user interface:

- **1.** Tap **Settings** from the Home screen.
- 2. Tap **Display** from the **Basic** block.
- 3. Tap Screen Saver.
- 4. Tap the Screen Saver Wait Time field.
- 5. Tap the desired time in the pop-up dialog box.
- 6. Tap the radio box after desired screen saver type.

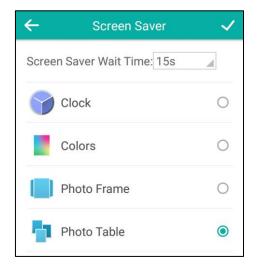

7. Tap  $\checkmark$  to accept the change or  $\leftarrow$  to cancel.

### Note

Screen saver is configurable via phone user interface only.

## **Power Saving**

The power saving feature is used to turn off the backlight and screen to conserve energy. The IP phone enters power-saving mode after it has been idle for a certain period of time.

### The IP phone will exit power-saving mode when:

- Tap any touch key.
- Tap the touch screen.
- There is an incoming call.
- A new prompt (e.g., missed call, new voice mail or forwarded call).
- The status of BLF key changes.

If the screen saver is enabled on your phone, power-saving mode will still occur.

You can configure the following power-saving settings:

- Office Hour
- Idle TimeOut (minutes)

**Note** Power saving is configurable via web user interface only.

## **Configuring the Office Hour**

Office Hour specifies the starting time and ending time in the office each day.

### To configure the office hour via web user interface:

- 1. Click on Settings->Power Saving.
- 2. Select a desired day of the week.
- 3. Enter the starting time and ending time respectively in the desired day field.

| Yealink          |                                                            |                    |          |          | Log Out                                   |
|------------------|------------------------------------------------------------|--------------------|----------|----------|-------------------------------------------|
| TECHINK   CP960  | Status Account Network                                     | DSSKey             | Features | Settings | Directory Security                        |
| Preference       | Office Hour 💡                                              |                    |          |          | NOTE                                      |
| Time & Date      | Monday<br>Tuesday                                          | 07 - 19<br>07 - 19 |          |          | settings-powersaving-note                 |
| Call Display     | Wednesday                                                  | 07 - 19            |          |          | You can click here to get<br>more quides. |
| Upgrade          | Thursday                                                   | 07 - 19            |          |          | more guides.                              |
| Auto Provision   | Friday<br>Saturday                                         | 07 19              |          |          |                                           |
| Configuration    | Sunday                                                     | 07 - 07            |          |          |                                           |
| Dial Plan        | Idle TimeOut (minutes)                                     |                    |          |          |                                           |
| Voice            | Office Hour Idle TimeOut                                   | 120                | 0        |          |                                           |
| Ring             | Off Hour Idle TimeOut<br>User Input Extension Idle TimeOut | 10                 | 0<br>0   |          |                                           |
| Tones            | Confirm                                                    | C                  | ancel    |          |                                           |
| TR069            |                                                            |                    |          |          |                                           |
| Voice Monitoring |                                                            |                    |          |          |                                           |
| SIP              |                                                            |                    |          |          |                                           |
| Power Saving     |                                                            |                    |          |          |                                           |

4. Click **Confirm** to accept the change.

## **Configuring the Idle TimeOut**

Idle TimeOut specifies the period of time before the IP phone enters power-saving mode. The following three types of idle timeout you can configure:

- Office Hour Idle TimeOut: Configures the idle timeout for office hours.
- Off Hour Idle TimeOut: Configures the idle timeout for non-office hours.
- User Input Extension Idle TimeOut: Configures the idle timeout that applies after you
  use the IP phone (for example, tap Mute touch key on the phone or tap the touch screen).

By default, the Office Hour Idle TimeOut is much longer than the Off Hour Idle TimeOut. If you use the IP phone, the idle timeout that applies (User Input Extension Idle TimeOut or Office Hour/Off Hour Idle TimeOut) is the timeout with the highest value. If the phone has an incoming call or message, the User Input Extension Idle TimeOut will be ignored.

## To configure the idle timeout via web user interface:

- 1. Click on Settings->Power Saving.
- Enter the desired value in the Office Hour Idle TimeOut field.
   The default value is 120, you can set to 1-240.
- Enter the desired value in the Off Hour Idle TimeOut field.
   The default value is 10, you can set to 1-10.
- Enter the desired value in the User Input Extension Idle TimeOut field. The default value is 10, you can set to 1-30.

| Yealink   CP960 , |        |                      |         |         |          |          |               | Log Out          |
|-------------------|--------|----------------------|---------|---------|----------|----------|---------------|------------------|
|                   | Status | Account              | Network | DSSKey  | Features | Settings | Directory     | Security         |
| Preference        | o      | ffice Hour 🕜         |         | 07 - 19 |          |          | NOTE          |                  |
| Time & Date       |        | Tuesday              |         | 07 - 19 |          |          | settings-powe | rsaving-note     |
| Call Display      |        | Wednesday            |         | 07 - 19 |          |          |               | lick here to get |
| Upgrade           |        | Thursday             |         | 07 - 19 |          |          | more guides.  |                  |
| Auto Provision    |        | Friday<br>Saturday   |         | 07 19   |          |          |               |                  |
| Configuration     |        | Sunday               |         | 07 - 07 |          |          |               |                  |
| Dial Plan         | Ic     | lle TimeOut (minut   | es)     |         |          | _        |               |                  |
| Voice             |        | Office Hour Idle Tir |         | 120     | 0        |          |               |                  |
| Ring              |        | Off Hour Idle Time   |         | 10      | 0<br>0   |          |               |                  |
| Tones             |        |                      | Confirm | Car     | ncel     | -        |               |                  |
| TR069             |        |                      | commit  | Cui     |          |          |               |                  |
| Voice Monitoring  |        |                      |         |         |          |          |               |                  |
| SIP               |        |                      |         |         |          |          |               |                  |
| Power Saving      |        |                      |         |         |          |          |               |                  |

5. Click Confirm to accept the change.

# **Backlight**

Backlight has two options:

Backlight Active Level: The intensity of the touch screen when the phone is active.

**Backlight Time**: The delay time to change the intensity of the touch screen when the phone is inactive. You can select a desired time to change the intensity or turn on the backlight permanently.

- Always On: Backlight is on permanently.
- **15s**, **30s**, **60s**, **120s**, **300s**, **600s** or **1800s**: Backlight is changed when the phone is inactive after the designated time (in seconds).

To configure the backlight via phone user interface:

- 1. Tap Settings from the Home screen.
- 2. Tap **Display** from the **Basic** block.
- 3. Tap Backlight.
- 4. Drag the Active Level slider to change the intensity of the touch screen.
- 5. Tap the Backlight Time field.
- 6. Tap the desired time in the pop-up dialog box.

| ÷           | Backlight |           |   |  |  |  |
|-------------|-----------|-----------|---|--|--|--|
| 1. Active L | evel:     |           | _ |  |  |  |
| 2. Backlig  | ht Time:  | Always On |   |  |  |  |

7. Tap  $\checkmark$  to accept the change or  $\leftarrow$  to cancel.

You can also drag the backlight slider on the control center to change the intensity of the touch screen.

## To configure the backlight active level on the control center:

**1.** Swipe down from the top of the screen to enter the control center.

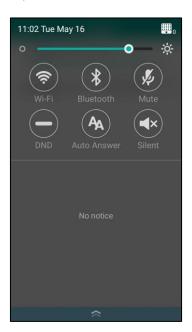

- **2.** You can do one of the following:
  - Drag the backlight slider.

When dragging the slider, the control center (except the backlight slider) and notification center will be hidden. You can view the intensity changes of the touch screen in real-time.

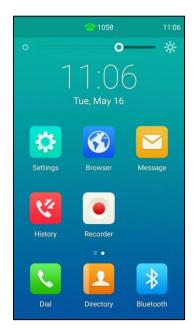

If you lift your finger, the control center and notification center will be shown again.

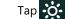

The intensity of the touch screen is changed to the highest.

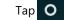

The intensity of the touch screen is changed to the lowest.

Backlight is configurable via web user interface at the path Settings->Preference.

## Language

The default language of the phone user interface is English. If the language of your web browser is not supported by the phone, the web user interface will use English by default. You can change the language for the phone user interface and the web user interface respectively.

## To change the language for the phone user interface:

- 1. Tap Settings from the Home screen.
- 2. Tap Language & Input from the Basic block.
- 3. Tap Language.
- 4. Drag up and down to scroll through the list of available languages.
- 5. Tap the desired language.

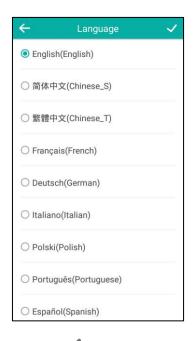

**6.** Tap  $\checkmark$  to accept the change or  $\leftarrow$  to cancel.

Text displayed on the phone user interface will change to the selected language.

#### To change the language for the web user interface:

**1.** Click on **Settings**->**Preference**.

2. Select the desired language from the pull-down list of Language.

|                | Status Account          | Network   | DSSKey           | Features    | Settings | Directory                                 | curity |
|----------------|-------------------------|-----------|------------------|-------------|----------|-------------------------------------------|--------|
| Preference     | Language                |           | English(English) | ~           |          | NOTE                                      |        |
| Preference     | Live Dialpad            |           | Disabled         | ~           |          | Preference Settings                       |        |
| Time & Date    | Inter Digit Time(1~14s) |           | 4                |             |          | The preference settings<br>administrator. | s for  |
| Call Display   | Backlight Active Level  |           | 8                | ~           |          |                                           |        |
| Upgrade        | Backlight Time(seconds) |           | Always On        | ~           |          | You can click here<br>more guides.        | to get |
|                | WatchDog                |           | Disabled         | ~           |          |                                           |        |
| Auto Provision | Ring Type               | Ring Type |                  | Ring1.wav V |          |                                           |        |
| Configuration  | Upload Ringtone         |           | No selected file | Bro         | owse     |                                           |        |
| Dial Plan      |                         |           | Upload           | Cancel      |          |                                           |        |
| Voice          | Wallpaper               |           | Default.jpg      | ~           |          |                                           |        |
|                | Upload Wallpaper        |           | No selected file | Bro         | owse     |                                           |        |
| Ring           |                         |           | Upload           | Cancel      |          |                                           |        |

3. Click **Confirm** to accept the change.

Text displayed on the web user interface will change to the selected language.

# **Input Method**

CP960 IP phone supports two kinds of input methods: Android Keyboard (AOSP) – English (US) and Google Pinyin. The default input method is English (US). You can change the current used input method.

## To change the input method:

- **1.** Tap **Settings** from the Home screen.
- 2. Tap Language & Input from the Basic block.
- 3. Tap Current Input.
- 4. Tap the desired input method in the pop-up dialog.

| ←               | Langua                      | ge & Input                                |  |  |  |
|-----------------|-----------------------------|-------------------------------------------|--|--|--|
| Lang            | uage                        | >                                         |  |  |  |
| Curre           | nt Input                    | English (US) - Android<br>Keyboard (AOSP) |  |  |  |
| Change keyboard |                             |                                           |  |  |  |
| ۲               | English (US<br>Android Keyb |                                           |  |  |  |
| 0               | 谷歌拼音输                       | 入法                                        |  |  |  |

You can also long tap the space key on the onscreen keyboard to change the input method: The following takes Android Keyboard (AOSP) - English (US) input method as example:

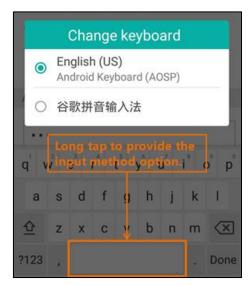

Note

Input method is configurable via phone user interface only.

## Time & Date

There are three ways to view the time and date via phone user interface:

- Viewing phone's time on the status bar.
- Viewing phone's time and date by digital clock (refer to Clock).
- Viewing phone's time and date in the control center.

You can configure the phone to obtain the time and date from the SNTP server automatically, or configure the time and date manually. If the phone cannot obtain the time and date from the Simple Network Time Protocol (SNTP) server, contact your system administrator for more information.

## To configure the SNTP setting via phone user interface:

- 1. Tap Settings from the Home screen.
- 2. Tap Time & Date from the Basic block.
- 3. Tap General.
- 4. Tap the Type field.
- 5. Tap SNTP Settings in the pop-up dialog box.
- 6. Tap the **Time Zone** field.
- Tap the time zone that applies to your area in the pop-up dialog box.
   The default time zone is "+8".
- Enter the domain name or IP address of SNTP server in the NTP Server1 and NTP Server2 field respectively.

- 9. Tap the Daylight Saving field.
- **10.** Tap the desired value in the pop-up dialog box.
- **11.** Tap the **Location** field.

This field appears only if **Daylight Saving** field is selected to **Automatic**.

**12.** Tap the desired time zone name in the pop-up dialog box.

The default time zone name is "China(Beijing)".

| ←                 | General 🗸       |
|-------------------|-----------------|
| 1. Туре:          | SNTP Settings   |
| 2. Time Zone:     | +8              |
| 3. NTP Server1:   | cn.pool.ntp.org |
| 4. NTP Server2:   | pool.ntp.org    |
| 5. Daylight Savin | g: Automatic 🦼  |
| 6. Location:      | China(Beijing)  |

**13.** Tap  $\checkmark$  to accept the change or  $\leftarrow$  to cancel.

Note Please refer to Appendix A - Time Zones for the list of available time zones on the IP phone.

## To configure the time and date manually via phone user interface:

- 1. Tap Settings from the Home screen.
- 2. Tap Time & Date from the Basic block.
- 3. Tap General.
- 4. Tap the Type field.
- 5. Tap Manual Settings in the pop-up dialog box.
- 6. Enter the specific date and time in the corresponding fields.

| ←        | General |     |    |     |           | ~ |
|----------|---------|-----|----|-----|-----------|---|
| 1. Туре: |         |     | Ma | nua | l Settin. | • |
| 2. Date: | 2017    | _   | 05 | -   | 16        |   |
| 3. Time: | 11      | ] - | 31 | _   | 00        |   |

7. Tap  $\checkmark$  to accept the change or  $\leftarrow$  to cancel.

The time and date displayed on the touch screen will change accordingly.

You can also configure the date format for the time and date that displays on the control center. There are 7 available date formats. For example, for the date format "WWW DD MMM", "WWW" denotes the abbreviation of the weekday, "DD" denotes the two-digit day, and "MMM" denotes the first three letters of the month.

The date formats available:

| Date Format | <b>Example</b> (2017-05-16) |  |  |
|-------------|-----------------------------|--|--|
| WWW MMM DD  | Tue May 16                  |  |  |
| DD-MMM-YY   | 16-May-17                   |  |  |
| YYYY-MM-DD  | 2017-05-16                  |  |  |
| DD/MM/YYYY  | 16/05/2017                  |  |  |
| MM/DD/YY    | 05/16/17                    |  |  |
| DD MMM YYYY | 16 May 2017                 |  |  |
| WWW DD MMM  | Tue 16 May                  |  |  |

To configure the date and time format via phone user interface:

- 1. Tap Settings from the Home screen.
- 2. Tap Time & Date from the Basic block.
- 3. Tap Time & Date Format.
- 4. Tap the Date Format field.
- 5. Tap the desired date format in the pop-up dialog box.
- 6. Tap the **Time Format** field.
- 7. Tap the desired time format (12 Hour or 24 Hour) in the pop-up dialog box.

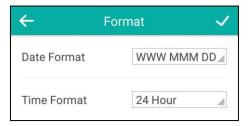

8. Tap  $\checkmark$  to accept the change or  $\leftarrow$  to cancel.

Time and date are configurable via web user interface at the path **Settings**->**Time & Date**.

# **Administrator Password**

The Advanced option is only accessible to the administrator. The default administrator

password is "admin". For security reasons, you should change the default administrator password as soon as possible.

### To change the administrator password via phone user interface:

- 1. Tap Settings from the Home screen.
- 2. Enter the admin password (default password: admin) from the Advanced block.
- 3. Tap Set Password.
- 4. Enter the current password in the Current PWD field.
- 5. Enter the new password in the New PWD field.
- 6. Re-enter the new password in the Confirm PWD field.

| ← Set Pa        | Set Password |  |  |  |  |
|-----------------|--------------|--|--|--|--|
| 1. Current PWD: | •••••        |  |  |  |  |
| 2. New PWD:     | •••••        |  |  |  |  |
| 3. Confirm PWD: | •••••        |  |  |  |  |

7. Tap  $\checkmark$  to accept the change or  $\leftarrow$  to cancel.

Administrator password is configurable via web user interface at the path Security->Password.

## **Phone Lock**

You can lock your phone temporarily when you are not using it. This feature helps to protect your phone from unauthorized use.

When the phone is locked, mute touch keys and touch screen (except **S**) are locked. You are only allowed to:

- Dial emergency numbers.
- Reject incoming calls.
- Answer incoming calls.
- End the call.

**Note** The emergency number setting, if desired, must be made before lock activation. For more information, refer to Emergency Number on page 121.

## **Configuring a Phone Lock Key**

## To configure a phone lock key via phone user interface:

1. Tap Settings from the Home screen.

- 2. Tap DSS Keys from the Features block.
- **3.** Tap the desired line key.
- 4. Tap the **Type** field.
- 5. Tap Key Event in the pop-up dialog box.
- 6. Tap the Key Type field.
- 7. Tap **Phone Lock** in the pop-up dialog box.
- 8. (Optional.) Enter the string that will appear on the touch screen in the Label field.

| ←            | DSS Keys 2 | < |
|--------------|------------|---|
| 1. Type:     | Key Event  |   |
| 2. Кеу Туре: | Phone Lock |   |
| 3. Label:    |            |   |

**9.** Tap  $\checkmark$  to accept the change or  $\leftarrow$  to cancel.

Phone lock key is configurable via web user interface at the path DSSKey->Line key.

### **Activating the Phone Lock**

### To activate the phone lock via phone user interface:

- 1. Tap Settings from the Home screen.
- 2. Enter the admin password (default password: admin) from the Advanced block.
- 3. Tap Phone Lock.
- 4. Tap the Lock Enable field.
- 5. Tap Enabled in the pop-up dialog box to enable this feature.
- 6. Enter the desired interval of automatic phone lock in the Lock Time Out field.

The default timeout is 0. It means the phone will not be automatically locked. You need to tap the phone lock key to lock it immediately when the phone is idle.

If set to other values except 0 (e.g., 5), the phone will be locked when the phone is inactive in idle screen for the designated time (in seconds).

| ← Phon            | e Lock  | ~ |
|-------------------|---------|---|
| 1. Lock Enable:   | Enabled |   |
| 2. Lock Time Out: | 0       |   |

7. Tap 🗸 to accept the change.

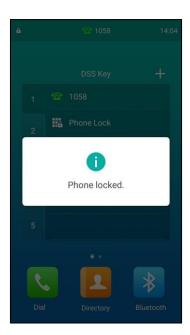

When the phone is locked, the touch screen prompts "Phone locked." and displays the icon on the status bar.

### **Unlocking the Phone**

To unlock the phone, you must know the phone unlock PIN. The default phone unlock PIN is "123".

#### To unlock the phone via phone user interface:

- 1. Tap the screen or tap the Mute touch key, the touch screen prompts "Unlock PIN".
- 2. Enter the PIN in the Unlock PIN field.

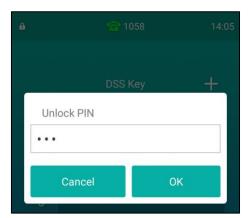

3. Tap **OK** to unlock the phone.

The icon 🔝 disappears from the status bar.

You can tap the phone lock key or wait for a period of time (if configured) to lock the phone again.

**Note** You can also unlock the phone by administrator password. When you enter the administrator password to unlock the phone, the phone will turn to the Change PIN screen.

### **Changing the Phone Unlock PIN**

To change the phone unlock PIN via phone user interface:

- 1. Tap Settings from the Home screen.
- 2. Tap Change PIN from the Basic block.
- 3. Enter the desired value in the Current PIN, New PIN and Confirm PIN field respectively.

| ← Ch            | Change PIN |  |  |  |
|-----------------|------------|--|--|--|
| 1. Current PIN: | ••••       |  |  |  |
| 2. New PIN:     | ••••       |  |  |  |
| 3. Confirm PIN: | ••••       |  |  |  |

Note The unlock PIN length must be within 15 digits.

### **Deactivating the Phone Lock**

#### To deactivate the phone lock via phone user interface:

- 1. Tap Settings from the Home screen.
- 2. Enter the admin password (default password: admin) from the Advanced block.
- 3. Tap Phone Lock.
- 4. Tap the Lock Enable field.
- 5. Tap **Disabled** in the pop-up dialog box to disable this feature.

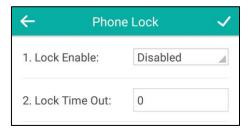

6. Tap 🗸 to accept the change.

Phone lock is configurable via web user interface at the path Features->Phone Lock.

# **Audio Settings**

# Volume

For CP960 IP phone, you can adjust the following volume level:

- **Ringer volume**: Tap the Volume touch key to adjust the ringer volume when the phone is idle or ringing. When adjusting ringer volume, the touch sound and notification sound volume will change as well. For more information on ring tones, touch sounds and/or notification sound, refer to Ring Tones on page 78, Touch Sounds on page 81 and/or Notification Sound on page 82.
- **Talking volume**: Tap the Volume touch key to adjust the receiver volume of speakerphone when the phone is in use.
- **Key tone volume**: Tap the Volume touch key to adjust the key tone volume when the phone is on the dialing screen. For more information on key tone, refer to Key Tone on page 81.
- **Media volume**: Tap the Volume touch key to adjust the media volume when playing audios.

### To adjust the ringer volume:

1. Tap one of the Volume touch key to increase or decrease the ringer volume.

When the phone is idle: When the phone is ringing:

You can also tap the Volume touch key to adjust the ringer volume when selecting a ring tone. For more information, refer to Ring Tones on page 78.

Note

If the ringer volume is adjusted to minimum, the icon  $\Box$  will appear on the status bar.

You can also drag the volume slider to adjust the ringer volume.

### To adjust the talking volume:

When the phone is during a call:

1. Tap one of the Volume touch key to increase or decrease the volume of speakerphone.

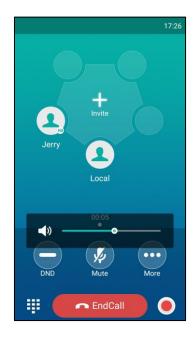

You can also drag the volume slider to adjust the talking volume.

### To adjust the key tone volume:

When the phone is on the dialing screen:

1. Tap one of the Volume touch key to increase or decrease the key tone volume.

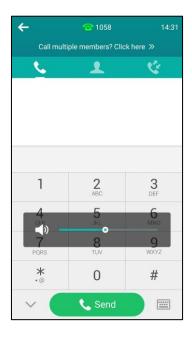

You can also drag the volume slider to adjust the key tone volume.

#### To adjust the media volume:

You can adjust the media volume in multiple scenarios. The following takes playing the recorded file by **Recorder** application as example:

**1.** Tap one of the Volume touch key to increase or decrease the media volume.

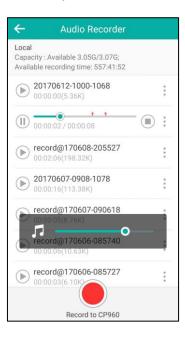

You can also drag the volume slider to adjust the media volume.

# **Ring Tones**

Ring tones are used to indicate incoming calls. You can select different ring tones to distinguish your phone from your neighbor's, you can also select ring tone for contacts on your phone.

#### To select a ring tone for the phone via phone user interface:

- 1. Tap Settings from the Home screen.
- 2. Tap Sound from the Basic block.
- 3. Tap Ring Tones->Common.
- 4. Drag up and down to scroll through the list of available ring tones.

**5.** Tap the desired ring tone.

| ÷          | Ring Tones | ~ |
|------------|------------|---|
| Ring1.v    | vav        |   |
| O Ring2.v  | vav        |   |
| O Ring3.v  | vav        |   |
| O Ring4.v  | vav        |   |
| ○ Ring5.v  | vav        |   |
| O Ring6.v  | vav        |   |
| O Ring7.v  | vav        |   |
| O Ring8.v  | vav        |   |
| ⊖ Silent.v | vav        |   |

- 6. (Optional.) Tap one of the Volume touch key to increase or decrease the ringer volume.
- 7. Tap  $\checkmark$  to accept the change or  $\leftarrow$  to cancel.

A ring tone for the phone is configurable via web user interface at the path **Settings**->**Preference**->**Ring Type**.

### To select a ring tone for the account via phone user interface:

- **1.** Tap **Settings** from the Home screen.
- 2. Tap Sound from the Basic block.
- 3. Tap Ring Tones.
- 4. Tap the desired account.
- 5. Drag up and down to scroll through the list of available ring tones.

- **6.** Tap the desired ring tone.
  - If **Common** is selected, this account will use the ring tone selected for the phone.

| ÷           | Ring Tones                                                                                                    | ~ |
|-------------|----------------------------------------------------------------------------------------------------|---|
| Common      |                                                                                                    |   |
| ○ Ring1.wav | 8                                                                                                    |   |
| ○ Ring2.wav | 0                                                                                                    |   |
| ○ Ring3.wav | e la companya de la companya de la companya de la companya de la companya de la companya de la companya de la c |   |
| ○ Ring4.wav | ē.                                                                                                    |   |
| ○ Ring5.wav | e 6                                                                                                    |   |
| ○ Ring6.wav | (1                                                                                                    |   |
| ○ Ring7.wav | ē.                                                                                                    |   |
| ○ Ring8.wav |                                                                                                    |   |

- 7. (Optional.) Tap one of the Volume touch key to increase or decrease the ringer volume.
- 8. Tap  $\checkmark$  to accept the change or  $\leftarrow$  to cancel.

A ring tone for the account is configurable via web user interface at the path **Account->Basic->Ring Type**.

To upload a custom ring tone for your phone via web user interface:

- **1.** Click on **Settings->Preference**.
- 2. In the **Upload Ringtone** field, click **Browse** to locate a ring tone file (the file format must be \*.wav) from your local system.

|                | Status | Account               | Network | DSSKey           | Featur | es Settings | Directory Secur                              | ity |
|----------------|--------|-----------------------|---------|------------------|--------|-------------|----------------------------------------------|-----|
| Preference     | L      | anguage               |         | English(English) | ~      |             | NOTE                                         |     |
| Preference     | L      | ive Dialpad           |         | Disabled         | ~      |             | Preference Settings                          |     |
| Time & Date    | I      | nter Digit Time(1~14  | s)      | 4                |        |             | The preference settings fo<br>administrator. | r   |
| Call Display   | в      | acklight Active Level |         | 8                | ~      |             |                                              |     |
| Upgrade        | В      | acklight Time(second  | is)     | Always On        | ~      |             | You can click here to<br>more guides.        | ge  |
|                | v      | VatchDog              |         | Disabled         | ~      |             |                                              |     |
| Auto Provision | R      | ling Type             |         | Ring1.wav        | ~      |             |                                              |     |
| Configuration  | U      | Ipload Ringtone       |         | No selected file |        | Browse      |                                              |     |
| Dial Plan      |        |                       |         | Upload           | Cancel |             |                                              |     |
| Voice          | v      | Vallpaper             |         | Default.jpg      | ~      |             |                                              |     |
|                | U      | Ipload Wallpaper      |         | No selected file |        | Browse      |                                              |     |
| Ring           |        |                       |         | Upload           | Cancel |             |                                              |     |

3. Click **Upload** to upload the file.

The custom ring tone appears in the pull-down list of **Ring Type**.

You can only delete the custom ringtone by clicking **Del** in the **Ring Type** field.

NoteThe priority of ring tone for an incoming call on the phone is as follows:<br/>Contact ring tone (refer to Adding Contacts) > Group ring tone (refer to Adding<br/>Groups) > Account ring tone > Phone ring tone.Single custom ring tone file must be within 8MB. Uploading custom ring tones for your phone is<br/>configurable via web user interface only.

# **Key Tone**

If you enable key tone, the phone will produce a sound when you tap the onscreen dial pad.

#### To enable key tone via phone user interface:

- 1. Tap **Settings** from the Home screen.
- 2. Tap Sound from the Basic block.
- 3. Tap Key Tone.
- 4. Turn on Key Tone.

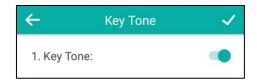

5. Tap  $\checkmark$  to accept the change or  $\leftarrow$  to cancel.

Key tone is configurable via web user interface at the path Features->Audio.

# **Touch Sounds**

If you enable touch sounds, the phone will produce a sound when you tap an option on the touch screen.

#### To enable touch sounds via phone user interface:

- 1. Tap **Settings** from the Home screen.
- 2. Tap **Sound** from the **Basic** block.
- **3.** Tap **Touch Sounds**.
- 4. Turn on Touch Sounds.

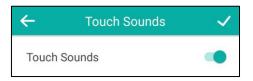

**5.** Tap  $\checkmark$  to accept the change or  $\leftarrow$  to cancel.

**Note** Touch sound is configurable via phone user interface only.

# **Notification Sound**

To select a notification sound for the phone via phone user interface:

- 1. Tap Settings from the Home screen.
- 2. Tap Sound from the Basic block.
- 3. Tap the Notification Sound field.
- 4. Tap the desired notification sound in the pop-up dialog box.

| Notificatio | on Sound |
|-------------|----------|
| Deneb       |          |
| Hojus       |          |
| Lalande     |          |
| Mira        | ~        |
| Moonbeam    |          |
| Pixie Dust  |          |
| Polaris     |          |
| Pollux      |          |
| Cancel      | ОК       |

- **5.** (Optional.) Tap one of the Volume touch key to increase or decrease the notification sound.
- 6. Tap **OK** to accept the change or **Cancel** to cancel.

Note Notification sound is configurable via phone user interface only.

# **Silent Mode**

If you turn on the silent mode, the IP phone won't produce ring tone/key tone/touch sound/notification sound from phone's speaker.

#### To enable the silent mode via phone user interface, do one of the following:

- Tap **Settings** from the Home screen.
  - Tap **Sound** from the **Basic** block.

### Turn on Silent Mode.

| ← 8                      | Sound | ~ |
|--------------------------|-------|---|
| 1. Ring Tones            |       | > |
| 2. Key Tone              |       | > |
| 3. Touch Sounds          |       | > |
| 4. Notification<br>Sound | Mira  |   |
| 5. Silent Mode           |       | • |

Tap  $\checkmark$  to accept the change or  $\leftarrow$  to cancel.

- Long tap the left Volume touch key to decrease the ringer volume to minimum.
- Swipe down from the top of the screen to enter the control center and toggle **Silent** on.

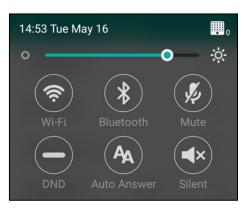

### Note

Silent mode is configurable via phone user interface only.

You may have no permission to turn on the silent mode. Contact your system administrator for more information.

# **Contact Management**

This section provides the operating instructions for managing contacts. Topics include:

- Local Directory
- Blacklist
- Remote Phone Book

# **Local Directory**

The built-in phone directory can store the names and phone numbers of your contacts. You can store up to 1000 contacts and 48 groups in your phone's local directory. You can add new groups and contacts, edit, delete or search for a contact, or simply dial a contact number from the local directory.

### **Adding Groups**

To add a group to the local directory:

- **1.** Tap .
- 2. Tap Local Directory  $\vee$  .
- **3.** Tap  $\bigoplus$  after **Custom Grouping**.
- **4.** Enter the desired group name.

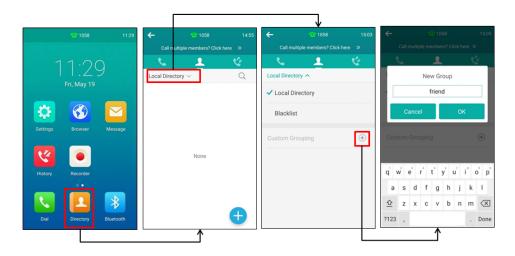

- 5. Tap **OK** to accept the change.
- 6. Tap after the group name and then tap **Ring** to specify a ring tone for the group.

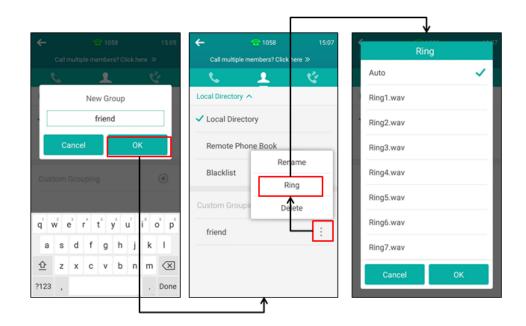

7. Tap the desired ring tone in the pop-up dialog box.

If **Auto** is selected, this group will use the ring tone according to the priority: Contact ring tone (refer to Adding Contacts) >Account ring tone (refer to Ring Tones) >Phone ring tone (refer to Ring Tones). If a specific ring tone is selected, this group will use the ring tone according to the priority: Contact ring tone (refer to Adding Contacts) >Group ring tone.

8. Tap **OK** to accept the change.

### **Editing Groups**

To edit a group in the local directory:

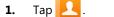

- 2. Tap Local Directory V
- **3.** Tap **after desired group and then tap <b>Rename**.

**4.** Edit the group name in the highlighted field.

|                                    |         |                                     |                |             |      |                               |       | ¥      |      |     |     |           |
|------------------------------------|---------|-------------------------------------|----------------|-------------|------|-------------------------------|-------|--------|------|-----|-----|-----------|
| ← 💿 1058                           | 14:55   | ← 🗢                                 | 1058           | 15:07       | ÷    |                               |       |        |      |     |     |           |
| Call multiple members? Clic        | khere » | Call multiple mem                   | bers? Click he | re≫         |      |                               |       |        |      |     |     |           |
| S. 1                               | 1 C 😵 👘 | د ي                                 | <u> </u>       | <u> v</u> e |      | ξ                             |       | 1      |      |     | Ċ,  |           |
| Local Directory $ \smallsetminus $ | Q       | Local Directory A                   |                |             |      |                               | R     | enan   | ne   |     |     |           |
|                                    |         | <ul> <li>Local Directory</li> </ul> |                |             | ۰E   |                               | 1     | friend | d    |     |     |           |
|                                    |         | Remote Phone                        | Book           | _           |      | Can                           | cel   |        |      | ок  |     |           |
|                                    |         | Blacklist                           | Rena<br>R n    |             | Cus  | tom Gr                        | oupin | 9      |      |     | 0   | Ð         |
| None                               |         | Custom Groupin                      | Dele           | te          |      | iend                          |       |        |      |     |     |           |
|                                    |         | friend                              |                | - :         | q y  | w <sup>2</sup> e <sup>3</sup> | r     | ť      | y° l | i T | o   | p         |
|                                    |         |                                     |                |             | а    | s                             | d f   | g      | h    | j   | k   | L         |
|                                    |         |                                     |                |             | ≙    | z                             | ¢c    | v      | b    | n   | m   | $\propto$ |
|                                    | Ð       |                                     |                |             | ?123 | ,                             |       |        |      |     | . D | )one      |

5. Tap **OK** to accept the change.

# **Deleting Groups**

To delete a group from the local directory:

- **1.** Tap 🔽 .
- 2. Tap Local Directory  $\checkmark$  .
- **3.** Tap after desired group and then tap **Delete**.

| ÷              | 👁 1058             | 14:55  | 1 | ÷                 | 1058           | 15:07  | ÷                      |        |    |  |
|----------------|--------------------|--------|---|-------------------|----------------|--------|------------------------|--------|----|--|
| Call multip    | ple members? Click | here » |   | Call multiple     | members? Click | here » | @Call m                |        |    |  |
| 6              | 1                  | 4      |   | e                 | - 1            | 1 C    | 2                      | *      |    |  |
| Local Director | у ~                | Q      |   | Local Directory   | ^              |        | Local Direc            | tory ^ |    |  |
|                |                    |        |   | Local Direct      | tory           |        | ✓ Local Directory      |        |    |  |
|                |                    |        |   | Remote Phone Book |                |        | Delete selected group? |        |    |  |
|                |                    |        |   | Blacklist         |                | ame    |                        |        |    |  |
|                |                    |        |   |                   | R              | ng     | Car                    | icel   | ок |  |
|                | None               |        |   | Custom Group      | De De          | lete   | friend                 |        |    |  |
| θ              |                    |        |   | friend            |                |        |                        |        |    |  |
|                |                    |        |   |                   |                |        |                        |        |    |  |
|                |                    |        |   |                   |                |        |                        |        |    |  |
|                |                    | Ð      |   |                   |                |        |                        |        |    |  |

4. Tap **OK** to accept the change or **Cancel** to cancel.

### **Adding Contacts**

You can add contacts to the local directory in one of the following ways:

- Manually
- From call history
- From a remote phone book

### **Adding Contacts Manually**

To add a contact to the local directory manually:

- 1. Tap 👤
- 2. Tap

If you want to add a contact to the specified contact group, you can tap  $\lfloor \text{Local Directory} \lor \rfloor$  and then tap the contact group, then tap +.

- 3. Enter the name and the office, mobile or other numbers in the corresponding fields.
- 4. Tap the Account field.
- 5. Tap the desired account in the pop-up dialog box.

If **Auto** is selected, the phone will use the default account when placing calls to the contact from the local directory.

- 6. Tap the Ring field.
- 7. Tap the desired ring tone in the pop-up dialog box.

If **Auto** is selected, this contact will use the ring tone according to the priority: Group ring tone (refer to Adding Groups) >Account ring tone (refer to Ring Tones)>Phone ring tone (refer to Ring Tones).

- 8. Tap the Photo field.
- 9. Tap the desired photo in the pop-up dialog box.

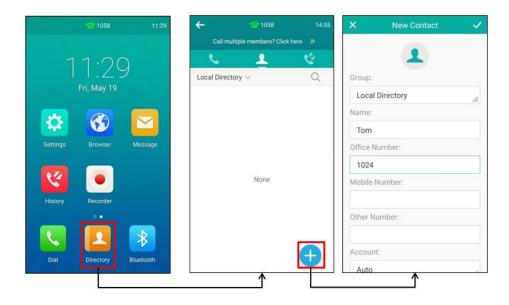

- **10.** Tap  $\checkmark$  to accept the change or tap  $\mathbf{X}$  and then tap **Discard** to cancel.
- Note

If the contact already exists in the directory, the touch screen will prompt "Contact name existed!".

### **Adding Contacts from Call History**

To add a contact to the local directory from call history:

- 1. Tap 🏹
- 2. Tap (i) after the desired entry.
- 3. Tap Add.
- 4. Edit the corresponding fields.

| 1058 11:29               | ← 🐵 1058                         | 15:23 🗙 | History Details     | 🗙 New Contact 🗸 |
|--------------------------|----------------------------------|---------|---------------------|-----------------|
|                          | Call multiple members? Click he  | ere »   |                     |                 |
| 11.29                    | S 1                              | - 😢     | <b>1</b>            |                 |
| 1 1.4 2                  | All Local Calls $\smallsetminus$ |         | Send                | Group:          |
| Fri, May 19              | 1038                             |         | . Selu              | Local Directory |
|                          | * Today 13:44                    |         | Place on dsskey     | Name:           |
| 🚯 🙆                      | 3333<br>Today 13:43              | 1       | Add                 | Jerry           |
| Settings Browser Message |                                  |         |                     | Office Number:  |
|                          | 6054<br>Today 13:43              |         | Edit before calling | 6053            |
| 🥰 🔍                      | e c 6054                         | ()      | Blacklist           | Mobile Number:  |
| History Recorder         | Today 13:42                      |         | Delete              | Old Number      |
| <u> </u>                 | 6053                             | ()      |                     | Other Number:   |
|                          | * Today 13:42                    | Na      | ame:                | Old Number      |
| Dial Directory Bluetooth | 6054<br>Today 11:18              | D I     | 6053                | Account:        |
|                          |                                  | Nu      | umber:              | Auto            |

5. Tap  $\checkmark$  to accept the change.

The entry is successfully saved to the local directory.

### Adding Contacts from a remote phone book

#### To add a contact to the local directory from a remote phone book:

- **1.** Tap 🔽 .
- 2. Tap Local Directory  $\lor$  and then tap **Remote Phone Book**.
- **3.** Tap the desired remote phone book.

The phone then connects to the remote phone book and proceeds to load it. The contacts in the remote phone book are displayed on the touch screen.

- 4. Tap (i) after the desired contact in the remote phone book.
- 5. Tap Add.

**6.** Edit the corresponding fields.

| ÷          | 1058                      | 15:29        | ÷                                     | <b>@</b> 1058    |              | 15:29 | ×          | New Contact | ~ |
|------------|---------------------------|--------------|---------------------------------------|------------------|--------------|-------|------------|-------------|---|
| Call m     | ultiple members? Click he | re »         | Call m                                | ultiple members? | Click here 🗦 | »     |            |             |   |
| . م        | <u> </u>                  | <u>v</u> e – | <u></u>                               | 1                | ٠.           | 3     |            | <b>_</b>    |   |
| Local Dire | ctory ^                   |              | Remote Ph                             | one Book 🗸       | Ç            | Q     | Group:     |             |   |
| 🗸 Local I  | Directory                 |              | Xmyl                                  |                  |              | >     | Local      | Directory   |   |
|            |                           |              | · · · · · · · · · · · · · · · · · · · |                  |              |       | Name:      |             |   |
| Remot      | e Phone Book              |              |                                       | Total 9 Conta    | acts         |       | Test2      |             |   |
| Blackli    | st                        |              |                                       |                  |              | •     | • Office N | lumber:     |   |
|            |                           |              |                                       |                  |              |       | 303        |             |   |
| Custom (   | Grouping                  | (+)          |                                       |                  |              |       | Mobile     | Number:     |   |
|            |                           |              |                                       |                  |              |       | 9159       | 30830849    |   |
| friend     |                           | :            |                                       |                  |              |       | Other N    | umber:      |   |
|            |                           |              |                                       |                  |              |       | Old N      | umber       |   |
|            |                           |              |                                       |                  |              |       | Accourt    | t:          |   |
|            |                           |              |                                       |                  |              |       | Auto       |             |   |

7. Tap  $\checkmark$  to accept the change or tap  $\mathbf{X}$  and then tap **Discard** to cancel.

If the contact already exists in the local directory, the touch screen will prompt "Overwrite the original contact?". Tap **OK** to overwrite the original contact in the local directory or **Cancel** to cancel.

For more information on remote phone book operation, refer to Remote Phone Book on page 98.

### **Editing Contacts**

### To edit a contact in the local directory:

- 1. Tap 👤
- 2. Tap (i) after the desired contact.

If the contact was added to a specified contact group, you can tap  $\lfloor_{\text{Local Directory}} \lor$  and then tap the contact group, then tap (i) after the desired contact.

- 3. Tap the desired field to edit the contact information.
- 4. Tap  $\checkmark$  to accept the change or tap  $\mathbf{X}$  and then tap **Discard** to cancel.

### **Deleting Contacts**

### To delete a contact from the local directory:

- 1. Tap 👤
- 2. Tap (i) after the desired contact.

If the contact was added to a specified contact group, you can tap  $\lfloor_{\text{Local Directory}} \lor$  and then tap the contact group, then tap (i) after the desired contact.

### 3. Tap Delete.

| ÷                      | 🕋 1058          | 15:40                  | ×              | Contact Details | ×      |                 |       |
|------------------------|-----------------|------------------------|----------------|-----------------|--------|-----------------|-------|
| Call multiple m        | embers? Click h | ere »                  |                |                 |        |                 |       |
| S                      | <u> </u>        | - 🕸 👘                  |                |                 |        |                 |       |
| Local Directory 🗸<br>A | /               | Q                      | 📞 Se           | end             | 📞 Se   | nd              |       |
| Amy<br>1027            |                 | (i) A<br>B<br>C        | 📌 Pla          | ace on dsskey   | Pl:    | ace on dsskev   |       |
| Andy<br>1029           |                 | ()<br>E<br>F<br>G<br>H | <b>1</b> ⊘ Bla |                 |        | Delete selected | item? |
| J                      |                 | j.                     | 🛅 De           | lete            |        | Cancel          | ок    |
| Jessica<br>1025        |                 | () L                   | Group:         |                 | Group  |                 |       |
| <                      |                 | P                      | Loca           | al Directory    | Loca   | I Directory     |       |
| Krystal<br>1030        |                 | C S T                  | Name:          |                 | Name:  |                 |       |
| ſ                      |                 | , v                    | Jerry          | /               | Jerry  | /               |       |
| L Tonny                |                 | <b>H</b>               | Office         | Number:         | Office |                 |       |
| 1026                   |                 | 2                      | 6053           | 1               | 6053   | ,               |       |

4. Tap **OK** to accept the change or **Cancel** to cancel.

### To delete all contacts:

- **1**. Tap 🔼
- 2. Long tap a contact.
- **3.** Tap the radio box on the top-right of the screen.
- **4.** Tap and then tap **Delete contacts**.

| - 32 1058                  | 15:40       | × 5 Select         |                    | × 5 Select               |             | × 5.Se                 |                |
|----------------------------|-------------|--------------------|--------------------|--------------------------|-------------|------------------------|----------------|
| Call multiple mer ibers? C | lick here » | Local Directory 🗸  | 0                  | Local Directe // Move to | other group | Local Directory $\sim$ | 0              |
| ۷. ۷                       | 1 (c)       | Ą                  |                    | A                        | 1.10.1      | A                      |                |
| ocal Directory 💛           | Q           | Amy<br>1027        | <b>O</b>           | Amy<br>1027              |             | Amy 1027               | ٥              |
| Amy<br>1027                | () Å B C    | Andy 1029          | S E F G            | Andy 1029                | S E F G     | Andy                   | ø              |
| Andy<br>1029               | () G        | Jessica<br>1025    | н<br>9 ж<br>1      | J<br>Jessica<br>1025     | 8 J X L     | Delete al              | l items?<br>OK |
| Jessica<br>1025            |             | Krystal            | <b>S N Z O N O</b> | Krystal                  | M N O P Q   | Krystal<br>1030        | e e            |
| Krystal<br>1030            |             | T<br>Tonny<br>1028 | S<br>U<br>V        | T<br>Tonny<br>1028       | S T U V     | T<br>Tonny<br>1028     | C              |
| 1028 Tonny                 | <b>H</b>    | Total 5 Contact    | ts Y               | Total 5 Contac           | ts Y        | Total 5 C              |                |

5. Tap **OK** to accept the change or **Cancel** to cancel.

### **Uploading Contact Photos**

To upload a new custom photo for the contact via web user interface:

- 1. Click on Directory->Local Directory.
- Click Upload Photo, and then locate and upload a photo file from your local computer. The web user interface prompts "Upload success!".

|                 |              |                          |               |                               |                    |                | Log Out                                                             |
|-----------------|--------------|--------------------------|---------------|-------------------------------|--------------------|----------------|---------------------------------------------------------------------|
| Yealink CP960   | Status       | Accou                    | nt Netwo      | rk DSSKey                     | Features           | Settings       | Directory Security                                                  |
| Local Directory | Index        | Name                     | Office Number | Mobile Number                 | Other Number       | All Contacts 👻 |                                                                     |
| Local Directory | 1            | Jerry                    | <u>6053</u>   |                               |                    |                | Add Contact/Blacklist                                               |
| Remote Phone    | 2            | Tom                      | <u>1024</u>   |                               |                    | All Contac     | Fill out the contact information.                                   |
| Book            | 3            |                          |               |                               |                    |                | User shouldn't leave contact                                        |
| Phone Call Info | 4            |                          |               |                               |                    |                | name blank.                                                         |
| Phone Call 1110 | 5            |                          |               |                               |                    |                |                                                                     |
| LDAP            | 6            |                          |               |                               |                    |                | Delete Contact/Blacklist<br>Select the contact you want to          |
|                 | 7            |                          |               |                               |                    |                | delete in the grid, and then                                        |
| Multicast IP    | 8            |                          |               |                               |                    |                | press the button Delete to                                          |
| Setting         | 9<br>10      |                          |               |                               |                    |                | contirm.                                                            |
| Secury          |              |                          |               |                               |                    |                |                                                                     |
|                 | Page 1       | <ul> <li>Prev</li> </ul> | Next Hang U   | Delete All D                  | elete Move To      | All Contacts 👻 | Move to Contact/Blacklist<br>Choose the contacts you want           |
|                 | Directory    |                          |               | Group Set                     | ting               |                | to move in the grid, and press<br>the button move to                |
|                 | Name         |                          |               | Group                         |                    |                | Contact/Blaklist to move it.                                        |
|                 | Office Numbe | er                       |               | Ring                          | Auto               | •              | Import                                                              |
|                 | Mobile Numb  | er                       |               | Add                           | Edit Delete        | Delete All     | Browse the file in XML format.                                      |
|                 | Other Numbe  | er                       |               |                               | Delete F           | Photo          | Export                                                              |
|                 | Ring Tone    | Auto                     | )             | - 13                          | Upload I           | Photo          | Click Export button and create a<br>file with whose name you prefer |
|                 | Group        | All C                    | ontacts       | - 27                          | Upload s           | uccess!        | to export.                                                          |
|                 | Account      | Auto                     | )             | <ul> <li>Import Lo</li> </ul> | cal Directory File |                |                                                                     |
|                 | Photo        | Tom                      | ijpg          | <ul> <li>Export XM</li> </ul> | IL Import XML      |                | You can click here to get<br>more guides.                           |
|                 |              | Add                      | Edit          | Export CS                     | W Import CSV       |                |                                                                     |

You can click **Delete Photo** to delete the custom photo.

**Note** The phone only supports \*.png, \*.jpg, \*.jpeg and \*.bmp format files.

You can only delete custom photos.

### To change the custom photo for the contact via web user interface:

- 1. Click on Directory->Local Directory.
- 2. Click the desired contact you want to edit.

3. Select the desired photo from the pull-down list of **Photo**.

| Yealink              |                                |                   |                          |                          |                 | Log Out                                                                                                   |
|----------------------|--------------------------------|-------------------|--------------------------|--------------------------|-----------------|----------------------------------------------------------------------------------------------------|
|                      | Status                         | Account Network   | DSSKey                   | Features                 | Settings        | Directory Security                                                                                        |
| Local Directory      | Index Nam                      |                   | Iobile Number Oth        |                          | Contacts 👻 🔲    | NOTE                                                                                                    |
| Remote Phone<br>Book | 1 Jerr<br>2 Tor<br>3<br>4      |                   |                          |                          | Contac          | Add Contact/Blacklist<br>Fill out the contact information.<br>User shouldn't leave contact<br>name blank. |
| Phone Call Info      | 5                              |                   |                          |                          |                 | Delete Contact/Blacklist                                                                                  |
| Multicast IP         | 7<br>8<br>9                    |                   |                          |                          |                 | Select the contact you want to<br>delete in the grid, and then<br>press the button Delete to<br>confirm.  |
| Setting              | 10<br>Page 1 👻                 | Prev Next Hang Up | Delete All Delet         | e Move To A              | All Contacts 👻  | Move to Contact/Blacklist<br>Choose the contacts you want                                                 |
|                      | Directory<br>Name              | Tom               | Group Setting<br>Group   |                          |                 | to move in the grid, and press<br>the button move to<br>Contact/Blaklist to move it.                      |
|                      | Office Number<br>Mobile Number | 1024              | Ring<br>Add E            | Auto                     | ▼<br>Delete All | Import<br>Browse the file in XML format.                                                                  |
|                      | Other Number<br>Ring Tone      | Auto              |                          | Delete Pho<br>Upload Pho |                 | Export<br>Click Export button and create a<br>file with whose name you prefer<br>to export.               |
|                      | Group<br>Account<br>Photo      | All Contacts      | Import Local D           |                          |                 | You can click here to get more quides.                                                                    |
|                      | Ad                             |                   | Export XML<br>Export CSV | Import XML<br>Import CSV |                 | ····· - g-·····                                                                                           |

### 4. Click **Edit** to accept the change.

When you place a call to the contact or receive a call from the contact, the touch screen will display the contact photo.

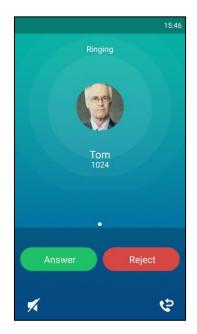

### **Placing Calls to Contacts**

### To place a call to a contact from the local directory:

**1.** Tap 🔽 .

If the contact was added to a specified contact group, you can tap Local Directory v and

then tap the contact group.

- 2. Tap the desired contact.
  - If only one number is stored in the local directory, the IP phone will dial out automatically.
  - If multiple numbers are stored in the local directory, tap the desired number to dial out.

### **Searching for Contacts**

To search for a contact in the local directory:

- 1. Tap 👤
- 2. Do one of the following :
  - Tap **Q** .

Enter a few continuous characters of the contact name or continuous numbers of the contact number (office, mobile or other number) using the onscreen keyboard.

| ÷               | · <b>P</b> 1058 | 15:50 |
|-----------------|-----------------|-------|
| Qto             |                 | 8     |
| Search Resu     | ult: 1          |       |
| <b>Tom</b> 1024 |                 | (i)   |

The contacts whose name or phone number matches the characters entered will appear on the touch screen. You can dial from the result list.

| Tap the desired letter (e.g., T) along the right side to jump to contacts whose names |
|---------------------------------------------------------------------------------------|
| start with T or t.                                                                    |

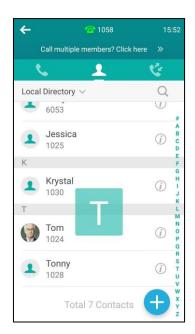

# **Importing/Exporting Contact Lists**

You can manage your phone's local directory via phone user interface or web user interface. But you can only import or export the contact list via web user interface.

### To import an XML contact list file via web user interface:

- 1. Click on Directory->Local Directory.
- **2.** Click **Import XML** to locate and upload a contact list file (the file format must be \*.xml) from your local system.

|                 | Status        | Account    | Network            | DSSKey           | Features       | Settings       | Directory Security                                          |
|-----------------|---------------|------------|--------------------|------------------|----------------|----------------|-------------------------------------------------------------|
| Local Directory | Index Na      | ime Of     | fice Number Mo     | obile Number Oth | ner Number     | All Contacts 👻 | NOTE                                                        |
| Local Directory | 1 A           | my         | <u>1027</u>        |                  |                | All Contac     | Add Contract (Blocklist                                     |
| Remote Phone    | 2 Ar          | ndy        | <u>1029</u>        |                  |                | All Contac     | Add Contact/Blacklist<br>Fill out the contact information   |
| Book            | 3 Je          | rry        | <u>6053</u>        |                  |                | All Contac     | User shouldn't leave contact                                |
|                 | 4 Jes         | sica       | <u>1025</u>        |                  |                | All Contac     | name blank.                                                 |
| Phone Call Info | 5 Krj         | /stal      | <u>1030</u>        |                  |                | All Contac     |                                                             |
| LDAP            | 6 T           | om         | <u>1024</u>        |                  |                | All Contac     | Delete Contact/Blacklist                                    |
| LUAF            | 7 To          | nny        | <u>1028</u>        |                  |                | All Contac     | Select the contact you want<br>delete in the grid, and then |
| Multicast IP    | 8             |            |                    |                  |                |                | press the button Delete to                                  |
|                 | 9             |            |                    |                  |                |                | confirm.                                                    |
| Setting         | 10            |            |                    |                  |                |                |                                                             |
|                 | Page 1 👻      | Prev Ne:   | kt Hang Up         | Delete All Delet | e Move To      | All Contacts 👻 | Move to Contact/Blacklist                                   |
|                 | Directory     |            |                    | Group Setting    |                |                | Choose the contacts you wa<br>to move in the grid, and pres |
|                 | Directory     |            |                    | Group Securi     | ,              |                | the button move to                                          |
|                 | Name          |            |                    | Group            |                |                | Contact/Blaklist to move it.                                |
|                 | Office Number |            |                    | Ring             | Auto           |                |                                                             |
|                 | once Number   |            |                    | King             | Auco           |                | Import                                                      |
|                 | Mobile Number |            |                    | Add              | Edit Delete    | Delete All     | Browse the file in XML format                               |
|                 | Other Number  |            |                    |                  |                |                |                                                             |
|                 |               |            |                    |                  | Delete F       | hoto           | Export<br>Click Export button and creat                     |
|                 | Ring Tone     | Auto       | •                  |                  | Upload F       | Chata          | file with whose name you pre                                |
|                 | Group         | All Contac | ts 👻               |                  | Opload         | moto           | to export.                                                  |
|                 |               |            |                    |                  |                |                |                                                             |
|                 | Account       | Auto       | •                  | Import Local     | Directory File |                | You can click here to get                                   |
|                 |               |            | ult contact imac 👻 | Export XML       |                |                | more guides.                                                |

The web user interface prompts "The original contact will be covered, continue?".

3. Click **OK** to complete importing the contact list.

### To import a CSV contact list file via web user interface:

- 1. Click on Directory->Local Directory.
- **2.** Click **Import CSV** to locate and upload a contact list file (the file format must be \*.csv) from your local system.

|                 | Status       | Account | t Netwo            | rk DSSK                    | ey Fe         | eatures   | Settings       |   | Directory                          | Security                        |
|-----------------|--------------|---------|--------------------|----------------------------|---------------|-----------|----------------|---|------------------------------------|---------------------------------|
| Local Directory | Index        | Name    | Office Number      | Mobile Number              | Other Nur     | nber Al   | Contacts -     |   | NOTE                               |                                 |
| Local Directory | 1            | Amy     | <u>1027</u>        |                            |               | -         | All Contac     |   | Add Contact                        | /Dia abdiate                    |
| Remote Phone    | 2            | Andy    | <u>1029</u>        |                            |               | 1         | All Contac     |   |                                    | tact information                |
| Book            | 3            | Jerry   | <u>6053</u>        |                            |               | 1         | All Contac     |   | User shouldn't                     | leave contact                   |
| Phone Call Info |              | Jessica | <u>1025</u>        |                            |               | 1         | All Contac     |   | name blank.                        |                                 |
| Phone Call 1110 |              | Krystal | <u>1030</u>        |                            |               |           | All Contac     |   |                                    |                                 |
| LDAP            | 6            | Tom     | <u>1024</u>        |                            |               |           | All Contac     |   | Delete Conta                       | ct/Blacklist<br>tact you want t |
|                 |              | Tonny   | <u>1028</u>        |                            |               | 1         | All Contac     |   | delete in the g                    |                                 |
| Multicast IP    | 8            |         |                    |                            |               |           |                |   | press the butt                     | on Delete to                    |
| Setting         | 9            |         |                    |                            |               |           |                |   | confirm.                           |                                 |
| secury          | 10           |         |                    |                            |               |           |                |   |                                    |                                 |
|                 | Page 1       | ▼ Prev  | Next Hang Up       | Delete All                 | Delete        | Move To   | All Contacts 👻 |   | Move to Cont<br>Choose the co      |                                 |
|                 | Directory    |         |                    | Group S                    | etting        |           |                |   | to move in the                     | grid, and press                 |
|                 | Name         |         |                    | Group                      |               |           |                |   | the button mo<br>Contact/Blaklist  |                                 |
|                 | Name         |         |                    | Group                      |               |           |                |   |                                    |                                 |
|                 | Office Numbe | r       |                    | Ring                       |               | Auto      | -              | · | Import                             |                                 |
|                 | Mobile Numbe | er      |                    | Ac                         | id Edit       | Delete    | Delete All     |   |                                    | in XML format.                  |
|                 |              |         |                    |                            |               |           |                |   |                                    |                                 |
|                 | Other Numbe  | r       |                    |                            |               | Delete Ph | oto            |   | Export                             |                                 |
|                 | Ring Tone    | Auto    |                    | <b>-</b>                   |               |           |                |   | Click Export bu<br>file with whose |                                 |
|                 | Group        | All Cor | atacts             | -                          |               | Upload Ph | oto            |   | to export.                         | e name you pre                  |
|                 | Group        | Aircon  | icacco             |                            |               |           |                |   |                                    |                                 |
|                 | Account      | Auto    |                    | <ul> <li>Import</li> </ul> | Local Directo | ory File  |                |   | You can cli                        | ck here to get                  |
|                 | Photo        | The d   | efault contact ima | g 🔻 Export                 | YMI Imo       | ort XML   |                |   | more guides.                       |                                 |

3. (Optional.) Check the Show Title checkbox.

It will prevent importing the title of the contact information which is located in the first line of the CSV file.

4. (Optional.) Check the **Delete Old Contacts** checkbox.

It will delete all existing contacts while importing the contact list.

| Yealink        |             |                  |                |          |            |            |          |              | Log Out           |
|----------------|-------------|------------------|----------------|----------|------------|------------|----------|--------------|-------------------|
| Teannk   CP960 | Status      | Account          | Network        | DSS      | Key        | Features   | Settings | Directory    | Security          |
| Preview        | Show Title  | e 🗹 Delete Old C | ontacts        |          |            |            |          | NOTE         |                   |
|                | Display Nam | ne               | umber 👻 Mobile | Number 👻 | Other Numb | oer 🔻 Line | ▼ Ring   | contacts-pre | eview-note        |
|                | display_n   | ame office_      | number mobile  | e_number | other_nun  | nber I     | ine      |              | click here to get |
|                | 2 Test      | . 2:             | 510 2          | 2511     | 3610       |            | 1        | more guide   | s.                |
|                | 3 Test      | 2 3:             | 510 3          | 3511     | 3620       |            | 2        |              |                   |
|                |             |                  |                |          |            |            |          |              |                   |
|                |             |                  |                |          |            |            |          |              |                   |
|                |             |                  |                |          |            |            |          |              |                   |
|                |             |                  |                |          |            |            |          |              |                   |
|                | •           | 11               | 1              |          |            |            |          |              |                   |
|                |             |                  | Import         |          | Cancel     | I          |          |              |                   |

5. Click **Import** to complete importing the contact list.

#### To export a contact list via web user interface:

- 1. Click on Directory->Local Directory.
- 2. Click Export XML (or Export CSV).

|                 |             |         |                     |                                 |                   |                |   | Log Out                                                             |
|-----------------|-------------|---------|---------------------|---------------------------------|-------------------|----------------|---|---------------------------------------------------------------------|
| Yealink         | 2: .        |         |                     |                                 |                   |                |   | Directory Security                                                  |
|                 | Status      | Accou   | nt Networ           | k DSSKey                        | Features          | Settings       |   | Directory Security                                                  |
| Local Directory | Index       | Name    | Office Number       | Mobile Number C                 | ther Number       | All Contacts 👻 |   | NOTE                                                                |
| Local Directory | 1           | Amy     | <u>1027</u>         |                                 |                   | All Contac     |   |                                                                     |
| Remote Phone    | 2           | Andy    | <u>1029</u>         |                                 |                   | All Contac     |   | Add Contact/Blacklist<br>Fill out the contact information.          |
| Book            | 3           | Jerry   | <u>6053</u>         |                                 |                   | All Contac     |   | User shouldn't leave contact                                        |
|                 | 4           | Jessica | <u>1025</u>         |                                 |                   | All Contac     |   | name blank.                                                         |
| Phone Call Info | 5           | Krystal | <u>1030</u>         |                                 |                   | All Contac     |   |                                                                     |
| LDAP            | 6           | Tom     | <u>1024</u>         |                                 |                   | All Contac     |   | Delete Contact/Blacklist                                            |
| Loru            | 7           | Tonny   | <u>1028</u>         |                                 |                   | All Contac     |   | Select the contact you want to<br>delete in the grid, and then      |
| Multicast IP    | 8           |         |                     |                                 |                   |                |   | press the button Delete to                                          |
|                 | 9           |         |                     |                                 |                   |                |   | confirm.                                                            |
| Setting         | 10          |         |                     |                                 |                   |                |   |                                                                     |
|                 | Page 1      | ▼ Prev  | Next Hang Up        | Delete All De                   | lete Move To      | All Contacts 👻 |   | Move to Contact/Blacklist                                           |
|                 | Directory   |         |                     | Group Setti                     |                   |                |   | Choose the contacts you want<br>to move in the grid, and press      |
|                 | Directory   |         |                     | Group Secu                      | ng                |                |   | the button move to                                                  |
|                 | Name        |         |                     | Group                           |                   |                |   | Contact/Blaklist to move it.                                        |
|                 | Office Numb | er      |                     | Ring                            | Auto              |                | • | Import                                                              |
|                 | Mobile Numb | ier     |                     | Add                             | Edit Delete       | Delete All     |   | Browse the file in XML format.                                      |
|                 | Other Numb  | er      |                     |                                 |                   |                |   | Export                                                              |
|                 | Ring Tone   | Auto    |                     | •                               | Delete            |                |   | Click Export button and create a<br>file with whose name you prefer |
|                 | Group       | All C   | ontacts             | •                               | Upload            | Photo          |   | to export.                                                          |
|                 | Account     | Auto    |                     | <ul> <li>Import Loca</li> </ul> | al Directory File |                |   | You can click here to get                                           |
|                 | Photo       | The     | default contact ima | Export XML                      | . Import XML      | ]              |   | more guides.                                                        |
|                 |             | Add     | Edit                | Export CS\                      | Import CSV        | ]              |   |                                                                     |

3. Click Save to save the contact list to your local system.

Note Importing/exporting contact lists is available via web user interface only.

# **Blacklist**

The built-in phone directory can store names and phone numbers for a blacklist. You can store up to 30 contacts; add, edit, delete or search for a contact in the blacklist directory, and even call a contact from the blacklist directory. Incoming calls from the blacklist directory contacts will be rejected automatically.

To add a contact to the blacklist directory manually:

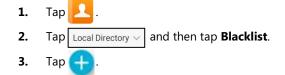

- **4.** Enter the contact's name and the office, mobile or other numbers in the corresponding fields.
- 5. Tap the Account field.
- 6. Tap the desired account in the pop-up dialog box.

If **Auto** is selected, the phone will use the default account when placing calls to the contact from the blacklist directory.

| ÷                                     | <b>1058</b>        | 15:03 | <del>~</del> | · <b>@</b> 105        | 8            |      | ×      | New Contact | ~ |
|---------------------------------------|--------------------|-------|--------------|-----------------------|--------------|------|--------|-------------|---|
| Call multiple                         | members? Click her | e »   | C            | all multiple members? | ? Click here |      |        |             |   |
| e e e e e e e e e e e e e e e e e e e | 1                  | S.    | ٩            | • 👱                   | 0            | \$\$ |        | <b>_</b>    |   |
| Local Directory                       | ^                  |       | Black        | ist $\vee$            |              | Q    | Group  |             |   |
| <ul> <li>Local Direct</li> </ul>      | tory               |       |              |                       |              |      | Blac   | klist       |   |
|                                       | ,                  |       |              |                       |              |      | Name:  |             |   |
| Blacklist                             |                    |       |              |                       |              |      | Angl   | e           |   |
|                                       |                    | 0     |              |                       |              |      | Office | Number:     |   |
| Custom Group                          | ing                | +     |              |                       |              |      | 4038   | 4           |   |
|                                       |                    |       |              | None                  |              |      | Mobile | Number:     |   |
|                                       |                    |       |              |                       |              |      |        |             |   |
|                                       |                    |       |              |                       |              |      | Other  | Number:     |   |
|                                       |                    |       |              |                       | _            |      |        |             |   |
|                                       |                    |       |              |                       |              |      | Accou  | nt:         |   |
|                                       |                    |       |              |                       |              |      | Auto   | •           |   |
|                                       |                    |       |              | ^                     |              |      |        | ↑           |   |

7. Tap  $\checkmark$  to accept the change or tap  $\checkmark$  and then tap **Discard** to cancel.

### To add a contact to the blacklist directory from the local directory:

- 1. Tap 🔼
- 2. Tap (i) after the desired contact.

If the contact was added to a specified contact group, you can tap Local Directory and then tap the contact group, then tap (i) after the desired contact.

#### 3. Tap Blacklist.

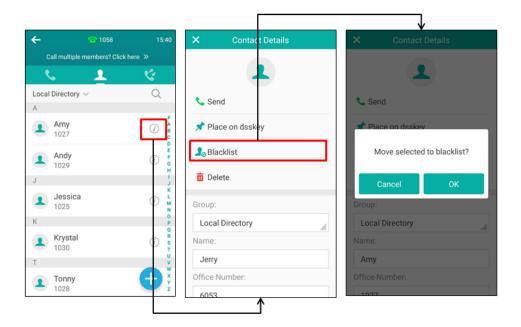

#### 4. Tap **OK** to accept the change.

For operating instructions on editing, deleting, placing calls to and/or searching for contacts in the blacklist directory, refer to the operating instructions of Editing Contacts on page 89, Deleting Contacts on page 89, Placing Calls to Contacts on page 92 and/or Searching for Contacts on page 93.

## **Remote Phone Book**

You can add contacts to the local directory, search for a contact, or simply dial a contact number from the remote phone book.

You can configure your new phone to access up to 5 remote phone books. The phone supports up to 5000 remote phone book entries. For the access URL of the remote phone book, contact your system administrator.

For operating instructions on placing calls to and/or searching for contacts in the remote phone book, refer to the operating instructions of Placing Calls to Contacts on page 92 and/or Searching for Contacts on page 93.

### **Configuring an Access URL**

To configure an access URL for a remote phone book via web user interface:

- 1. Click on Directory->Remote Phone Book.
- 2. Enter the access URL in the **Remote URL** field.
- 3. Enter the name in the Display Name field.

 Enter the desired refresh period in the Update Time Interval(Seconds) field. The default value is 21600.

|                      | Status    | Account Network             | DSSKey          | Features | Settings | Directory                         | Security       |
|----------------------|-----------|-----------------------------|-----------------|----------|----------|-----------------------------------|----------------|
| Local Directory      | Index     | Remote URL                  |                 | Displa   | y Name   | NOTE                              |                |
| Locar Directory      | 1 http:// | 192.168.1.20/remote%20phone | %20book/Departn | Xmyl     |          | Remote Phon                       | na Rook        |
| Remote Phone<br>Book | 2         |                             |                 |          |          | This feature all<br>download cont | ows you to     |
|                      | 3         |                             |                 |          |          | server. Input the URL and rename  |                |
| Phone Call Info      | 4         |                             |                 |          |          | book.                             | le the phone   |
| LDAP                 | 5         |                             |                 |          |          |                                   |                |
| Multicast IP         |           |                             |                 |          |          | You can cli<br>more guides.       | ick here to ge |
| 0-11                 | Incomi    | ng/Outgoing Call Lookup     | Disabled        | •        |          |                                   |                |
| Setting              |           | Time Interval(Seconds)      | 21600           |          |          |                                   |                |

5. Click **Confirm** to accept the change.

**Note** An access URL for a remote phone book is configurable via web user interface only.

### **Accessing the Remote Phone Book**

### To access your remote phone book via phone user interface:

- 1. Tap 🔼 .
- 2. Tap Local Directory v and then tap **Remote Phone Book**.
- **3.** Tap the desired remote phone book.

The phone then connects to the remote phone book and proceeds to load it. The contacts in the remote phone book are displayed on the touch screen.

| <b>←</b> 1058              | 15:29     | <del>~</del> | <b>@</b> 1058   |             | → ←  | <b>@</b> 1058                     | 16:01       |
|----------------------------|-----------|--------------|-----------------|-------------|------|-----------------------------------|-------------|
| Call multiple members? Cli | ck here » | Call mult    | iple members? C | lick here » |      | Call multiple members? C          | lick here » |
| S. 👱                       | S. 19     | <u></u>      |                 | - Vê        |      | ند <u>۹</u>                       | <u>v</u> e  |
| ocal Directory A           |           | Remote Phor  | ne Book 🗸       | SQ          | Remo | ote Phone Book $ \smallsetminus $ | S Q         |
| Local Directory            |           | Xmyl         |                 | >           | Remo | te Phone Book > Xmy               | 4           |
| <u> </u>                   |           |              |                 |             | Т    |                                   |             |
| Remote Phone Book          |           | Т            | fotal 9 Conta   | icts        | 1    | Test1<br>1002                     | (i)         |
| Blacklist                  |           |              |                 |             |      | Test2                             |             |
|                            |           |              |                 |             |      | 303                               | (i)         |
| Custom Grouping            | (+)       |              |                 |             | 1    | Test3<br>6650                     | <i>(i)</i>  |
| friend                     | :         |              |                 |             | ×    | 0000                              |             |
| mono                       | •         |              |                 |             |      | Xmyl1                             | <i>(i)</i>  |
|                            |           |              |                 |             |      | 6650                              |             |
|                            |           |              |                 |             | 1    | Xmyl2                             | i           |
|                            |           |              |                 |             | 1    | Xmyl2<br>6650                     | (i)         |

### **Incoming/Outgoing Call Lookup**

You can enable the phone to present the caller/callee identity stored in the remote phone book when receiving/placing a call.

#### To configure incoming/outgoing call lookup via web user interface:

- 1. Click on Directory->Remote Phone Book.
- 2. Select Enabled from the pull-down list of Incoming/Outgoing Call Lookup.

|   | realink   <sub>CP960</sub> | Status | Account Network                     | DSSKey       | Features | Settings | Directory                           | Log Out<br>Security |
|---|----------------------------|--------|-------------------------------------|--------------|----------|----------|-------------------------------------|---------------------|
| 1 | Local Directory            | Index  | Remote URL                          |              | Displa   | y Name   | NOTE                                |                     |
|   | Locar Directory            | 1 ht   | tp://192.168.1.20/remote%20phone%20 | book/Departn | Xmyl     |          | Remote Phon                         | a Da ak             |
|   | Remote Phone<br>Book       | 2      |                                     |              |          |          | This feature allo<br>download conta | ows you to          |
|   |                            | 3      |                                     |              |          |          | server. Input th                    |                     |
|   | Phone Call Info            | 4      |                                     |              |          |          | URL and renam<br>book.              | e the phone         |
|   | LDAP                       | 5      |                                     |              |          |          |                                     |                     |
|   | Multicast IP               |        |                                     |              |          |          | You can clic<br>more guides.        | ck here to get      |
|   | Setting                    | Inc    | coming/Outgoing Call Lookup E       | Enabled      | <b>~</b> |          |                                     |                     |
|   | occurg                     | Up     | date Time Interval(Seconds) 2       | 21600        |          |          |                                     |                     |
|   |                            |        | Confirm                             | C            | ancel    |          |                                     |                     |

3. Click **Confirm** to accept the change.

# **Call History Management**

The CP960 IP phone maintains call history lists of Missed calls, Placed calls, Received calls and Forwarded calls. Each call history list supports up to 100 entries. You can view call history, place a call, add a contact or delete an entry from the call history list.

History record feature is enabled by default, if you don't want to save the call history, you can disable the feature.

## **Viewing History Records**

### To view call history:

**1.** Tap 怪 .

The touch screen displays all call records.

2. Drag up and down to scroll.

You can tap All Local Calls and then tap Missed Calls, Placed Calls, Received Calls or Forwarded Calls to view entries in each call list directly.

**3.** Tap (i) after the desired entry.

The detailed information of the entry appears on the touch screen.

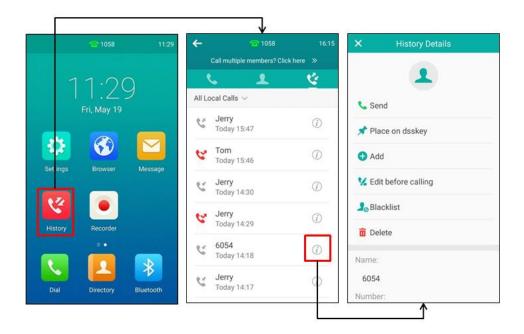

# **Placing a Call from History Records**

### To place a call from the call history list:

**1.** Tap <u> </u>.

The touch screen displays all call records.

2. Drag up and down to scroll.

You can tap All Local Calls v and then tap **Missed Calls**, **Placed Calls**, **Received Calls** or **Forwarded Calls** to view entries in each call list directly.

- **3.** Do one of the following:
  - Tap the desired entry.
  - Tap (i) after the desired entry.

Tap Edit before calling.

Edit the number.

Tap Send.

# Adding a Contact to the Blacklist

#### To add a contact to the blacklist directory from the call history list:

**1.** Tap <u> </u>.

The touch screen displays all call records.

2. Drag up and down to scroll.

You can tap All Local Calls and then tap Missed Calls, Placed Calls, Received Calls or Forwarded Calls to view entries in each call list directly.

- **3.** Tap (i) after the desired entry.
- 4. Tap Blacklist.
- 5. Enter the desired values in the corresponding fields.

| ←      | 1058                         | 16:15      | ×           | Histor         | Details | ×        | New Contact | ~ |
|--------|------------------------------|------------|-------------|----------------|---------|----------|-------------|---|
|        | Call multiple members? Click | here »     |             |                |         |          | •           |   |
| ٩      | ند <u>الا</u>                | <u> 😢 </u> |             |                |         |          |             |   |
| All Lo | cal Calls $ \smallsetminus $ |            | Se Se       | and            |         | Group:   |             |   |
| e      | Jerry                        | <i>(i)</i> | <b>V</b> 30 | silu           |         | Black    | list        |   |
| 6      | Today 15:47                  | U          | 📌 Pl        | ace on dsske   | y       | Name:    |             |   |
| 2      | Tom                          | <i>(i)</i> | 🕀 Ac        | d              |         | 6054     |             |   |
| -      | Today 15:46                  |            |             | 30             |         | Office N | lumber:     |   |
| Ċ      | Jerry<br>Today 14:30         | <i>(i)</i> | 🔧 Eo        | lit before cal | ing     | 6054     |             |   |
|        |                              |            | Ja BI       | acklist        |         | Mobile   | Number:     |   |
| C.     | Jerry<br>Today 14:29         | <i>(i)</i> |             |                |         | Old N    | umber       |   |
|        | 6054                         |            | 🛅 De        | elete          |         | Other N  | umber:      |   |
| Ľ      | Today 14:18                  | (j)        | Name        | :              |         | Old N    | umber       |   |
| e      | Jerry                        |            | 6054        | 4              |         | Accoun   | t:          |   |
| 6      | Today 14:17                  | Ŷ          | Numb        | or.            |         | Auto     |             |   |

**6.** Tap  $\checkmark$  to accept the change or tap  $\bigotimes$  and then tap **Discard** to cancel.

For more information, refer to Blacklist on page 96.

# **Deleting History Records**

To delete an entry from the call history list:

1. Tap 🤏

The touch screen displays all call records.

2. Drag up and down to scroll.

You can tap All Local Calls and then tap Missed Calls, Placed Calls, Received Calls or Forwarded Calls to view entries in each call list directly.

3. Tap (i) after the desired entry.

### 4. Tap Delete.

| ÷     | · 1058                       | 16:15      | ×              | History Details    | ×              |                    |
|-------|------------------------------|------------|----------------|--------------------|----------------|--------------------|
|       | Call multiple members? Click | chere »    |                |                    | 📌 Pla          | ce on dsskey       |
| ٩     | . 1                          | <u> </u>   |                | -                  | 🕀 Ado          |                    |
| ll Lo | cal Calls $ \smallsetminus $ |            | 📞 Se           | end                | 😪 Edit         | before calling     |
| 5     | Jerry<br>Today 15:47         | <i>(i)</i> | 📌 Pla          | ace on dsskey      | - pie          | -1.11 - 4          |
| e     | Tom<br>Today 15:46           | <i>(i)</i> | 🔂 Ac           | dd                 |                | Delete the record? |
| Ċ     | Jerry<br>Today 14:30         | <i>(i)</i> | 🐕 Ed           | dit before calling |                | Cancel OK          |
| 3     | <b>Jerry</b><br>Today 14:29  | <i>(i)</i> | <b>』</b> ⊘ Bla | acklist            | 6054<br>Number |                    |
| č     | 6054                         | (j)        | 💼 De           | elete              | 6054           |                    |
| -     | Today 14:18                  |            | Name:          |                    | Time:          |                    |
| 3     | Jerry<br>Today 14:17         | Ø          | 6054           | 4                  | Today          | / 14:18            |
|       | 100003 14.17                 |            | Numb           | er:                | Line:          |                    |

5. Tap **OK** to confirm the deletion or **Cancel** to cancel.

### To delete all entries from the call history list:

**1.** Tap <u> </u>.

The touch screen displays all call records.

2. Drag up and down to scroll.

You can tap All Local Calls v and then tap Missed Calls, Placed Calls, Received Calls or Forwarded Calls to view entries in each call list directly.

- 3. Long tap a contact.
- 4. Tap the radio box on the top-right of the screen.
- 5. Tap and then tap **Delete calls**.

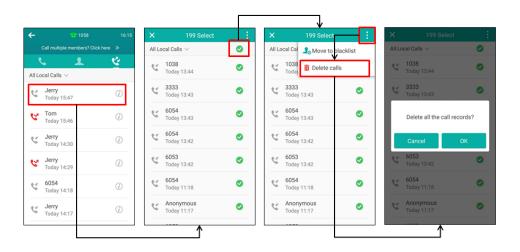

6. Tap **OK** to confirm the deletion or **Cancel** to cancel.

# **Disabling History Records**

#### To disable history record via phone user interface:

- **1.** Tap **Settings** from the Home screen.
- 2. Tap History Record from the Features block.
- 3. Turn off History Record.

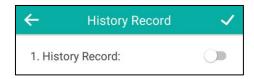

**4.** Tap  $\checkmark$  to accept the change or  $\leftarrow$  to cancel.

# **Search Source List in Dialing**

You can search for a contact from the desired lists when the phone is in the dialing screen. The lists can be Local Directory, History, Remote Phone Book and LDAP.

To configure search source list in dialing via web user interface:

- 1. Click on Directory->Setting.
- 2. In the Search Source List In Dialing block, select the desired list from the Disabled column and click \_\_\_\_\_.

The selected list appears in the **Enabled** column.

- 3. Repeat the step 2 to add more lists to the **Enabled** column.

| Yealink                 |                                                 | Log Out                                                     |
|-------------------------|-------------------------------------------------|-------------------------------------------------------------|
| FECHINK   CP960         | Status Account Network DSSKey Features Settings | Directory Security                                          |
| Local Directory         | Search Source List In Dialing                   | NOTE                                                        |
| Remote Phone<br>Book    | Disabled Enabled Enabled Local Directory Altory | Directory<br>The directory parameters for<br>administrator. |
| Phone Call Info         |                                                 | You can click here to get<br>more guides.                   |
| Multicast IP<br>Setting |                                                 |                                                             |
| Secury                  | Recent Call In Dialing Disabled                 |                                                             |
|                         | Confirm Cancel                                  |                                                             |

6. Click **Confirm** to accept the change.

The touch screen will display search results in the adjusted order.

**Note** Search source list in dialing is configurable via web user interface only.

#### To search for an entry in the enabled search source lists:

- 1. Tap the line key.
- **2.** Enter a few continuous characters of the entry's name or continuous numbers of the entry's phone number (office, mobile or other number).

The entries in the enabled search source lists whose name or phone number matches the characters entered will appear on the touch screen.

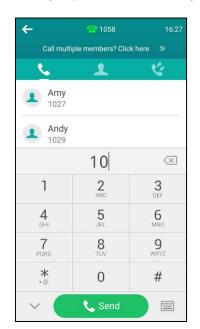

You can tap the desired entry to place a call to the entry.

# **System Customizations**

# **Line Keys**

The CP960 IP phone supports 30 line keys. You can assign predefined functionalities to line keys. You can also define a label for a line key feature which will appear on the touch screen. Line keys allow you to quickly access features such as recall and voice mail. The line key can indicate the monitored status when the line keys are assigned with particular features, such as BLF. The default key type of line key 1 is Line. The default key type of line key 2-30 is N/A, which indicates that this line key provides no functionality until configuration.

### **Assigning Functionality to a Line Key**

To assign functionality to a line key via phone user interface:

- **1.** Do one of the following:
  - (Optional.) Tap the desired page key.

Drag the line key to the **Edit** field.

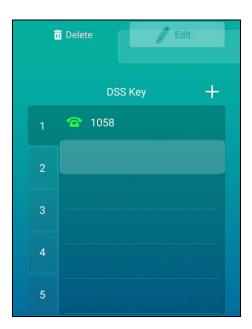

- Tap  $= \stackrel{-}{\vdash}$  on the top-right of the line key list.
- Tap Settings from the Home screen.

Tap DSS Keys from the Features block.

Tap the desired line key.

- 2. Select the desired key type from the **Type** field.
- 3. (Optional.) Select the desired key event type from the Key Type field.
- 4. (Optional.) Select the desired line from the Account ID field.
- 5. (Optional.) Enter the string that will appear on the touch screen in the Label field.
- 6. (Optional.) Enter the corresponding value in the Value field.
- 7. (Optional.) Enter the corresponding value in the Extension field.
- **8.** Tap  $\checkmark$  to accept the change or  $\leftarrow$  to cancel.

### **Changing the Location of the Line Keys**

You can change the line key's location to a blank area on the Line keys field. You can also change the location of two line keys. And the operating instructions are almost the same. The following takes how to change the location of two line keys as example.

### To change the locations of two line keys:

**1.** Tap the desired page key if required.

2. Drag a line key to the desired location at which another line key locates.

 Image: Disk Key
 Image: Disk Key
 Image: Disk Key
 Image: Disk Key
 Image: Disk Key
 Image: Disk Key
 Image: Disk Key
 Image: Disk Key
 Image: Disk Key
 Image: Disk Key
 Image: Disk Key
 Image: Disk Key
 Image: Disk Key
 Image: Disk Key
 Image: Disk Key
 Image: Disk Key
 Image: Disk Key
 Image: Disk Key
 Image: Disk Key
 Image: Disk Key
 Image: Disk Key
 Image: Disk Key
 Image: Disk Key
 Image: Disk Key
 Image: Disk Key
 Image: Disk Key
 Image: Disk Key
 Image: Disk Key
 Image: Disk Key
 Image: Disk Key
 Image: Disk Key
 Image: Disk Key
 Image: Disk Key
 Image: Disk Key
 Image: Disk Key
 Image: Disk Key
 Image: Disk Key
 Image: Disk Key
 Image: Disk Key
 Image: Disk Key
 Image: Disk Key
 Image: Disk Key
 Image: Disk Key
 Image: Disk Key
 Image: Disk Key
 Image: Disk Key
 Image: Disk Key
 Image: Disk Key
 Image: Disk Key
 Image: Disk Key
 Image: Disk Key
 Image: Disk Key
 Image: Disk Key
 Image: Disk Key
 Image: Disk Key
 Image: Disk Key
 Image: Disk Key
 Image: Disk Key
 Image: Disk Key
 Image: Disk Key
 Image: Disk Key
 Image: Disk Key
 Image: Disk Key
 Image: Disk Key
 Image: Disk Key
 <tdI

For example, exchange the locations of line key 1 and line key 2:

### **Deleting a Line Key**

### To delete a line key:

- **1.** Tap the desired page key if required.
- 2. Drag the desired line key to the **Delete** field.

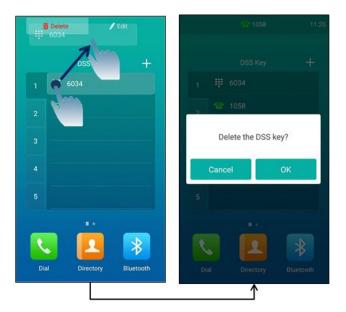

3. Tap **OK** to accept the change or **Cancel** to cancel.

# **Page Tips**

The line key list can only display 6 line keys on one page. If the BLF monitored user receives an

incoming call on non-current page, you may miss the call because there is no notification on the current page.

You can use page tips feature to enable the page icon to indicate the status changes of particular feature (e.g., BLF) assigned to the line key on the non-current page. You can tap the desired page key to view the line key, and the page icon disappears.

Note The page icon may differ in color. For more information, contact your system administrator.

The following figure shows that there is a status change on the line key of first page:

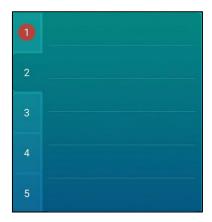

To configure the page tips feature via web user interface:

- 1. Click on DSSKey->Line key.
- 2. Select Enabled from the pull-down list of Enable Page Tips.

| Yealink       | Status      | Account | Network | DSSKey | Features | Settings  | Log Out                                                                                     |
|---------------|-------------|---------|---------|--------|----------|-----------|---------------------------------------------------------------------------------------------|
| Line Key1-6   | Enable Page |         | -       |        |          | Joennigo  | NOTE                                                                                        |
| 2.110 110/2 0 | Кеу         | Туре    | Value   | Label  | Line     | Extension | Кеу Туре                                                                                    |
| Line Key7-12  | Line Key1   | Line 🔻  |         | 1058   | Line 1   | •         | The free function key 'Types'<br>Speed Dial, Key Event,                                     |
| Line Key13-18 | Line Key2   | N/A 👻   |         |        | N/A      | -         | Intercom.                                                                                   |
| Line Key19-24 | Line Key3   | N/A 👻   |         |        | N/A      | -         | Key Event                                                                                   |
|               | Line Key4   | N/A 👻   |         |        | N/A      | -         | <ul> <li>Key events are predefined<br/>shortcuts to phone and call</li> </ul>               |
| Line Key25-30 | Line Key5   | N/A 👻   |         |        | N/A      | -         | – functions.                                                                                |
|               | Line Key6   | N/A -   |         |        | N/A      | -         | <ul> <li>Intercom</li> <li>Enable the 'Intercom' mode and</li> </ul>                        |
|               |             |         | Confirm | Cancel |          |           | it is useful in an office<br>environment as a quick access<br>to connect to the operator or |

3. Click **Confirm** to accept the change.

Note

Page tips feature is configurable via web user interface only.

### **Line Key Features**

Line key features are explained in the following subchapters in detail:

• Line

- Voice Mail
- Direct Pickup
- Group Pickup
- DTMF
- Prefix
- Local Group
- XML Group
- LDAP
- Forward
- DND
- Zero Touch
- URL
- Phone Lock
- Directory
- Mobile Account

For the features not listed above, refer to Basic Phone Features on page 139 and Advanced Phone Features on page 181. For more information, contact your system administrator.

#### Line

You can use this key feature to accept incoming calls, place active calls on hold or resume a held call.

## Dependencies: Type (Line)

**Account ID** (the account this feature will be applied to) **Label** (key label displayed on the touch screen)

Usage: When the phone receives an incoming call,

- **1.** Tap the line key to accept the incoming call.
- 2. Tap the line key to place a new call and the active call is placed on hold.
- **3.** Tap the line key again to resume the held call.

## Voice Mail

You can use this key feature to quickly connect voice mail. For more information, refer to Message on page 222.

## Dependencies: Type (Key Event)

Key Type (Voice Mail)

Account ID (the account this feature will be applied to)
Label (key label displayed on the touch screen)
Value (the voice mail access code)

**Usage:** Tap the voice mail key to dial out the voice mail access code. Then follow the voice prompt to listen to the voice mails.

#### **Direct Pickup**

You can use this key feature to answer someone else's incoming call on the phone.

### Dependencies: Type (Key Event)

*Key Type (DPickup) Account ID* (the account this feature will be applied to) *Label* (key label displayed on the touch screen) *Value* (the directed call pickup code followed by the target phone number)

**Usage:** Tap the direct pickup key on your phone when the target phone number receives an incoming call. The call is then answered on your phone.

## **Group Pickup**

You can use this key feature to answer incoming calls in a group that is associated with their own group.

## Dependencies: Type (Key Event)

*Key Type (GPickup) Account ID* (the account this feature will be applied to) *Label* (key label displayed on the touch screen) *Value* (the group pickup code)

**Usage:** Tap the group pickup key on your phone when a phone number in the group receives an incoming call. The call is answered on your phone.

## DTMF

You can use this key feature to send the specification of arbitrary key sequences via DTMF.

### Dependencies: Type (Key Event)

*Key Type (DTMF) Label* (key label displayed on the touch screen) *Value (DTMF sequence)* 

**Usage:** Tap the DTMF key during an active call to send the key sequence specified in the **Value** field.

Note DTMF sequence can only contain "0-9", "\*", "#" and "A-D".

### Prefix

You can use this key feature to add a specified prefix number before the dialing number.

Dependencies: Type (Key Event)

Key Type (Prefix)

*Label* (key label displayed on the touch screen) *Value* (the prefix number)

**Usage:** Tap the prefix key from the DSS key screen, the phone will then enter the dialing screen and display the prefix number that you specified in the **Value** field. You can enter the remaining digits and then dial out.

## Local Group

You can use this key feature to quickly access a contact group in the local directory. For more information, refer to Local Directory on page 84.

#### Dependencies: Type (Key Event)

*Key Type (Local Group) Local Group (the contact group name you want to access) Label (key label displayed on the touch screen)* 

Usage: Tap the local group key to access the contact group specified in the Local Group field.

### XML Group

You can use this key feature to quickly access a remote group in your remote phone book. You should configure a remote phone book in advance. For more information, refer to Remote Phone Book on page 96.

## Dependencies: Type (Key Event)

Key Type (XML Group)

**PhoneBook Name** (the remote group name you want to access if the remote phone book is configured)

Label (key label displayed on the touch screen)

Usage: Tap the XML group key to access the remote group specified in the XML Group field.

## LDAP

You can use this key feature to quickly access a LDAP search screen.

### Dependencies: Type (Key Event)

## Key Type (LDAP)

Label (key label displayed on the touch screen)

## Usage:

- 1. Tap the LDAP key to access the LDAP search screen.
- **2.** Enter a few continuous characters of the contact name or continuous numbers of the contact number.

The contacts whose name or phone number matches the characters entered will appear on the touch screen.

### Forward

You can use this key feature to forward an incoming call to someone else. For more information,

refer to Forwarding Incoming Calls on page 147.

### Dependencies: Type (Key Event)

### Key Type (FWD)

Label (key label displayed on the touch screen)

Value (the number you want to forward to)

**Usage:** Tap the forward key to forward an incoming call to the number specified in the **Value** field.

**Note** If the **Value** field is left blank, the forward key performs the same function as when receiving an incoming call.

## DND

You can use this key feature to enable or disable DND. You can also use this key feature to access the custom DND screen. For more information, refer to Rejecting Calls with Do Not Disturb (DND) on page 145.

## Dependencies: Type (Key Event)

*Key Type (DND) Label* (key label displayed on the touch screen)

### Usage:

When DND is in phone mode:

- **1.** Tap the DND key to enable DND.
- 2. Tap the DND key again to disable DND.

When DND is in custom mode:

**1.** Tap the DND key to access the custom DND screen. You can enable or disable DND for one or all accounts.

## Zero Touch

You can use this key feature to quickly configure auto provision and network parameters.

### Dependencies: Type (Key Event)

## Key Type (Zero Touch)

Label (key label displayed on the touch screen)

## Usage:

- 1. Tap the zero touch key to access the zero touch screen.
- 2. Tap Update within a few seconds.
- 3. Configure the network parameters in the corresponding fields.
- 4. Tap 🧼 .
- 5. Configure the auto provision parameters in the corresponding fields.
- 6. Tap 🦱.

The phone will reboot to update configurations.

## URL

You can use this key feature to trigger the phone to send an HTTP GET request containing a specific URL.

## Dependencies: Type (URL)

Label (key label displayed on the touch screen)

URL (the URL contained in the HTTP GET request)

**Usage:** Tap the URL key to trigger the phone to send an HTTP GET request containing the URL specified in the **URL** field.

## **Phone Lock**

You can use this key feature to immediately lock your phone. For more information, refer to Phone Lock on page 72.

## Dependencies: Type (Key Event)

## Key Type (Phone Lock)

Label (key label displayed on the touch screen)

**Usage:** When the phone lock feature is enabled, tap the phone lock key to immediately lock your phone.

## Directory

You can use this key feature to easily access frequently used lists. For more information, refer to Local Directory on page 84.

## Dependencies: Type (Key Event)

Key Type (Directory)

Label (key label displayed on the touch screen)

Usage: Tap the directory key to immediately access frequently used lists.

Note The directory key performs the same function as the

## **Mobile Account**

You can use this key feature to accept incoming mobile calls, place active mobile calls on hold on your IP phone. For more information, refer to Connecting a Mobile Phone Using Bluetooth on page 227.

#### Dependencies: Type (Mobile Account)

Label (key label displayed on the touch screen)

Usage: When the IP phone receives an incoming mobile call,

- **1.** Tap the mobile account key to accept the incoming call.
- 2. Tap the mobile account key to place a new call and the active call is placed on hold.

## **Account Management**

You can register only one account on the CP960 IP phone. You can also configure each line key to associate with an account or configure multiple line keys to associate with an account.

## **Account Registration**

### To register an account via phone user interface:

- 1. Tap Settings from the Home screen.
- 2. Enter the admin password (default password: admin) from the Advanced block.
- 3. Tap Accounts.
- 4. Tap the desired account.
- 5. Tap the Activation field.
- 6. Tap Enabled in the pop-up dialog box.
- 7. Enter the desired value in the Label, Display Name, Register Name, User Name,

**Password** and **SIP Server1/2** field respectively. Contact your system administrator for more information.

| ← Acco              | unts 🗸     |
|---------------------|------------|
| 1. Activation:      | Enabled    |
| 2. Label:           | 1058       |
| 3. Display Name:    | 1058       |
| 4. Register Name:   | 1058       |
| 5. User Name:       | 1058       |
| 6. Password:        | ••••       |
| 7. SIP Server1:     | 10.2.1.48  |
| 8. SIP Server2:     |            |
| 9. Outbound Status: | Disabled 🖌 |

- 8. If you use the outbound proxy servers, do the following:
  - 1) Tap the **Outbound Status** field.
  - 2) Tap Enabled in the pop-up dialog box.
  - Enter the desired value in the Outbound Proxy1/2 and Fallback Interval field respectively. Contact your system administrator for more information.
- 9. Tap  $\checkmark$  to accept the change or  $\leftarrow$  to cancel.

You can repeat steps 3 to 8 to register more accounts.

## To disable an account via phone user interface:

- 1. Tap Settings from the Home screen.
- 2. Enter the admin password (default password: admin) from the Advanced block.
- 3. Tap Accounts.
- 4. Tap the desired account.
- 5. Tap the Activation field.
- 6. Tap Disabled in the pop-up dialog box.
- 7. Tap  $\checkmark$  to accept the change or  $\leftarrow$  to cancel.

Account registration is configurable via web user interface at the path **Account->Register**.

## **Multiple Line Keys per Account**

You can configure multiple line keys to associate with an account. This enhances call visualization and simplifies call handling.

| Yealink       | Status      | Account      | Network | DSSKey | Features | Settings  | Log Out                                                                                                    |
|---------------|-------------|--------------|---------|--------|----------|-----------|----------------------------------------------------------------------------------------------------|
| Line Key1-6   | Enable Page | Tips Enabled | •       |        |          |           | NOTE                                                                                                    |
| Line Keyr o   | Key         | Туре         | Value   | Label  | Line     | Extension | Key Type                                                                                                    |
| Line Key7-12  | Line Key1   | Line         | •       | 1058   | Line 1   | •         | The free function key 'Types'<br>Speed Dial, Key Event,                                                                                                    |
| Line Key13-18 | Line Key2   | Line         | •       | 1058   | Line 1   | •         | Intercom.                                                                                                    |
| Line Key19-24 | Line Key3   | N/A          | •       |        | N/A      | -         | Key Event<br>Key events are predefined                                                                                                    |
| 11-11-12-00   | Line Key4   | N/A          | •       |        | N/A      | -         | shortcuts to phone and call                                                                                                    |
| Line Key25-30 | Line Key5   | N/A          | •       |        | N/A      | -         | – functions.                                                                                                    |
|               | Line Key6   | N/A          | •       |        | N/A      | -         | Intercom     Enable the 'Intercom' mode and     How and the company's and the company's and the c |
|               |             |              | Confirm | Cancel |          |           | it is useful in an office<br>environment as a quick access<br>to connect to the operator or                                                                                                    |

If this is the case, the touch screen will resemble the following figure:

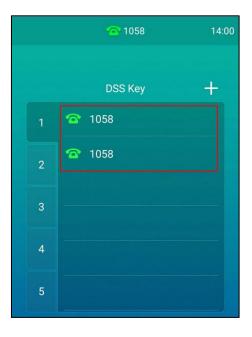

Incoming calls to this account will be distributed evenly among the available line keys. Outgoing

calls will be distributed similarly.

Your phone can be configured to have a combination of accounts with a single line key and accounts with multiple line keys.

## **Dial Plan**

Dial plan is a string of characters that governs the way your CP960 IP phone processes the inputs received from your onscreen dial pad. The CP960 IP phone supports the following dial plan features:

- Replace Rule
- Dial-now
- Area Code
- Block Out

Basic expression syntaxes you need to know:

|    | The dot "." can be used as a placeholder or multiple placeholders for any character. Example:    |
|----|--------------------------------------------------------------------------------------------------|
|    | "12." would match "12 <b>3</b> ", "12 <b>34</b> ", "12 <b>345</b> ", "12 <b>abc</b> ", etc.      |
| x  | An "x" can be used as a placeholder for any character. Example:                                  |
|    | "12x" would match "12 <b>1</b> ", "12 <b>2</b> ", "12 <b>3</b> ", "12 <b>a</b> ", etc.           |
|    | Numeric ranges are allowed within the brackets: Digit "-" Digit. Example:                        |
| -  | "[5-7]" would match the number " <b>5</b> ", " <b>6</b> " or " <b>7</b> ".                       |
|    | The square brackets "[]" can be used as a placeholder for a single character                     |
| [] | which matches any of a set of characters. Example:                                               |
|    | "91[5-7]1234" would match "91 <b>5</b> 1234", "91 <b>6</b> 1234", "91 <b>7</b> 1234".            |
|    | The parentheses "()" can be used to group together patterns, for instance, to                    |
| 0  | logically combine two or more patterns. Example:                                                 |
|    | "([1-9])([2-7])3" would match " <b>92</b> 3", " <b>15</b> 3", " <b>77</b> 3", etc.               |
|    | The "\$" should be followed by the sequence number of a parenthesis. The "\$"                    |
|    | plus the sequence number means the whole character or characters placed in                       |
|    | the parenthesis. The number directs to the right parenthesis when there are                      |
| \$ | more than one. Example:                                                                          |
| ¢  | A replace rule configuration, Prefix: "001(xxx)45(xx)", Replace: "9001\$145\$2".                 |
|    | When you dial out "0012354599" on your phone, the IP phone will replace the                      |
|    | number with "9001 <b>235</b> 45 <b>99</b> ". "\$1" means 3 digits in the first parenthesis, that |
|    | is, "235". "\$2" means 2 digits in the second parenthesis, that is, "99".                        |
|    |                                                                                                  |

## Note

The IP phone supports a new dial plan mechanism – digit map. Digit maps are defined by a single string or a list of strings. If a number you dial matches any string of a digit map, the call is automatically placed.

Note that if digit map feature is enabled, the old dial plan rules (described in this chapter) will be ignored. For more information, contact your system administrator.

## **Replace Rule**

You can configure one or more replace rules (up to 100) to remove the specified string and replace it with another string. You can configure a pattern with wildcards (refer to the expression syntax in the table above), so that any string that matches the pattern will be replaced. This feature is convenient for you to dial out a long number. For example, a replace rule is configured as "Prefix: 1" and "Replace: 1234", when you try to dial out the number "1234", you just need to enter "1" on the phone and then tap **Send**.

### To add a replace rule via web user interface:

- 1. Click on Settings->Dial Plan->Replace Rule.
- 2. Enter the string (e.g., 1) in the **Prefix** field.
- **3.** Enter the string (e.g., 1234) in the **Replace** field.
- 4. Enter the desired line ID in the **Account** field or leave it blank.

| Yealink   (2960 |             |                     |             |          |          |                                                                  |
|-----------------|-------------|---------------------|-------------|----------|----------|------------------------------------------------------------------|
|                 | Status      | Account             | work DSSKey | Features | Settings | Directory Security                                               |
| Preference      | Replace Ruk | e Dial-now Area Coo | e Block Out |          |          | NOTE                                                             |
|                 | Index       | Prefix              | Replace     | Account  |          | Digit 0-9 *                                                      |
| Time & Date     | 1           |                     |             |          |          | Identifies a specific digit (do<br>not use # if it is defined as |
| Call Display    | 2           |                     |             |          |          | send key).                                                       |
| Upgrade         | 3           |                     |             |          |          | [digit-digit]                                                    |
|                 | 4           |                     |             |          |          | Identifies any digit dialed that is<br>included in the range.    |
| Auto Provision  | 5           |                     |             |          |          | [digit-digit,digit]                                              |
| Configuration   | 6           |                     |             |          |          | Specifies a range as a comma<br>separated list.                  |
| Dial Plan       | 7           |                     |             |          |          |                                                                  |
|                 | 8           |                     |             |          |          | x<br>Matches any single                                          |
| Voice           | 9           |                     |             |          |          | digit/character which is dialed.                                 |
| Ring            | 10          |                     |             |          |          | Matches an arbitrary number of                                   |
| Tones           |             |                     |             |          |          | digits.                                                          |
|                 | Prefix 1    | Repla               | ce 1234     | Account  |          |                                                                  |
| TR069           |             | Add                 | Edit        | Del      | ]        | You can click here to get<br>more guides.                        |

5. Click Add to add the replace rule.

When you enter the number "1" and then tap Send, the phone will dial out "1234" instead.

Note If you leave the Account field blank or enter 0, the replace rule will apply to all accounts.

To edit a replace rule via web user interface:

- 1. Click on Settings->Dial Plan->Replace Rule.
- 2. Select the desired replace rule by checking the checkbox.
- 3. Edit the values in the Prefix and Replace fields.
- 4. Enter the desired line ID in the **Account** field or leave it blank.
- 5. Click **Edit** to accept the change.

### To delete one or more replace rules via web user interface:

1. Click on Settings->Dial Plan->Replace Rule.

- 2. Select one or more replace rules by checking the checkbox(es).
- 3. Click **Del** to delete the replace rule(s).

## **Dial-now**

You can configure one or more dial-now rules (up to 100) on your phone. When the dialed number matches the dial-now string, the number will be dialed out automatically. For example, a dial-now rule is configured as "2xx", any entered three-digit string beginning with 2 will then be dialed out automatically on the phone.

## To add a dial-now rule via web user interface:

- 1. Click on Settings->Dial Plan->Dial-now.
- 2. Enter the desired value (e.g., 2xx) in the **Rule** field.
- 3. Enter the desired line ID in the Account field or leave it blank.

For more information on the valid values for the **Account** field, refer to Replace Rule on page 117.

|                  |         |                                   |                |          | Log Out                                                          |
|------------------|---------|-----------------------------------|----------------|----------|------------------------------------------------------------------|
| Yealink   CP960  | Status  | Account Network D                 | SSKey Features | Settings | Directory Security                                               |
| Preference       | Replace | Rule Dial-now Area Code Block Out |                |          | NOTE                                                             |
| Time & Date      | Index   | Dial-now Rule                     | Account        |          | Digit 0-9 *                                                      |
| Time & Date      | 1       |                                   |                |          | Identifies a specific digit (do<br>not use # if it is defined as |
| Call Display     | 2       |                                   |                |          | send key).                                                       |
| Upgrade          | 3       |                                   |                |          | [digit-digit]                                                    |
|                  | 4       |                                   |                |          | Identifies any digit dialed that is<br>included in the range.    |
| Auto Provision   | 5       |                                   |                |          | [digit-digit,digit]                                              |
| Configuration    | 6       |                                   |                |          | Specifies a range as a comma<br>separated list.                  |
| Dial Plan        | 7       |                                   |                |          |                                                                  |
| Diarrian         | 8       |                                   |                |          | x<br>Matches any single                                          |
| Voice            | 9       |                                   |                |          | digit/character which is dialed.                                 |
| Ring             | 10      |                                   |                |          |                                                                  |
| T                | _       |                                   |                |          | Matches an arbitrary number of<br>digits.                        |
| Tones            |         | Rule 2xx                          | Account        |          |                                                                  |
| TR069            | L       | Add Edit                          |                |          | You can click here to get<br>more guides.                        |
| Voice Monitoring |         | Add                               | Del            |          | nore guides.                                                     |

4. Click Add to add the dial-now rule.

When you enter the number "234", the phone will dial out "234" automatically without the tapping of any key.

**Note** You can also edit or delete the dial-now rule, refer to Replace Rule on page 117 for more information.

### **Delay Time for Dial-Now Rule**

You can configure the delay time for dial-now rules. That is, you can configure your phone to automatically dial out the phone number which matches a dial-now rule, after the designated delay time.

To configure the delay time for dial-now rule via web user interface:

- 1. Click on Features->General Information.
- Enter the time between 0 and 14 (seconds) in the Time-Out for Dial-Now Rule field.
   The default value is "1".

| Yealink             |                               |                             | Log Out                                                          |
|---------------------|-------------------------------|-----------------------------|------------------------------------------------------------------|
|                     | Status Account Network        | DSSKey Features             | Settings Directory Security                                      |
| Forward&DND         | General Information           |                             | NOTE                                                             |
|                     | Call Waiting                  | Enabled 👻                   | Call Waiting                                                     |
| General Information | Call Waiting On Code          |                             | This call feature allows your                                    |
| Audio               | Call Waiting Off Code         |                             | phone to accept other incoming<br>calls during the conversation. |
| Intercom            | Auto Redial                   | Disabled 👻                  | Key As Send<br>Select * or # as the send key.                    |
| Transfer            | Auto Redial Interval (1~300s) | 10                          |                                                                  |
| Transfer            | Auto Redial Times (1~300)     | 10                          | Hotline Number<br>When you pick up the phone, it                 |
| Call Pickup         | Reserve # in User Name        | Enabled 🔹                   | will dial out the hotline number automatically.                  |
| Remote Control      | Hotline Number                |                             |                                                                  |
| Phone Lock          | Hotline Delay(0~10s)          | 4                           | You can click here to get<br>more guides.                        |
|                     | Busy Tone Delay (Seconds)     | 0 🔻                         |                                                                  |
| Action URL          | Return Code When Refuse       | 486 (Busy Here) 🔹           |                                                                  |
| Bluetooth           | Return Code When DND          | 480 (Temporarily Unavail: 🔻 |                                                                  |
| Notification Popups | Call Completion               | Disabled 👻                  |                                                                  |
|                     | Feature Key Synchronization   | Disabled 👻                  |                                                                  |
|                     | Time-Out for Dial-Now Rule    | 1                           |                                                                  |
|                     | RFC 2543 Hold                 | Disabled 🗸                  |                                                                  |
|                     | Use Outbound Proxy In Dialog  | Enabled -                   |                                                                  |

3. Click **Confirm** to accept the change.

Delay time for dial-now rule is configurable via web user interface only.

## Area Code

Note

Area codes are also known as Numbering Plan Areas (NPAs). They usually indicate geographical areas in a country. This feature is necessary when dialing a phone number outside the code area. For example, an area code is configured as "Code: 0592, Min Length: 1, Max Length: 15". When you dial out the number "56789" (the length of the number is between 1 and 15), the phone will add the area code and dial out the number "059256789". You can only configure one area code rule on your phone.

## To configure the area code and lengths via web user interface:

- 1. Click on Settings->Dial Plan->Area Code.
- 2. Enter the desired values in the Code, Min Length (1-15) and Max Length (1-15) fields.
- 3. Enter the desired line ID in the Account field or leave it blank.

For more information on the valid values for the **Account** field, refer to Replace Rule on page 117.

| Yealink         |                                 |                      | Log Out                                                                |  |
|-----------------|---------------------------------|----------------------|------------------------------------------------------------------------|--|
| FECHINK   CP960 | Status Account Netw             | rork DSSKey Features | Settings Directory Security                                            |  |
| Preference      | Replace Rule Dial-now Area Code | Block Out            | NOTE                                                                   |  |
| Time & Date     | Code                            | 0592                 | Digit 0-9 *<br>Identifies a specific digit (do                         |  |
| Call Display    | Min Length (1-15)               | 1                    | not use # if it is defined as<br>send key).                            |  |
| Upgrade         | Max Length (1-15)               | 15                   | [digit-digit]<br>Identifies any digit dialed that is                   |  |
| Auto Provision  | Account                         |                      | included in the range.                                                 |  |
| Configuration   | Confirm                         | Cancel               | [digit-digit,digit]<br>Specifies a range as a comma<br>separated list. |  |
| Dial Plan       |                                 |                      | <b>x</b><br>Matches any single                                         |  |

4. Click **Confirm** to accept the change.

Note The default value of minimum and maximum length is 1 and 15 respectively.

## **Block Out**

You can block some specific numbers (up to 10) from being dialed on your phone. When you dial a block out number on your phone, the dialing will fail and the touch screen will prompt "Forbidden Number".

## To add a block out number via web user interface:

- 1. Click on Settings->Dial Plan->Block Out.
- 2. Enter the desired value in the **BlockOut Number** field.
- 3. Enter the desired line ID in the **Account** field or leave it blank.

For more information on the valid values for the **Account** field, refer to Replace Rule on page 117.

|                |                                                               |                          | Log Out                                                                         |
|----------------|---------------------------------------------------------------|--------------------------|---------------------------------------------------------------------------------|
| Yealink CP960  | Status Account Network                                        | DSSKey Features Settings | Directory Security                                                              |
| Preference     | Replace Rule         Dial-now         Area Code         Block | k Out                    | NOTE                                                                            |
| Time & Date    | BlockOut Number1 1234                                         | Account                  | Digit 0-9 *<br>Identifies a specific digit (do<br>not use # if it is defined as |
| Call Display   | BlockOut Number2                                              | Account                  | send key).                                                                      |
| Upgrade        | BlockOut Number3                                              | Account                  | [digit-digit]<br>Identifies any digit dialed that is                            |
| Auto Provision | BlockOut Number4                                              | Account                  | included in the range.                                                          |
| Configuration  | BlockOut Number5<br>BlockOut Number6                          | Account                  | [digit-digit,digit]<br>Specifies a range as a comma<br>separated list.          |
| Dial Plan      | BlockOut Number7                                              | Account                  | x                                                                               |
| Voice          | BlockOut Number8                                              | Account                  | Matches any single<br>digit/character which is dialed.                          |
| Ring           | BlockOut Number9                                              | Account                  |                                                                                 |
| <u> </u>       | BlockOut Number10                                             | Account                  | Matches an arbitrary number of<br>digits.                                       |
| Tones          | Confirm                                                       | Cancel                   | <b>Sh</b>                                                                       |

4. Click **Confirm** to add the block out number.

## **Emergency Number**

Public telephone networks in countries around the world have a single emergency telephone number (emergency services number), that allows a caller to contact local emergency services for assistance when necessary. The emergency telephone number may differ from country to country. It is typically a three-digit number so that it can be easily remembered and dialed quickly. Some countries have a different emergency number for each of the different emergency services.

You can specify the emergency telephone numbers on the IP phone for contacting the emergency services in an emergency situation. You can dial these numbers when the phone is locked. For more information on phone lock refer to Phone Lock on page 72.

Note Contact your local phone service provider for available emergency numbers in your area.

The IP phone also supports the emergency dialplan, which allows users to make emergency calls if the phone is locked or unregistered. For more information, contact your system administrator.

#### To specify emergency numbers via web user interface:

- 1. Click on Features->Phone Lock.
- 2. Enter the emergency number in the Emergency field.

For multiple emergency numbers, enter a comma between every two numbers. The default emergency numbers are 112, 911 and 110.

| Yealink   158                      | Status Account Network                                                            | DSSKey      | Log Out Settings Directory Security                                   |
|------------------------------------|-----------------------------------------------------------------------------------|-------------|-----------------------------------------------------------------------|
| Forward&DND<br>General Information | Phone Lock Enable<br>Phone Unlock PIN(0~15 Digit)<br>Phone Lock Time Out(0~3600s) | Enabled     | NOTE<br>Phone Lock<br>The phone lock parameters for<br>administrator. |
| Audio                              | Emergency                                                                         | 112,911,110 | 🛽 You can click here to get                                           |
| Transfer                           | Contirm                                                                           | Cancel      | more guides.                                                          |
| Call Pickup                        |                                                                                   |             |                                                                       |
| Remote Control Phone Lock          |                                                                                   |             |                                                                       |

3. Click **Confirm** to accept the change.

Note

Emergency number is configurable via web user interface only.

## **Live Dialpad**

You can enable live dialpad on the CP960 IP phone, which enables the IP phone to automatically dial out a phone number without tapping the send key. You can also configure a delay, where the phone will dial out the phone number automatically after the designated period of time.

### To enable the live dialpad via web user interface:

- 1. Click on Settings->Preference.
- 2. Select Enabled from the pull-down list of Live Dialpad.
- 3. Enter the desired delay time in the Inter Digit Time(1~14s) field.

The default delay time is 4.

| Yealink CP960   |                                         |                         | Log Out                                                              |
|-----------------|-----------------------------------------|-------------------------|----------------------------------------------------------------------|
| TECHINK   CP960 | Status Account Network                  | DSSKey Features         | Settings Directory Security                                          |
| Preference      | Language                                | English(English)        | NOTE                                                                 |
| Time & Date     | Live Dialpad<br>Inter Digit Time(1~14s) | Enabled V               | Preference Settings<br>The preference settings for<br>administrator. |
| Call Display    | Backlight Active Level                  | 8 🗸                     | aurinistrator.                                                       |
| Upgrade         | Backlight Time(seconds)                 | Always On 🗸             | You can click here to get<br>more guides.                            |
| Auto Provision  | WatchDog                                | Disabled 🗸              | ,                                                                    |
|                 | Ring Type                               | Ring1.wav 🗸             |                                                                      |
| Configuration   | Upload Ringtone                         | No selected file Browse |                                                                      |
| Dial Plan       |                                         | Upload Cancel           |                                                                      |
| Voice           | Wallpaper                               | Default.jpg             |                                                                      |
| Dia -           | Upload Wallpaper                        | No selected file Browse |                                                                      |
| Ring            |                                         | Upload Cancel           |                                                                      |
| Tones           | Confirm                                 | Cancel                  |                                                                      |
| TR069           |                                         |                         |                                                                      |

4. Click **Confirm** to accept the change.

Note Live dialpad is configurable via web user interface only.

## Hotline

You can dial a hotline number immediately upon tapping /desired line key. You can also configure a delay, where the phone will dial out the hotline number automatically after a designated period of time.

## To configure the hotline number via phone user interface:

- **1.** Tap **Settings** from the Home screen.
- 2. Tap Hot Line from the Features block.
- 3. Enter the desired number in the **Number** field.
- 4. Enter the desired delay time in the Hotline Delay field.

The default value is 4.

| ← Ho              | Hot Line |  |  |
|-------------------|----------|--|--|
| 1. Number:        | 1024     |  |  |
| 2. Hotline Delay: | 4        |  |  |

5. Tap  $\checkmark$  to accept the change or  $\leftarrow$  to cancel.

Hotline is configurable via web user interface at the path Features->General Information.

## **FWD International**

You can use FWD international feature to forward an incoming call to an international telephone number (the prefix is 00). For more information on call forward, refer to Forwarding Incoming Calls on page 147.

## To configure the FWD international via phone user interface:

- **1.** Tap **Settings** from the Home screen.
- 2. Enter the admin password (default password: admin) from the Advanced block.
- 3. Tap FWD International.
- 4. Tap the FWD International field.
- 5. Tap Enabled in the pop-up dialog box.

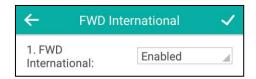

6. Tap  $\checkmark$  to accept the change or  $\leftarrow$  to cancel.

FWD International is configurable via web user interface at the path **Features**->**General Information**.

# **System Applications**

The system applications are pre-installed on your phone and they cannot be uninstalled. This chapter provides basic operating instructions for using the system applications. Topics include:

- Recorder
- Browser
- Clock

## Recorder

You can use Recorder application to record audios and manage the recorded audios.

During recording, you can mark specific moments so that you can quickly find and listen to them later. The recorded audios are saved with the name consisting of a prefix "record@" and date & time stamp, for example, record@20170517-092310 was created on May 17, 2017, at 09:23:10.

Note

The recorded audios are saved in \*.amr format, and you can record up to 12 hours in one file. You can play the recorded audios on either the phone itself or on a computer using an application capable of playing \*.amr files.

Before recording any call, especially those involving PSTN, it is necessary to know about the rules and restrictions of any governing call-recording in the place you are in. It is also very important to have the consent of the person you are calling before recording the conversation.

## **Recording Audios**

By default, the recorded audios are saved in the internal SD card. You can connect a USB flash drive to your phone, and save the recorded audios to it. For more information on how to connect a USB flash drive, refer to Connect the Optional USB Flash Drive on page 29.

## To record an audio:

- **1.** Tap **•** to launch **Recorder** application.
- If you want to save the recorded audio to USB flash drive, tap USB .
   It appears only if you connect a USB flash drive.
- **3.** Tap **(** to start recording.

- 4. You can do one of the following:
  - Tap (||) to pause the recording, and then tap  $(\mathbf{b})$  to resume the recording.
  - Tap \_\_\_\_\_\_\_ to set a mark.
     The icon changes to \_\_\_\_\_\_\_, the number will increase if you set more marks. And there is a red flag on this moment when playing the recorded audio.

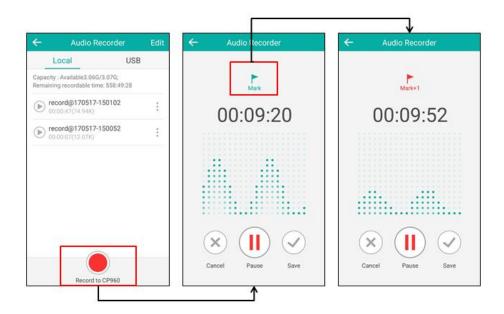

**5.** Tap v to end the recording and save the recorded audio, or tap x to cancel the recording.

The recorded audio displays on the list automatically.

## **Playing the Recorded Audios**

When you receive an incoming call while playing a recording, the recording is paused automatically. If you do not answer or reject the incoming call, or if you answer the incoming call and end the call, the recording will continue to play automatically.

## To play the recorded audio:

- **1.** Tap **()** to launch **Recorder** application.
- 2. If you want to play the recorded audio saved in USB flash drive, tap USB
- **3.** Tap  $(\mathbf{b})$  before the desired recorded audio to play the recorded audio.

During the playing, you can do the following:

Tap(II) to pause the playing.

To continue the playing,  $tap(\mathbf{b})$ .

- Drag the slider to skip forward the playing or rewind the playing.
- Drag the slider to the position with red flag to listen to the marked moments.

- Tap one of the Volume touch key to increase or decrease the volume of the speakerphone.
- Tap to stop the playing.

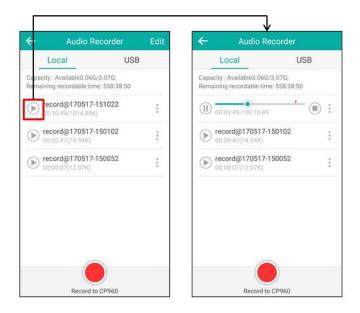

## **Copying Recorded Audios to USB Flash Drive**

Before copying recorded audios to USB flash drive, you should connect a USB flash drive first. For more information on how to connect a USB flash drive, refer to Connect the Optional USB Flash Drive on page 29.

## To copy a recorded audio to USB flash drive:

- **1.** Tap **•** to launch **Recorder** application.
- 2. Tap after the desired recorded audios.
- 3. Tap Copy to USB.

If the recorded audio is copied successfully, the touch screen will prompt "Copy successfully".

|                                                                          |      |                                                     | $\downarrow$     |      |              |                                               |                        |
|--------------------------------------------------------------------------|------|-----------------------------------------------------|------------------|------|--------------|-----------------------------------------------|------------------------|
| ← Audio Recorder                                                         | Edit | ← Audio                                             | Recorder         | Edit | <del>~</del> |                                               |                        |
| Local US                                                                 | в    | Local                                               | USB              |      | L            |                                               | USB                    |
| Capacity : Available3.06G/3.07G;<br>Remaining recordable time: 558:38:50 |      | Capacity : Available3.06<br>Remaining recordable ti |                  |      |              | : Available3.06G/3.0<br>ng recordable time: 5 |                        |
| record@170517-151022<br>00:10:49(1014.88K)                               | :    | record@17051<br>00:10:49(1014.88                    |                  | ÷    |              | cord@170517-151<br>:10:49(1014.88K) (         | 022<br>J5/17 Copy over |
| record@170517-150102<br>00:00:47(74.94K)                                 | :    | record@170<br>00:00:47(74.9)                        | Copy to USB      |      | re           | cord@170517-150                               | 102                    |
| record@170517-150052<br>00:00:07(12.07K)                                 | :    | Precord@170<br>00:00:07(12.0                        | Delete<br>Rename |      | <            | Copy succes                                   | ssfully                |
| Record to CP960                                                          |      | Record                                              | to CP960         |      |              | Record to CF                                  | 9960                   |

The prompt "XX Copied" (XX indicates the date when the recorded audio is copied to the USB flash drive) appears under the corresponding recorded audio.

## To copy all recorded audios to USB flash drive:

- **1.** Tap **•** to launch **Recorder** application.
- 2. Tap Edit.
- 3. Tap the radio box on the top-left of the screen to select all recordings.
- 4. Tap Copy to USB.

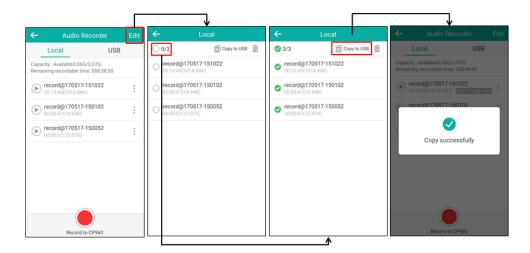

The prompt "XX Copied" (XX indicates the date when the recorded audio is copied to the USB flash drive) appears under the corresponding recorded audio.

## **Renaming the Recorded Audios**

## To rename a recorded audio:

- **1.** Tap **(e)** to launch **Recorder** application.
- 2. If you want to rename the recorded audio saved in USB flash drive, tap USB
- **3.** Tap after the desired recorded audios.
- 4. Tap Rename.

|   |                                                                   |      |              |                                       | $\downarrow$  |    |              |                               |                |             |                  |                  |   |                  |
|---|-------------------------------------------------------------------|------|--------------|---------------------------------------|---------------|----|--------------|-------------------------------|----------------|-------------|------------------|------------------|---|------------------|
| ← | Audio Recorder                                                    | Edit | <del>~</del> | Audio                                 | udio Recorder |    | $\leftarrow$ |                               |                |             |                  |                  |   |                  |
|   | Local US                                                          | SB   |              | Local                                 | USB           |    |              | Loca                          | al             |             |                  | US               | в |                  |
|   | city : Available3.06G/3.07G;<br>aining recordable time: 558:38:50 |      |              | y : Available3.00<br>ing recordable t |               |    | Capa         | city : Ava                    |                |             |                  |                  |   | ٦                |
| ► | record@170517-151022<br>00:10:49(1014.88K)                        | ÷    |              | cord@17051                            |               | ÷  |              | rec                           | R<br>ord@1     | enar<br>705 |                  | 5102             | 2 |                  |
| ► | record@170517-150102<br>00:00:47(74.94K)                          | :    |              | ecord@170<br>0:00:47(74.9             | Copy to USE   | 3  |              | Car                           | icel           |             |                  | ок               |   |                  |
| ► | record@170517-150052<br>00:00:07(12.07K)                          | :    |              | cord@170<br>0:00:07(12.0              | Rename        | -1 |              | 00:00:0                       | 7(12.07        | к)          | ,000             |                  |   |                  |
|   |                                                                   |      |              |                                       |               |    | a' 1         | w <sup>2</sup> e <sup>3</sup> | r <sup>4</sup> | t, i        | v <sup>6</sup> I | u <sup>2</sup> i | • | ° n°             |
|   |                                                                   |      |              |                                       |               |    | a            |                               | d f            | g           | h                | j                | k | 1                |
|   |                                                                   |      |              |                                       |               |    | 企            | z                             | x c            | v           | b                | n                | m | $\langle \times$ |
|   | Record to CP960                                                   |      |              | Record                                | to CP960      |    | ?123         |                               |                | •           |                  |                  | • | Done             |

- 5. Enter the desired file name.
- 6. Tap **OK** to accept the change or **Cancel** to cancel.

## **Deleting the Recorded Audios**

## To delete a recorded audio:

- **1.** Tap **()** to launch **Recorder** application.
- 2. If you want to delete the recorded audio saved in USB flash drive, tap USB
- **3.** Tap after the desired recorded audio.

4. Tap **Delete** to delete the recorded audio.

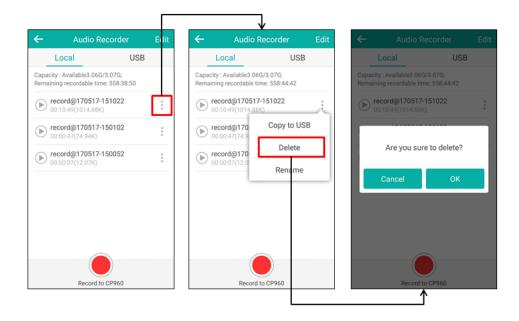

5. Tap **OK** to accept the change or **Cancel** to cancel.

## To delete all recorded audios:

- **1.** Tap **(e)** to launch **Recorder** application.
- 2. If you want to delete the recorded audios saved in USB flash drive, tap USB
- 3. Tap Edit.
- 4. Tap the radio box on the top-left of the screen to select all recordings.
- 5. Tap 前 .

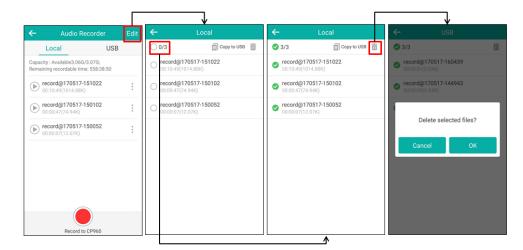

6. Tap **OK** to accept the change or **Cancel** to cancel.

## **Checking Storage Space**

You can check the storage space (e.g., total space, available space) of the IP phone or connected

USB flash drive. There must be enough free space (10M) on the IP phone or USB flash drive to record.

## To check the storage space:

- **1.** Tap **()** to launch **Recorder** application.
- 2. If you want to check the storage space of the USB flash drive, tap USB

| ← | Audio Recorder                                                   | Edit        |
|---|------------------------------------------------------------------|-------------|
|   | SB                                                               |             |
|   | acity : Available 2.85G/3.07G;<br>able recording time: 521:16:40 |             |
|   | 20170608-2040-10.2.20.152<br>00:00:01(9.82K)                     | 0<br>0<br>0 |
|   | <b>20170608-2039-10.2.20.152(</b><br>00:00:00(7.11K)             | (1)         |
|   | 20170608-2039-10.2.20.152<br>00:00:00(4.74K)                     | 0<br>0<br>0 |

## **Browser**

The **Browser** application could be used in a similar way as a PC-based web browser, i.e., browse web pages, bookmarks, set home pages, clear history and etc. The default home page is the Yealink website.

## **Browsing a Web Page**

To browse a web page:

**1.** Tap 🕥 to launch **Browser** application.

2. Enter a part of URL in the address input field of the browser.

The phone will automatically retrieve and list similar websites.

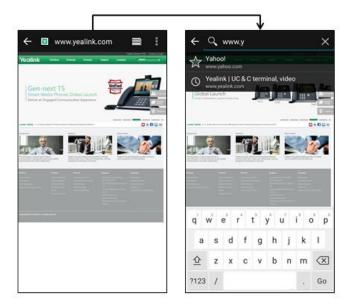

- **3.** Tap the website you want to visit or enter the full URL then tap **Go** on the onscreen keyboard to browse the web page.
- 4. You can do the following:
  - Scroll up/down to view the web page.
  - Pinch open or pinch close the web page.

## **Managing Bookmarks**

You can bookmark the web pages that you frequently visit.

## To add a web page to the bookmarks list:

- **1.** Tap **(f)** to launch **Browser** application.
- 2. Open the web page you want to bookmark.
- **3.** Tap .

4. Tap Save to bookmarks.

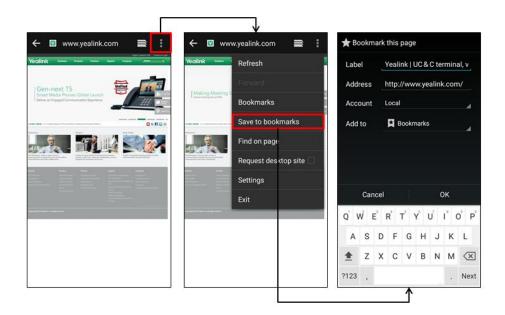

- 5. Edit the bookmark information in corresponding fields.
- 6. Tap **OK** to accept the change.

Then the web page is added to the **BOOKMARKS** list.

## To open a web page from the bookmarks list:

- **1.** Tap (S) to launch **Browser** application.
- 2. Tap on the top-right of the screen.
- 3. Tap 🔀 to access the **BOOKMARKS** list.

There are some pre-configured bookmarks.

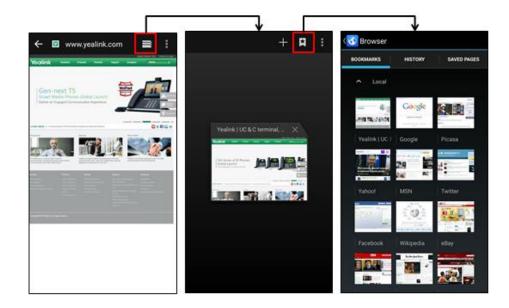

4. Tap the web page you want to visit.

## To edit a bookmark:

- **1.** Tap **(**) to launch **Browser** application.
- 2. Tap on the top-right of the screen.
- 3. Tap 🔀 to access the **BOOKMARKS** list.

There are some pre-configured bookmarks.

- 4. Long tap the bookmark you want to edit.
- 5. Tap Edit bookmark in the pop-up dialog box.
- 6. Edit the bookmark.

| < | ( Browser                                                                                                    |           |        |                                                       | ( Browser                     |             |                                                                                             |        |        | ★ Edit bookmark |                |                 |     |   | Ē             | R         | emove |  |
|---|----------------------------------------------------------------------------------------------------|-----------|--------|-------------------------------------------------------|-------------------------------|-------------|---------------------------------------------------------------------------------------------|--------|--------|-----------------|----------------|-----------------|-----|---|---------------|-----------|-------|--|
|   | BOOKMAIKS HISTORY SAVED PAGES                                                                                                    |           |        |                                                       | BOOKMARKS HISTORY SAVED PAGES |             |                                                                                             |        |        | el              | Yealink   UC & |                 |     |   | C terminal, v |           |       |  |
|   | ^ Local                                                                                                    |           |        | Yealink   UC & C terminal, video c<br>www.yealink.com |                               |             |                                                                                             |        | Add    | dress           |                | http://www.yeal |     |   |               | link.com/ |       |  |
|   | Google                                                                                                    |           |        | Оре                                                   |                               | Account     |                                                                                             | Local  |        |                 |                |                 |     |   |               |           |       |  |
|   | STOLE OF STOLE                                                                                                    |           |        | Op                                                    |                               | Ac          |                                                                                             | Add to |        | Bookmarks       |                |                 |     |   |               |           |       |  |
|   | Yealink   UC -                                                                                                    | Google    | Picasa | Edi                                                   | t bookn                       | nark        |                                                                                             | ]      |        |                 |                |                 |     |   |               |           |       |  |
| 8 | A Contract of the second second secon | 29        |        | Add                                                   | d shorto                      | out to home |                                                                                             |        |        |                 |                |                 |     |   |               |           |       |  |
|   | Yahoo! MSN Twitter                                                                                                    |           |        | Share link<br>Cancel                                  |                               |             |                                                                                             |        |        |                 |                |                 | ок  |   |               |           |       |  |
|   |                                                                                                    |           | Cop    |                                                       | Q N                           |             | Ê R <sup>Î</sup> T <sup>Î</sup> Y <sup>Î</sup> U <sup>Î</sup> I <sup>Î</sup> O <sup>Î</sup> |        |        |                 |                |                 | D P |   |               |           |       |  |
|   |                                                                                                    |           |        | 315557                                                | ete boo                       | 220-030178  |                                                                                             |        | A      | s               | D              | F               | G   | н | J             | ĸ         | 1     |  |
|   | Facebook                                                                                                    | Wikipedia | eBay   | Set                                                   | as hon                        | nepage      |                                                                                             |        | *      | z               | x              | c               | v   | в | N             | м         |       |  |
|   |                                                                                                    |           |        |                                                       |                               |             |                                                                                             |        | - ?123 |                 |                |                 | -   | - |               |           | Next  |  |

7. Tap **OK** to accept the change or **Cancel** to cancel.

#### To delete a bookmark:

- **1.** Tap (i) to launch **Browser** application.
- 2. Tap an the top-right of the screen.
- **3.** Tap **t** to access the **BOOKMARKS** list. There are some pre-configured bookmarks.
- 4. Long tap the bookmark you want to delete.
- 5. Tap Delete bookmark in the pop-up dialog box.
- 6. Tap **OK** to accept the change or **Cancel** to cancel.

## **Setting a Home Page**

You can set the web page you visit most frequently as the home page. Then, each time you open the browser, this web page is automatically opened.

## To set a home page:

- **1.** Tap (<>> to launch **Browser** application.
- **2.** Tap .
- 3. Tap Settings->General->Set homepage.

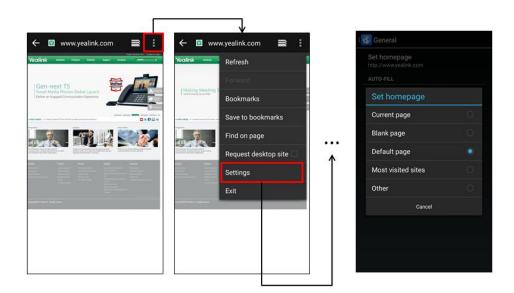

4. Tap the web page you want to set as the home page in the pop-up dialog box.You can also long tap a web page in BOOKMARKS list and then tap Set as homepage.

## **Clearing the Navigation History**

You can periodically clear your navigation history to protect your privacy and prevent information disclosure.

## To clear the navigation history:

- **1.** Tap **(**
- **2.** Tap .

3. Tap Settings->Privacy & security->Clear history.

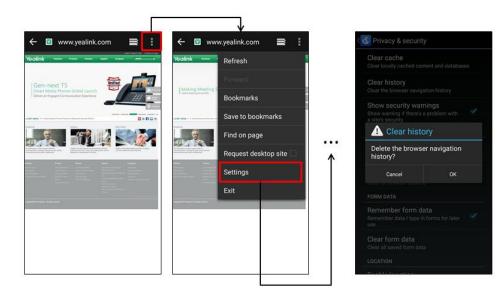

4. Tap **OK** to accept the change or **Cancel** to cancel.

## **Modifying Browser Settings**

## To modify browser settings:

- **1.** Tap (S) to launch **Browser** application.
- **2.** Tap .
- 3. Tap Settings.
- 4. Customize the browser style you prefer.

# Clock

You can use the **Clock** application to check the time of other cities in the world.

## To add the clock of other cities in the world:

**1.** Tap the digital clock from the Home screen.

There are some pre-configured clocks.

- **2.** Tap 💮 .
- **3.** Drag up and down to scroll through the cities.
- **4.** Tap the checkbox(s) before the desired city.

5. Tap  $\leftarrow$  to return to the clock screen.

The added clock of the desired city displays on the touch screen.

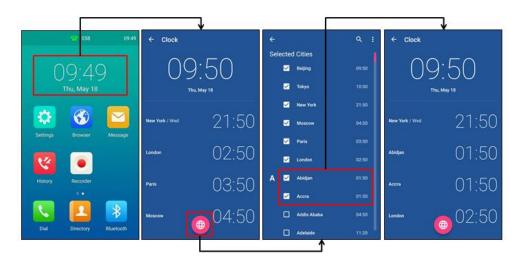

# **Basic Phone Features**

The CP960 IP phone is designed to be easily used like a regular phone on a public switched telephone network (PSTN). You can place calls, answer calls, transfer a call to someone else, or conduct a conference call.

This chapter provides basic operating instructions for the CP960 IP phone. Topics include:

- Placing Calls
- Answering Calls
- Handling Incoming Calls
- Ending Calls
- Speed Dial
- Recent Call In Dialing
- Auto Redial
- Call Completion
- Recall
- Call Mute/Unmute
- Call Hold/Resume
- Call Transfer
- Call Waiting
- Conference
- Call Park
- Call Pickup
- Anonymous Call
- Anonymous Call Rejection

# **Placing Calls**

You can place calls on the IP phone in numerous ways, including placing calls by dialing, placing calls from call history or placing calls to contacts. If you connect a mobile phone to your IP phone, you can also place calls over Bluetooth.

For more information, refer to Contact Management on page 83, Connecting a Mobile Phone Using Bluetooth on page 227 and Call History Management on page 100.

## **Placing a Call**

## To place a call:

- **1.** Tap 📞
- 2. Enter the desired number using the onscreen dial pad.

Tap is to see the onscreen keyboard, and then you can enter the number using the onscreen keyboard.

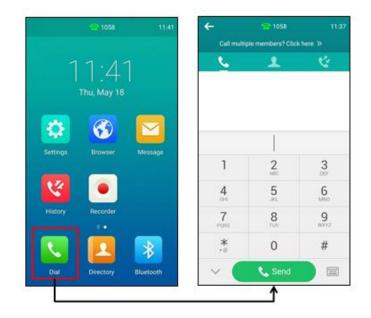

3. Tap Send.

Note You can also dial using the SIP URI or IP address. To obtain the IP address of a phone, tap **Settings** and then tap **General** from the **Status** block. The maximum SIP URI or IPv4 address length is 32 characters. For example, SIP URI: 3606@sip.com, IP: 192.168.1.15.

Your phone may not support direct IP dialing. Contact your system administrator for more information.

## **Placing Multiple Calls**

The CP960 IP phone can handle multiple calls at a time. However, only one active call (the call that has audio associated with it) can be in progress at any time. The CP960 IP phone can handle a maximum of 50 calls at one time.

## To place multiple calls:

You can have more than one call on your CP960 IP phone. To place a new call during an active call:

#### 1. Tap More->NewCall.

2. Enter the desired number using the onscreen dial pad.

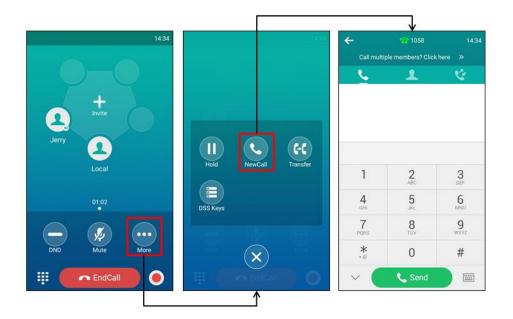

3. Tap Send.

## **Placing a Mobile Call over Bluetooth**

If you connect a Bluetooth-Enabled mobile phone with your IP phone, you can place a mobile call on your mobile phone or IP phone. The IP phone screen and mobile phone screen both shows the connected call. You can use the IP phone as a hands free device for the call. You can use the IP phone to place both the mobile call and IP call, and two types of calls will not affect each other.

Before placing a mobile call over Bluetooth, you should enable the phone audio feature first. For more information, refer to Making/Receiving a Mobile Call on the IP Phone on page 230.

## To place a mobile call over Bluetooth on your IP phone:

**1.** Connect a Bluetooth-Enabled mobile phone with your phone (refer to Pairing and Connecting the Bluetooth-Enabled Mobile Phone).

- **2.** Do one of the following:
  - Tap the **My Mobile** line key.

Enter the desired number.

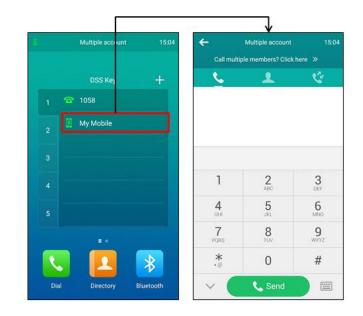

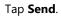

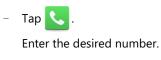

Tap **Send**.

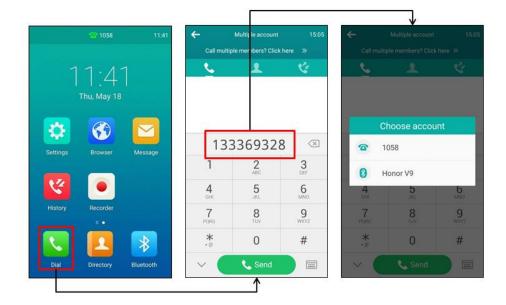

Tap the connected mobile phone in the pop-up dialog box.

#### To place a mobile call over Bluetooth on your mobile phone:

- **1.** Connect a Bluetooth-Enabled mobile phone with your phone (refer to Pairing and Connecting the Bluetooth-Enabled Mobile Phone).
- 2. On your mobile phone, place a call to a desired contact.

The outgoing call information appears on both your IP phone and mobile phone screen.

- 3. On your mobile phone, select CP960 as your audio source.
  - Bluetooth: the audio goes through the IP phone.
  - Handset earpiece or Speaker: the audio goes through the mobile phone.

The audio goes through the IP phone although the mobile phone screen also shows a connected call. You can hold, mute or end the call on the IP phone, and after you hold the call you can resume the call or place a new call.

## **Answering Calls**

You can answer a call no matter whether you are in another call or not. If you want to answer a new incoming call when in another call, ensure that call waiting has been enabled. For more information on call waiting, refer to Call Waiting on page 162.

## **Answering When Not in Another Call**

## To answer a call:

1. Tap Answer.

## **Answering When in Another Call**

### To answer a call during a call:

**1.** Tap 🔪 .

The incoming call is answered and the original call is placed on hold.

You can also tap **Join conf** to create a three-way conference with the original call party and incoming call party.

## **Answer Calls Automatically**

You can enable auto answer to automatically answer an incoming call using the speakerphone. You can also enable auto answer mute to mute the local microphone when an incoming call is answered automatically. To configure auto answer and auto answer mute via phone user interface:

- 1. Tap Settings from the Home screen.
- 2. Tap Auto Answer from the Features block.
- **3.** Tap a desired line.
- 4. Turn on Auto Answer.
- 5. Turn on Auto Answer Mute.

This field appears only if Auto Answer is turned on.

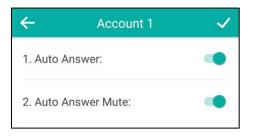

6. Tap  $\checkmark$  to accept the change or  $\leftarrow$  to cancel.

The icon Adwill display on the status bar.

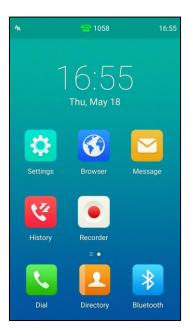

You can also swipe down from the top of the screen to enter the control center and toggle **Auto Answer** on.

Auto answer is configurable via web user interface at the path Account->Basic.

Note

Auto answer is only applicable when there is no other call in progress on the phone.

# **Handling Incoming Calls**

When you receive an incoming call, you can do the following:

- Silence an incoming call.
- Rejecting an incoming call.
- Enable Do Not Disturb to reject all calls.
- Set up Call Forwarding to automatically forward all incoming calls.
- Forward an incoming call to a contact.

### **Silencing an Incoming Call**

From the Incoming Call screen, you can stop the phone from playing ring tone.

#### To silence an incoming call:

**1.** Tap .

## **Rejecting an Incoming Call**

You can reject an incoming call. And this call will be logged to Received Calls list.

To reject an incoming call:

1. Tap Reject.

### **Rejecting Calls with Do Not Disturb (DND) Enabled**

You can use DND to reject incoming calls automatically on the phone. The prompt message "**n New Missed Call(s)**" ("n" indicates the number of missed calls) will appear on the touch screen, and callers will receive a busy message. All calls you receive while DND is enabled will be logged to Missed Calls list.

Note The prompt message will display only if Missed Call Log for the line is enabled. Missed call log is configurable via web user interface at the path Account->Basic->Missed Call Log.

Do not disturb is local to the phone, and may be overridden by the server settings. For more information, contact your system administrator.

### **Enabling DND**

#### To enable DND via phone user interface, do one of the following:

Swipe down from the top of the screen to enter the control center and toggle **DND** on.

- Tap **Settings** from the Home screen.

Tap **DND** from the **Features** block.

Turn on DND Enable.

Tap 🗸 to accept the change.

- Tap **DND** during a call.

When DND is enabled, the IP phone prompts "DND mode is enabled" and the icon eappears on the status bar.

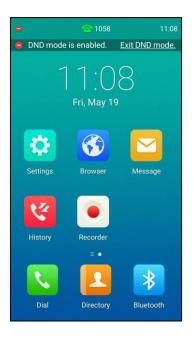

Incoming calls will be rejected automatically and "**n New Missed Call(s)**" ("n" indicates the number of missed calls. e.g., 1 New Missed Call(s)) will appear on the touch screen.

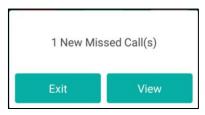

**Note** When DND and busy forward are enabled, all incoming calls will be forwarded to the configured destination number. For more information on busy forward, refer to Forwarding Incoming Calls on page 147.

To configure the DND authorized numbers via web user interface:

- 1. Click on Features->Forward & DND.
- 2. Select Enabled from the pull-down list of DND Emergency.

3. Enter the numbers in the DND Authorized Numbers field.

For multiple numbers, enter a comma between every two numbers.

|                     |                                                 |                       | Log Out                                                                 |
|---------------------|-------------------------------------------------|-----------------------|-------------------------------------------------------------------------|
| Yealink CP960       | Status Account Network                          | DSSKey Features       | Settings Directory Security                                             |
| Forward&DND         | Forward                                         |                       | NOTE                                                                    |
| General Information | Forward Emergency<br>Forward Authorized Numbers | Disabled 👻            | Forward<br>This feature allows you to<br>forward an incoming call to    |
| Audio               | Account                                         | 1058 -                | another phone number.                                                   |
| Intercom            | Always Forward                                  | ◎ On <sup>●</sup> Off | Target<br>The number to which the                                       |
| Transfer            | Target                                          |                       | incoming calls will be forwarded.                                       |
| Call Pickup         |                                                 | :                     | On Code<br>The code that will be sent to<br>PBX when it is switched On. |
| Remote Control      |                                                 | •                     | Off Code                                                                |
| Phone Lock          | DND                                             |                       | The code that will be sent to<br>PBX when it is switched Off.           |
| Action URL          | DND Emergency                                   | Enabled -             | You can click here to get                                               |
| Bluetooth           | DND Authorized Numbers                          | 2041,2042             | more guides.                                                            |
|                     | Account                                         | 1058 -                |                                                                         |
| Notification Popups | DND Status                                      | On Off                |                                                                         |
|                     | DND On Code                                     |                       |                                                                         |
|                     | DND Off Code                                    |                       |                                                                         |
|                     | Confirm                                         | Cancel                |                                                                         |

4. Click **Confirm** to accept the change.

When DND is enabled on the phone, the phone can still receive incoming calls from the numbers specified in the **DND Authorized Numbers** field.

Note

DND authorized number is configurable via web user interface only.

When the phone misses a call, a prompt window will pop up by default. If you want to disable the feature, contact your system administrator for more information.

### **Disabling DND**

#### To disable DND via phone user interface, do one of the following:

- Tap Exit DND mode. from the idle screen.
- Swipe down from the top of the screen to enter the control center and toggle **DND** off.
- Tap **Settings** from the Home screen.

Tap **DND** from the **Features** block.

- Turn off DND Enable.
- Tap 🧹 to accept the change.

## **Forwarding Incoming Calls**

You can choose to forward an incoming call to a contact or forward all incoming calls to one of your contacts.

You can forward an incoming call to an international telephone number (refer to FWD

International). This feature is enabled by default. Incoming calls from some authorized numbers not to be forwarded when the call forward feature is enabled. The incoming call will not be logged in the Forwarded Calls list. This feature is disabled by default.

**Note** Call forward is local to the phone, and may be overridden by the server settings. For more information, contact your system administrator.

If DND feature is enabled, the incoming calls will not be forwarded even if you configure no answer forward feature.

When the phone forwards a call, a prompt window will pop up by default. If you want to disable the feature, contact your system administrator for more information.

### Forwarding an Incoming Call to a Contact

You can forward an incoming call directly to a contact without answering the call.

#### To forward an incoming call to a contact:

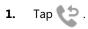

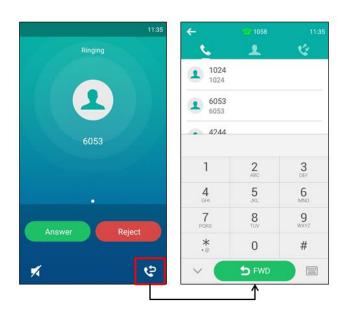

- 2. Enter the number you want to forward the incoming call to.
- 3. Tap FWD.

The touch screen prompts a call forward message.

### **Forwarding All Incoming Calls to a Contact**

You can set up the IP phone to forward all incoming calls to a contact.

#### To forward all incoming calls to a contact:

- 1. Tap Settings from the home screen.
- 2. Tap Call Forward from the Features block.

**3.** Tap the desired forwarding type.

Always Forward: Forwards all incoming calls.

Busy Forward: Forwards incoming calls when you're in a call.

No Answer Forward: Forwards all unanswered incoming calls.

- 4. Turn on the desired forwarding type.
- 5. Enter the number you want to forward to in the Forward To field.
- 6. If you select **No Answer Forward**, tap the **After Ring Time** field to select a desired ring time to wait before forwarding.
- 7. Tap 
  to accept the change or 
  to cancel.

The icon  $\bigcirc$  on the status bar indicates that the call forward is enabled.

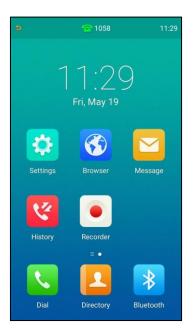

If the forward on code or off code is configured, the IP phone sends the corresponding code to the server when a certain action takes place. For example, if you set the Always Forward on code to be \*71 (may vary on different servers), and the target number to be 1234. When you enable Always Forward on the IP phone, the IP phone sends \*711234 to the server, and then the server will enable Always Forward feature on the server side, hence being able to get the right status of the extension.

Call forward is configurable via web user interface at the path Features->Forward & DND.

Note

You can also enter the SIP URI or IP address in the **Forward To** field. For more information on using the SIP URI or IP address, refer to Placing Calls on page 140.

#### To configure the forward authorized numbers via web user interface:

- 1. Click on Features->Forward & DND.
- 2. Select Enabled from the pull-down list of Forward Emergency.
- 3. Enter the numbers in the Forward Authorized Numbers field.

For multiple numbers, enter a comma between every two numbers.

| Log Out                    |                                                 |                   |          |          |                                                      |
|----------------------------|-------------------------------------------------|-------------------|----------|----------|------------------------------------------------------|
| fealink   <sub>CP960</sub> | Status Account Net                              | twork DSSKey      | Features | Settings | Directory Security                                   |
| Forward&DND                | Forward                                         |                   |          |          | NOTE                                                 |
| General Information        | Forward Emergency<br>Forward Authorized Numbers | Enabled 1038,4085 | •        |          | Forward<br>This feature allows you to                |
| Audio                      | Account                                         | 1058              | •        |          | forward an incoming call to<br>another phone number. |
| Intercom                   | Always Forward                                  | 🔘 On 💿 Off        |          |          | Target                                               |

4. Click **Confirm** to accept the change.

When call forward is enabled on the phone, the phone cannot forward incoming calls from the numbers specified in the **Forward Authorized Numbers** field.

**Note** Forward authorized number is configurable via web user interface only.

#### To disable call forwarding:

- 1. Tap **Settings** from the home screen.
- 2. Tap Call Forward from the Features block.
- 3. Tap the desired forwarding type.
- 4. Turn off the desired forwarding type.
- 5. Tap 🗸 to accept the change.

# **Ending Calls**

To end a call:

1. Tap EndCall.

# **Speed Dial**

You can configure a speed dial key to speed up dialing the numbers frequently used or hard to remember.

To configure a speed dial key:

- 1. Tap **Settings** from the Home screen.
- 2. Tap DSS Keys from the Features block.
- **3.** Tap the desired line key.
- **4.** Tap the **Type** field.

- 5. Tap Speed Dial in the pop-up dialog box.
- 6. Tap the Account ID field.
- 7. Tap the desired line in the pop-up dialog box.
- 8. (Optional.) Enter the string that will appear on the touch screen in the Label field.
- 9. Enter the desired number you want to dial out directly in the Value field.

| ← DSS          | S Keys 2   | ~ |
|----------------|------------|---|
| 1. Туре:       | Speed Dial |   |
| 2. Account ID: | Line 1     |   |
| 3. Label:      |            |   |
| 4. Value:      | 1024       |   |

**10.** Tap  $\checkmark$  to accept the change or  $\leftarrow$  to cancel.

Speed dial key is configurable via web user interface at the path DSSKey->Line key.

#### To configure a speed dial key from directory/history:

- 1. Tap 👤 or 🏹
- 2. Tap (i) after the desired entry.
- 3. Tap Place on dsskey.

The IP phone will automatically find an available line key and assign the line key for speed dial for the entry.

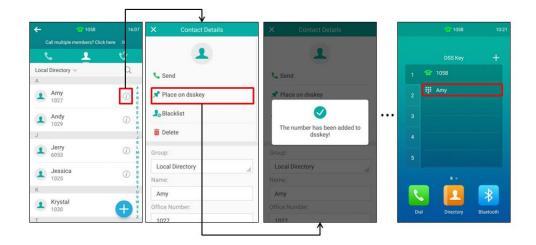

# **Recent Call In Dialing**

To view the placed calls list when the phone is on the dialing interface, you should enable recent call in dialing in advance.

To enable recent call in dialing via web user interface:

- 1. Click on Directory->Setting.
- 2. Select Enabled from the pull-down list of Recent Call In Dialing.

| Yealink                                                                                       | Status Account Network     | DSSKey Features Settings              | Log Out                                                                                            |
|-----------------------------------------------------------------------------------------------|----------------------------|---------------------------------------|----------------------------------------------------------------------------------------------------|
| Local Directory<br>Remote Phone<br>Book<br>Phone Call Info<br>LDAP<br>Multicast IP<br>Setting | Remote Phone Book          | Enabled<br>Local Directory<br>History | NOTE Directory The directory parameters for administrator. To u can click here to get more guides. |
|                                                                                               | Recent Cal In Dialing Enal | Cancel                                |                                                                                                    |

3. Click **Confirm** to accept the change.

Recent call in dialing is configurable via web user interface only.

To view placed calls list when the phone is on the dialing interface:

**1.** Tap 📞

Note

The touch screen displays the placed calls list.

2. Drag up and down to scroll through placed calls.

You can also enter a few continuous characters of the contact name or continuous numbers of the contact number (office, mobile or other number) to search from placed calls list.

| ÷                   | 1058               | 16:41                | <b>←</b>        | 1058                | 16:4                     |
|---------------------|--------------------|----------------------|-----------------|---------------------|--------------------------|
| Call multi          | ple members? Click | maraan               | Call multip     | le members? Click h |                          |
| <u> </u>            | 1                  | - Cr                 | 6               | *                   | C.                       |
| <b>Tom</b> 1024     |                    |                      | Amy 1027        |                     |                          |
| <b>4244</b><br>4244 |                    |                      | Andy 1029       |                     |                          |
|                     |                    |                      |                 | 102                 | $\langle \times \rangle$ |
| 1                   | 2<br>ABC           | 3<br>DEF             | 1               | 2<br>ABC            | 3<br>DEF                 |
| <b>4</b><br>GHI     | 5<br>JKL           | 6<br>MNO             | <b>4</b><br>GHT | 5.<br>JKL           | 6<br>MNO                 |
| 7<br>PORS           | 8<br>TUV           | 9<br><sub>WXYZ</sub> | 7<br>PORS       | 8<br>TUV            | 9<br>WXYZ                |
| *                   | 0                  | #                    | *               | 0                   | #                        |
| ~                   | 📞 Send             |                      | ~ (             | 📞 Send              |                          |
| -                   |                    |                      |                 | 1                   |                          |

# **Auto Redial**

You can enable auto redial to automatically redial a phone number when the called party is busy. You can also configure the number of auto redial attempts and the time to wait between redial attempts.

#### To configure auto redial via phone user interface:

- **1.** Tap **Settings** from the Home screen.
- 2. Tap Auto Redial from the Features block.
- 3. Turn on Auto Redial.
- Enter the desired time (in seconds) in the Redial Interval field.
   The default value is 10.
- 5. Enter the desired number of redial attempts in the **Redial Times** field.

The default value is 10.

| ← Auto              | Auto Redial |   |
|---------------------|-------------|---|
| 1. Auto Redial:     |             | • |
| 2. Redial Interval: | 10          |   |
| 3. Redial Times:    | 10          |   |

6. Tap  $\checkmark$  to accept the change or  $\leftarrow$  to cancel.

Auto redial is configurable via web user interface at the path Features->General Information.

#### To use auto redial:

When the called party is busy, the touch screen prompts "Call Finish" and called party's avatar displays "Redial".

**1.** Tap **OK** to activate auto redial.

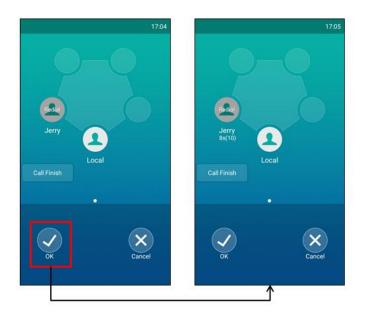

2. Wait for the designated period of time or tap **OK** to redial the phone number.

The phone will retry as many times as configured until the called party answers.

# **Call Completion**

You can use call completion to notify the caller who failed to reach a desired party when the party becomes available to receive a call.

To enable call completion via phone user interface:

- 1. Tap Settings from the Home screen.
- 2. Tap Call Completion from the Features block.
- 3. Turn on Call Completion.

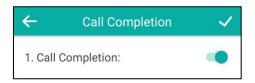

**4.** Tap  $\checkmark$  to accept the change or  $\leftarrow$  to cancel.

Call completion is configurable via web user interface at the path **Features**->**General Information**.

#### To use call completion:

When the called party is busy, the following prompt will appear on the touch screen of the phone:

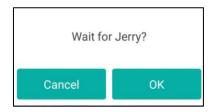

**1.** Tap **OK**, the phone will then return to the idle screen and call completion will be activated.

When the called party becomes idle, the following prompt will appear on the touch screen of the phone:

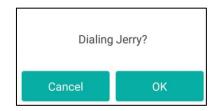

**1.** Tap **OK** to redial the number.

Note Call completion is not available on all servers. For more information, contact your system administrator.

# Recall

You can use the recall key to place a call back to the last incoming call.

### To configure a recall key via phone user interface:

- 1. Tap **Settings** from the Home screen.
- 2. Tap DSS Keys from the Features block.
- **3.** Tap the desired line key.
- 4. Tap the Type field.
- 5. Tap Key Event in the pop-up dialog box.
- 6. Tap the Key Type field.
- 7. Tap **ReCall** in the pop-up dialog box.

8. (Optional.) Enter the string that will appear on the touch screen in the Label field.

| ÷            | DSS Keys 3 | ~ |
|--------------|------------|---|
| 1. Туре:     | Key Event  |   |
| 2. Кеу Туре: | ReCall     | _ |
| 3. Label:    |            |   |

9. Tap  $\checkmark$  to accept the change or  $\leftarrow$  to cancel.

Recall key is configurable via web user interface at the path DSSKey->Line key.

### To place a call back to the last incoming call using a recall key:

1. Tap the recall key from the DSS key screen.

## **Call Mute/Unmute**

The following occurs when you mute the microphone:

- The other party cannot hear you but you can still hear all other parties.
- You cannot record your voice (refer to Call and Conference Recording (Local)).

You can mute the microphone in any status.

The mute state persists across calls, and the phone stays in the mute state until you unmute the microphone or until the phone restarts.

**Note** Contact your system administrator, if you can only mute the microphone during an active call or the mute feature is deactivated when the active call ends.

#### To mute the microphone, do one of the following:

Tap the Mute touch key in any status.

Swipe down from the top of the screen to enter the control center and toggle **Mute** on.
 Note that you cannot enter the control center when calling, ringing or in a call.

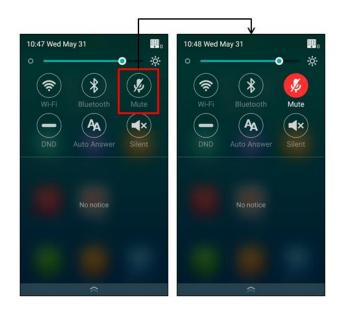

- When in a call, tap **Mute**.

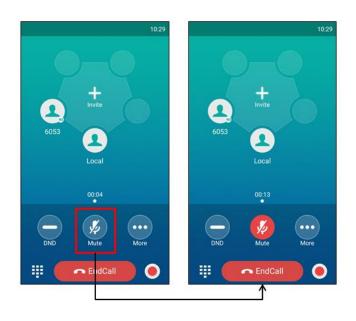

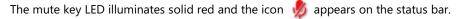

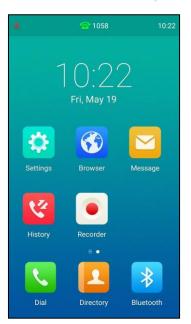

#### To unmute the microphone:

- Tap the Mute touch key again.
- Swipe down from the top of the screen to enter the control center and toggle **Mute** off.
- Tap **Mute** again.

# **Call Hold/Resume**

You can place an active call on hold. Only one active call can be in progress on the phone at any time. Other calls can be made and received while placing the original call on hold. When you place a call on hold, your IP PBX may play music to the other party while waiting.

### To place a call on hold:

**1.** Tap **More**->**Hold** during a call.

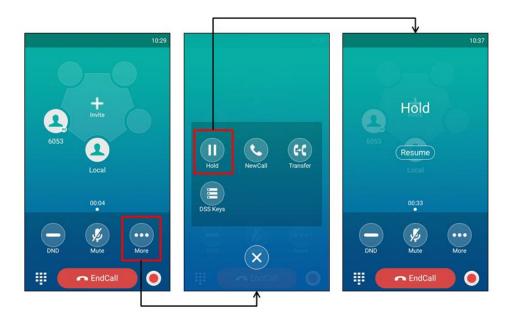

The phone will beep softly every 30 seconds to remind you that you still have a call on hold.

### To resume a held call, do one of the following:

- Tap Resume .
- Tap More->Resume.

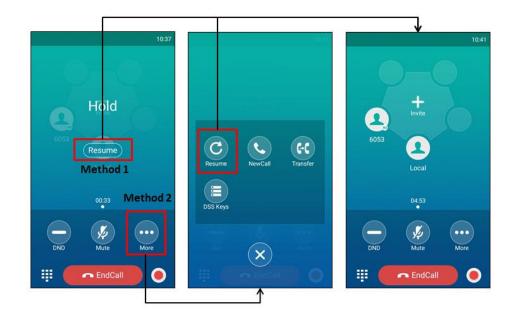

#### Multiple Calls on Hold:

If multiple calls are placed on hold, do one of the following:

- Tap Previous call/Next call or swipe left/right to switch to desired call screen, tap Resume
- Tap Previous call/Next call or swipe left/right to switch to desired call screen, tap More->Resume.

# **Call Transfer**

You can transfer a call to another party in one of three ways:

- Blind Transfer: Transfer a call directly to another party without consulting.
- Semi-Attended Transfer: Transfer a call when the target phone is ringing.
- Attended Transfer: Transfer a call with prior consulting.

## **Blind Transfer**

Before performing a blind transfer (except you use dial number method), make sure that the transfer mode via Dsskey is configured as **Blind Transfer**. For more information on how to configure it, refer to Configuring Transfer Mode via DssKey on page 183.

#### To perform a blind transfer:

- 1. Tap More->Transfer during a call.
- **2.** Do one of the following:
  - Enter the number you want to transfer the call to.

#### Tap Transfer.

Tap **Transfer** to complete the transfer. (The call will automatically dial out in about 5 seconds if you do not tap **Transfer**.)

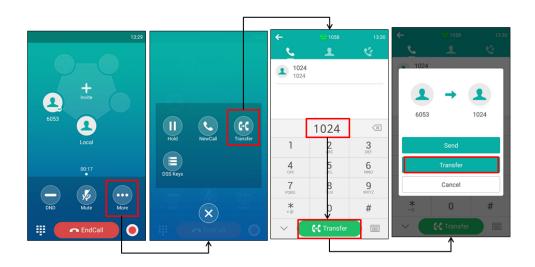

- Tap 👤 . Search for the contact and tap the desired contact to complete the transfer.
- Tap , and then tap Local Directory -> Remote Phone Book. Search for the contact and tap the desired contact to complete the transfer. (Remote phone book should be configured in advance, refer to Remote Phone Book on page 98 for more information.)

The call is then connected to the number to which you are transferring.

## **Semi-Attended Transfer**

Before performing a semi-attended transfer (except you use dial number method), make sure that the transfer mode via Dsskey is configured as **New Call** or **Attended Transfer**. For more information on how to configure it, refer to Configuring Transfer Mode via DssKey on page 183.

#### To perform a semi-attended transfer:

- 1. Tap More->Transfer during a call.
- 2. Do one of the following:
  - Enter the number you want to transfer the call to.

#### Tap **Transfer**.

Tap **Send** to dial out. (The call will automatically dial out in about 5 seconds if you do not tap **Send**.)

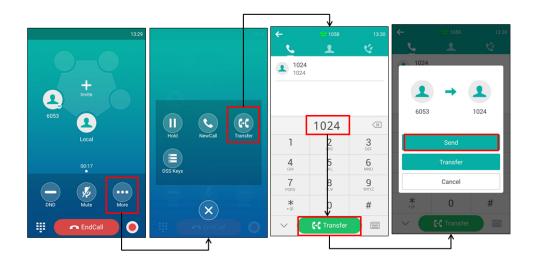

- Tap 1 Search for the contact and tap the desired contact and tap the desired contact to dial out.
- Tap , and then tap Local Directory -> Remote Phone Book. Search for the contact and tap the desired contact to dial out. (Remote phone book should be configured in advance, refer to Remote Phone Book on page 98 for more information.)

- Tap  $\bigvee v$  , and then select the desired list. Tap the desired entry to dial out.
- 3. Tap **Transfer** to complete the transfer when receiving ringback.

## **Attended Transfer**

Before performing an attended transfer (except you use dial number method), make sure that the transfer mode via Dsskey is configured as **New Call** or **Attended Transfer**. For more information on how to configure it, refer to Configuring Transfer Mode via DssKey on page 183.

#### To perform an attended transfer:

- 1. Tap More->Transfer during a call.
- 2. Do one of the following:
  - Enter the number you want to transfer the call to.

Tap **Transfer**. The phone will prompt a dialog box. Tap **Send** to dial out. (The call will automatically dial out in about 5 seconds if you do not tap **Send**.)

- Tap \_\_\_\_\_. Search for the contact and tap the desired contact and tap the desired contact to dial out.
- Tap \_\_\_\_\_, and then tap Local Directory -> Remote Phone Book. Search for the contact and tap the desired contact to dial out. (Remote phone book should be configured in advance, refer to Remote Phone Book on page 98 for more information.)
- Tap  $\langle \!\!\! \langle \!\!\! \langle \!\!\! \rangle \rangle$  , and then select the desired list. Tap the desired entry to dial out.
- 3. After the party answers the call, tap **Transfer** to complete the transfer.

# **Call Waiting**

You can enable or disable call waiting on the phone. If call waiting is enabled, you can receive another call when there is already an active call on the phone. Otherwise, another incoming call is automatically rejected by the phone with a busy message when there is an active call on the phone. You can also enable or disable the phone to play a warning tone when receiving another call.

#### To configure call waiting via phone user interface:

- 1. Tap Settings from the Home screen.
- 2. Tap Call Waiting from the Features block.
- 3. Turn on Call Waiting.
- 4. Turn on Play Tone.

 (Optional.) Enter the call waiting on code or off code respectively in the On Code or Off Code field.

If on code or off code is configured, the IP phone will send the corresponding code to activate or deactivate call waiting on the server. They may vary on different servers.

| ÷         | Call Waiting | ~ |
|-----------|--------------|---|
| 1. Call W | aiting:      | • |
| 2. Play T | one:         |   |
| 3. On Co  | de:          |   |
| 4. Off Co | ode:         |   |

6. Tap  $\checkmark$  to accept the change or  $\leftarrow$  to cancel.

Call waiting is configurable via web user interface at the path Features->General Information.

# Conference

You can use the CP960 IP phone to create a conference using the phone's local conference and network conference. During a conference, you can manage each participant.

**Note** Network conference is not available on all servers. For more information, contact your system administrator.

## **Local Conference**

The CP960 IP phone supports up to five parties (including yourself) in a conference call.

There are three ways to create a conference:

- Initiating a conference by dialing multiple numbers.
- Initiating a conference by inviting participants.
- Merging multiple calls into a conference.

If you connect a mobile phone and PC to your IP phone, you can also create a hybrid UC conference.

The following figure shows what the touch screen looks like in a five-way conference call:

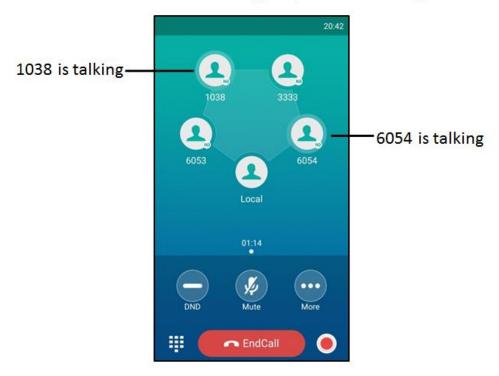

### The avatar of the talking party shows water ripples

### **Initiating a Conference by Dialing Multiple Numbers**

To initiate a conference by dialing multiple contacts:

- **1.** Tap 📞 .
- 2. Tap Call multiple members? Click here >>.
- Enter the number of the first party then tap Add members or select a contact from Directory or History.

The avatar of the first party appears on the top of touch screen. You can tap the avatar to cancel the addition.

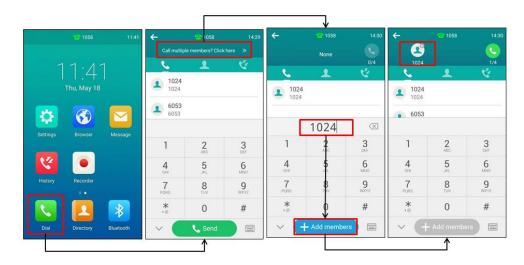

- 4. Repeat the step 3 until you add all intended parties.
- 5. Tap 🔇 to call all intended parties at the same time.
- Note The value under the icon indicates the number of parties you have added and the maximum number of the parties you can add. For example, indicates you can add up to 4 parties and you have added 1 party.

The conference is set up after the intended parties answer the call.

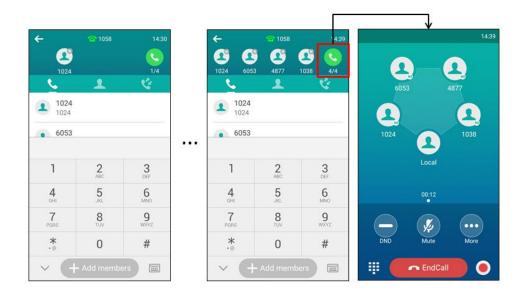

### **Initiating a Conference by Inviting Participants**

#### To initiate a conference by inviting participants:

- **1.** Place a call to the first party.
- 2. When the first party answers the call, tap Invite.
- **3.** Do one of the following:
  - Enter the number of the second party, and then tap **Invite**.
  - Tap 🗾 , tap a desired contact to dial out.
  - Tap 2
     , tap the desired history record to dial out.

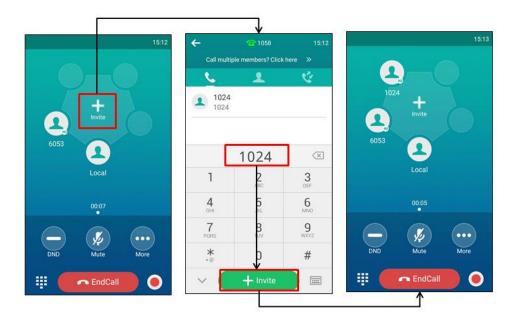

Repeat the step above until you add all intended parties.

- Tap Call multiple members? Click here >>.

Enter the number of the first party then tap **Add members** or select a contact from **Directory** or **History**.

Repeat the step above until you add all intended parties.

Tap 🔇 to call all intended parties at the same time.

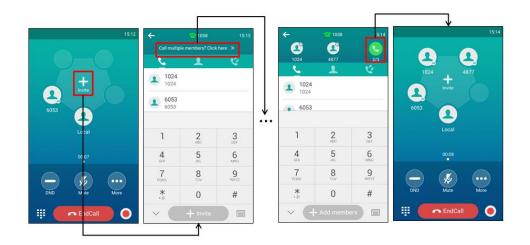

### Merging Multiple Calls into a Conference Call

### To merge multiple calls into a conference call:

1. Tap Merge calls.

The calls are merged into a conference call.

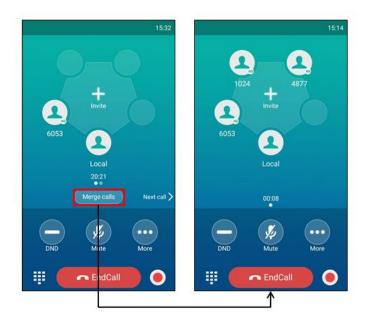

### **Creating a Hybrid UC Conference**

You can merge the calls on you IP phone, the PC and connected mobile phone into to a hybrid UC conference. There are many ways to create a hybrid UC conference, the following shows an example.

#### To create a hybrid UC conference:

- **1.** Make sure you have connected a mobile phone to your IP phone (refer to Pairing and Connecting the Bluetooth-Enabled Mobile Phone).
- 2. Make sure you have an active PC audio (refer to Connecting the PC Audio).
- 3. Tap Invite.
- **4.** Do the following to place a mobile call over Bluetooth on the IP phone.

Enter the desired number.

#### Tap Invite.

Tap the connected mobile phone in the pop-up dialog box.

- 5. Tap Invite.
- 6. Do the following to place an IP call.

Enter the desired number.

#### Tap Invite.

Tap the registered account.

The hybrid UC conference is created.

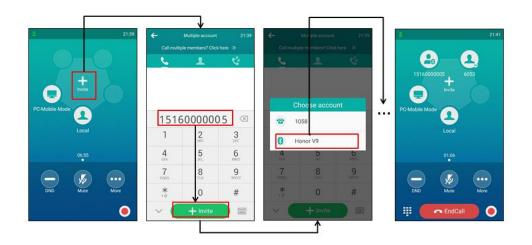

### **Managing the Conference**

During the conference call, you can do the following:

- Tap **More**->**Hold** to place the conference call on hold.
- Tap More->NewCall to place a new call.
- Tap **More**->**Split** to split the conference call into individual calls on hold.
- Tap **DND** to enable or disable the DND mode.
- Tap **Mute** to mute the conference call, all other participants can hear each other, but they cannot hear you.
- Tap **EndCall** to drop the conference call.
- Tap the avatar of desired participant, the touch screen displays as following:

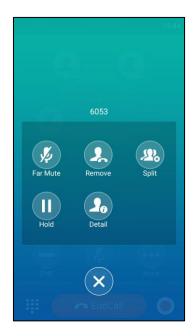

You can do the following:

- Tap Far Mute to mute the participant. The muted participant can hear everyone, but no one can hear the muted participant.
- Tap **Remove** to remove the participant from the conference.
- Tap Split to split the participant from the conference.
- Tap Hold/Resume to hold/resume the participant.
- Tap **Detail** to view the participant information.
- Tap 🗙 to return to the conference screen.

## **Network Conference**

You can use network conference feature on the CP960 IP phone to conduct an conference with multiple participants.

This feature allows you to perform the following:

- Join calls together in a conference call.
- Invite other party into an active conference call.

To use this feature, contact your system administrator for the network conference URI in advance.

**Note** Network conference is not available on all servers. Contact your system administrator for more information.

#### To configure network conference via web user interface:

- 1. Click on Account->Advanced.
- 2. Select the desired account from the pull-down list of Account.
- 3. Select Network Conference from the pull-down list of Conference Type.

4. Enter the conference URI (e.g., conference@example.com) in the Conference URI field.

|          | Status Account Network                                                                 | k DSSKey Features                             | Settings Directory             | Security        |
|----------|----------------------------------------------------------------------------------------|-----------------------------------------------|--------------------------------|-----------------|
| Register | Account                                                                                | Account 1 👻                                   | NOTE                           |                 |
|          | Keep Alive Type                                                                        | Default 🔹                                     | Advanced                       |                 |
| Basic    | Keep Alive Interval(Seconds)                                                           | 30                                            | The Advanced<br>administrator. | l parameters fo |
| Codec    | RPort                                                                                  | Disabled 👻                                    | autilitistiacor.               |                 |
| Advanced | Subscribe Period(Seconds)                                                              | 1800                                          | 🚺 You can cl                   | lick here to ge |
| avancea  | DTMF Type                                                                              | RFC2833 -                                     | more guides.                   |                 |
|          | Conference True                                                                        |                                               |                                |                 |
|          | Conference Type                                                                        | Network Conference                            |                                |                 |
|          | Conference Type<br>Conference URI                                                      | Network Conference                            |                                |                 |
|          |                                                                                        |                                               |                                |                 |
|          | Conference URI                                                                         | conference@example.com                        |                                |                 |
|          | Conference URI<br>Early Media                                                          | conference@example.com<br>Disabled            |                                |                 |
|          | Conference URI<br>Early Media<br>SIP Server Type                                       | conference@example.com<br>Disabled            |                                |                 |
|          | Conference URI<br>Early Media<br>SIP Server Type<br>Music Server URI                   | conference@example.com<br>Disabled<br>Default |                                |                 |
|          | Conference URI<br>Early Media<br>SIP Server Type<br>Music Server URI<br>Out Dialog BLF | conference@example.com<br>Disabled<br>Default |                                |                 |

#### 5. Click **Confirm** to accept the change.

**Note** Network conference is configurable via web user interface only.

#### To set up a network conference call:

- **1.** Place a call to the first party.
- 2. When the first party answers the call, tap Invite.
- **3.** Do one of the following:
  - Enter the number of the second party, and then tap Invite.

Repeat the step above until you add all intended parties.

- Tap Call multiple members? Click here >>.

Enter the number of the new party, and then tap Add members.

Repeat the step above until you add all intended parties.

Tap 🔍 to call all intended parties at the same time.

The procedures to set up a network conference call on specific servers may be different from introduced above. Contact your system administrator for more information.

## **Call Park**

You can use call park to place a call on hold, and then retrieve the call from another phone in the system (for example, a phone in another office or conference room). You can park an active call by tapping the call park key on the phone. If the call is parked successfully, the response is either a voice prompt confirming that the call was parked, or a visible prompt on the touch screen.

Note Call park is not available on all servers. Contact your system administrator for more information.

#### To configure a call park key via phone user interface:

- 1. Tap Settings from the Home screen.
- 2. Tap DSS Keys from the Features block.
- **3.** Tap the desired line key.
- 4. Tap the **Type** field.
- 5. Tap Key Event in the pop-up dialog box.
- 6. Tap the Key Type field.
- 7. Tap **Call Park** in the pop-up dialog box.
- 8. Tap the Account ID field.
- 9. Tap the desired line in the pop-up dialog box.
- 10. (Optional.) Enter the string that will appear on the touch screen in the Label field.
- **11.** Enter the call park code in the **Value** field.

| ← DSS          | S Keys 3  | ~ |
|----------------|-----------|---|
| 1. Туре:       | Key Event |   |
| 2. Key Type:   | Call Park |   |
| 3. Account ID: | Line 1    |   |
| 4. Label:      |           |   |
| 5. Value:      | *04       |   |

**12.** Tap  $\checkmark$  to accept the change or  $\leftarrow$  to cancel.

Call park key is configurable via web user interface at the path DSSKey->Line Key.

#### To use call park:

- **1.** User on phone A places a call to phone B.
- **2.** User on phone A wants to take the call in a conference room for privacy, and so taps the call park key on phone A.
- **3.** User on phone A walks to an available conference room where the phone is designated as phone C. The user dials the call park retrieve code to retrieve the parked call.

The system establishes the call between phone C and B.

Note

The call park code and call park retrieve code are predefined on the system server. Contact your system administrator for more information.

If the parked call is not retrieved within a period of time assigned by the system, the phone performing call park will receive a call back.

# **Call Pickup**

You can use call pickup to answer someone else's incoming call on your phone. The CP960 IP phone supports directed call pickup and group call pickup. Directed call pickup is used for picking up a call that is ringing at a target phone number. Group call pickup is used for picking up a call that is ringing at any phone number in a certain group. The pickup group should be predefined, contact your system administrator for more information.

You can pick up an incoming call by tapping **DPickup/GPickup** on the dialing screen. To use call pickup, you need to configure the call pickup code beforehand on a global or per-line basis via web user interface. The call pickup code configured on a per-line basis takes precedence over that configured on a global basis.

**Note** If there are many incoming calls at the same time, tapping **GPickup** on the phone will pick up the call that rings first.

## **Directed Call Pickup**

To enable directed call pickup and configure the directed call pickup code on a global basis via web user interface:

- 1. Click on Features->Call Pickup.
- 2. Select Enabled from the pull-down list of Directed Call Pickup.
- 3. Enter the directed call pickup code in the **Directed Call Pickup Code** field.

| Yealink             | Status Account Network      | DSSKey Features | Log Out           Settings         Directory         Security |
|---------------------|-----------------------------|-----------------|---------------------------------------------------------------|
| Forward&DND         | Call Pickup                 |                 | NOTE                                                          |
|                     | Directed Call Pickup        | Enabled 🔻       | Call Pickup                                                   |
| General Information | Directed Call Pickup Code   | *97             | The call pickup parameters for<br>administrator.              |
| Audio               | Group Call Pickup           | Disabled 👻      |                                                               |
| Intercom            | Group Call Pickup Code      |                 | You can click here to get                                     |
|                     | Visual Alert for BLF Pickup | Enabled 👻       | more guides.                                                  |
| Transfer            | Audio Alert for BLF Pickup  | Enabled 👻       |                                                               |
| Call Pickup         |                             |                 |                                                               |
| Remote Control      | Confirm                     | Cancel          |                                                               |

4. Click **Confirm** to accept the change.

To configure the directed call pickup code on a per-line basis via web user interface:

- 1. Click on Account->Advanced.
- 2. Select the desired account from the pull-down list of Account.
- 3. Enter the directed call pickup code in the **Directed Call Pickup Code** field.

|                 |                              |                 | Log Out                                       |
|-----------------|------------------------------|-----------------|-----------------------------------------------|
| Yealink   CP960 | Status Account Network       | DSSKey Features | Settings Directory Security                   |
| Register        | Account                      | Account 1       | NOTE                                          |
| Register        | Keep Alive Type              | Default 👻       | Advanced                                      |
| Basic           | Keep Alive Interval(Seconds) | 30              | The Advanced parameters for<br>administrator. |
| Codec           | RPort                        | Disabled 🗸      |                                               |
| Advanced        | Subscribe Period(Seconds)    | 1800            | You can click here to get<br>more guides.     |
|                 | DTMF Type                    | RFC2833 -       | more guides.                                  |
|                 |                              |                 |                                               |
|                 |                              | 1               |                                               |
|                 | •                            |                 |                                               |
|                 | Music Server URI             |                 |                                               |
|                 | Directed Call Pickup Code    | *97             |                                               |
|                 | Group Call Pickup Code       |                 |                                               |
|                 | Distinctive Ring Tones       | Enabled 👻       |                                               |
|                 | Unregister When Reboot       | Disabled 👻      |                                               |
|                 | Out Dialog BLF               | Disabled 👻      |                                               |
|                 | VQ RTCP-XR Collector name    |                 |                                               |
|                 | VQ RTCP-XR Collector address |                 |                                               |
|                 | VQ RTCP-XR Collector port    | 5060            |                                               |
|                 | Confirm                      | Cancel          |                                               |

4. Click **Confirm** to accept the change.

To pick up a call directly:

**1.** Tap 📞 .

**DPickup** appears on the touch screen.

| ÷                                     | <b>@</b> 1058 |  | 16:12     |  |  |
|---------------------------------------|---------------|--|-----------|--|--|
| Call multiple members? Click here $>$ |               |  |           |  |  |
| <u>s</u>                              | 1             |  | <b>V</b>  |  |  |
| <b>1024</b> 1024                      |               |  |           |  |  |
| <b>6053</b> 6053                      |               |  |           |  |  |
|                                       |               |  | DPickup   |  |  |
| 1                                     | 2<br>ABC      |  | 3<br>DEF  |  |  |
| <b>4</b><br><sub>GHI</sub>            | 5<br>JKL      |  | 6<br>MNO  |  |  |
| 7<br>PQRS                             | 8<br>TUV      |  | 9<br>wxyz |  |  |
| *.@                                   | 0             |  | #         |  |  |
| ~                                     | 📞 Send        |  |           |  |  |

2. Tap **DPickup** on your phone when the target phone receives an incoming call.

- **3.** Enter the phone number which is receiving an incoming call.
- 4. Tap **DPickup** again.

The call is answered on your phone.

You can also configure a line key as a direct pickup key via phone user interface or web user interface. Once configured, you can pick up a call by tapping the direct pickup key directly. For more information, refer to Line Keys on page 105.

## **Group Call Pickup**

To enable group call pickup and configure the group call pickup code on a global basis via web user interface:

- 1. Click on Features->Call Pickup.
- 2. Select Enabled from the pull-down list of Group Call Pickup.
- 3. Enter the group call pickup code in the Group Call Pickup Code field.

| Yealink             | Status Account Network      | DSSKey    | Log Out Settings Directory Security              |
|---------------------|-----------------------------|-----------|--------------------------------------------------|
| Forward&DND         | Call Pickup                 |           | NOTE                                             |
| TOTWATCCOND         | Directed Call Pickup        | Enabled - | Call Pickup                                      |
| General Information | Directed Call Pickup Code   | *97       | The call pickup parameters for<br>administrator. |
| Audio               | Group Call Pickup           | Enabled 🔹 |                                                  |
| Intercom            | Group Call Pickup Code      | *98       | You can click here to get more guides.           |
| Transfer            | Visual Alert for BLF Pickup | Enabled - | nore guides.                                     |
|                     | Audio Alert for BLF Pickup  | Enabled - |                                                  |
| Call Pickup         |                             |           |                                                  |
| Remote Control      | Confirm                     | Cancel    |                                                  |

#### 4. Click **Confirm** to accept the change.

To configure the group call pickup code on a per-line basis via web user interface:

- 1. Click on Account->Advanced.
- 2. Select the desired account from the pull-down list of Account.

- Log Out Yealink CP960 Account Network DSSKey Features Status Settings Directory Security Acco NOTE nt Account 1 Register Keep Alive Type Default . Advanced The Advanced parameters for administrator. Basic Keep Alive Interval(Seconds) 30 Codec RPort Disabled ÷ You can click here to get more guides. Subscribe Period(Seconds) 1800 Advanced DTMF Type RFC2833 Directed Call Pickup Code \*97 Group Call Pickup Code \*98 Distinctive Ring Tones Enabled Unregister When Reboot Disabled Out Dialog BLF Disabled VQ RTCP-XR Collector name VQ RTCP-XR Collector address VQ RTCP-XR Collector port 5060 Confirm Cancel
- 3. Enter the group call pickup code in the Group Call Pickup Code field.

4. Click **Confirm** to accept the change.

To pick up a call in the group:

**1.** Tap 📞 .

GPickup appears on the touch screen.

- 4 1058 ٩. 9 1024 1 1024 6053 1 6053 GPickup DPickup 2 ABC 3 1 **4** GHI 5 6 MNC 7 PORS 8 9 WXYZ \* 0 # 📞 Send •••••
- 2. Tap **GPickup** on your phone when a phone in the group receives an incoming call.

The call is answered on your phone.

You can also configure a line key as a group pickup key via phone user interface or web user interface. Once configured, you can pick up a call by tapping the group pickup key directly.

**Note** The directed call pickup code and group call pickup code are predefined on the system server. Contact your system administrator for more information.

# **Anonymous Call**

You can use anonymous call to block your identity and phone number from appearing to the called party when you call someone. For example, you want to call to consult some of the services, but don't want to be harassed. Anonymous call is configurable on a per-line basis. You can also configure the phone to send anonymous call on/off code to the server to activate/deactivate anonymous call on the server side.

Note

Anonymous call is not available on all servers. Contact your system administrator for the anonymous call on code and off code.

#### To configure anonymous call via phone user interface:

- 1. Tap Settings from the Home screen.
- 2. Tap Anonymous from the Features block.
- 3. Tap the desired line.
- 4. Turn on Local Anonymous.
- 5. (Optional.) Turn on Send Anony Code.
- (Optional.) Enter the anonymous call on code and off code respectively in the On Code and Off Code field beneath the Send Anony Code field.

| ÷                | Line 1 | ~ |
|------------------|--------|---|
| Local Anonymou   | S      | • |
| Anonymous Reje   | ction  |   |
| Send Anony Code  | 9      |   |
| On Code          | *65    |   |
| Off Code         | *66    |   |
| Send Rejection C | ode    |   |
| On Code          |        |   |
| Off Code         |        |   |

The phone will send the configured on code or off code depending on your selection when you enable or disable anonymous call feature on the phone.

7. Tap  $\checkmark$  to accept the change or  $\leftarrow$  to cancel.

Anonymous call is configurable via web user interface at the path Account->Basic.

#### To place an anonymous call:

1. Using the specific line on the phone to place a call to phone B.

The touch screen of phone B prompts an incoming call from anonymous.

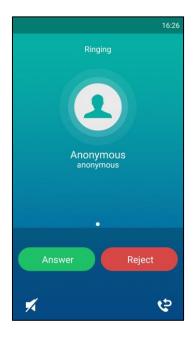

# **Anonymous Call Rejection**

You can use anonymous call rejection to reject incoming calls from anonymous callers.

Anonymous call rejection automatically rejects incoming calls from callers who deliberately block their identities and numbers from being displayed. Anonymous call rejection is configurable on a per-line basis. You can also configure the phone to send anonymous call rejection on/off code to the server to activate/deactivate anonymous call rejection on the server side.

#### To configure anonymous call rejection via phone user interface:

- **1.** Tap **Settings** from the Home screen.
- 2. Tap Anonymous from the Features block.
- 3. Tap the desired line.
- 4. Turn on Anonymous Rejection.
- 5. (Optional.) Turn on Send Rejection Code.
- (Optional.) Enter the anonymous call rejection on code and off code respectively in the On
   Code and Off Code field beneath the Send Rejection Code field.

The phone will send the configured on code or off code depending on your selection when you enable or disable anonymous call rejection feature on the phone.

| ←                   | Line 1  | ~ |
|---------------------|---------|---|
| Local Anonymous     |         | • |
| Anonymous Rejection |         | • |
| Send Anony          | Code    |   |
| On Code             |         |   |
| Off Code            |         |   |
| Send Rejecti        | on Code |   |
| On Code             | *67     |   |
| Off Code            | *68     |   |
|                     |         |   |

7. Tap  $\checkmark$  to accept the change or  $\leftarrow$  to cancel.

Anonymous call rejection is configurable via web user interface at the path Account->Basic.

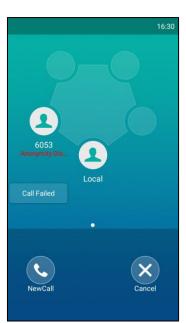

If phone B has anonymous call feature enabled and places a call to your phone, the call will be rejected, and the touch screen of the phone B will display the following:

# **Advanced Phone Features**

This chapter provides operating instructions for the advanced features of the CP960 IP phone. Topics include:

- Busy Lamp Field (BLF)
- BLF List
- Call Recording
- Hot Desking
- Intercom
- Multicast Paging
- Music on Hold
- Shared Call Appearance (SCA)
- Message

If you require additional information or assistance with your new phone, contact your system administrator.

## **Busy Lamp Field (BLF)**

You can use BLF to monitor a specific line for status changes on the phone. For example, you can configure a BLF key on the phone to monitor the status of a friend's line (busy or idle). The BLF key icon illuminates solid red when the friend's line is in use. For more BLF key icon, refer to Icon indicator (associated with BLF/BLF List) on page 17.

## **Configuring the BLF Feature on the Phone**

You need to configure the IP phone to perform BLF monitoring. IP phones being monitored do not require any configuration.

### **Configuring a BLF Key**

#### To configure a BLF key via phone user interface:

- 1. Tap Settings from the Home screen.
- 2. Tap DSS Keys from the Features block.
- 3. Tap the desired line key.
- 4. Tap the Type field.
- 5. Tap **BLF** in the pop-up dialog box.
- 6. Tap the Account ID field.

- 7. Tap the desired line in the pop-up dialog box.
- 8. (Optional.) Enter the string that will appear on the touch screen in the Label field.
- 9. Enter the phone number or extension you want to monitor in the Value field.
- 10. (Optional.) Enter the directed call pickup code in the Extension field.

If it is configured, when the monitored user receives an incoming call, the supervisor can tap the BLF key to pick up the call directly.

| ÷             | DSS Keys 3 | $\checkmark$ |
|---------------|------------|--------------|
| 1. Type:      | BLF        |              |
| 2. Account II | D: Line 1  | 1            |
| 3. Label:     | 1024       |              |
| 4. Value:     | 1024       |              |
| 5. Extension: | *33        |              |

**11.** Tap  $\checkmark$  to accept the change or  $\leftarrow$  to cancel.

BLF key is configurable via web user interface at the path DSSKey->Line key.

### **Configuring Visual and Audio Alert for BLF pickup**

You can enable audio alert feature for BLF pickup on the phone. This allows the monitoring phone to play a warning tone when the monitored line receives an incoming call. You can also enable visual alert feature for BLF pickup on the phone. This allows the touch screen of the monitoring phone to display the caller ID when the monitored line receives an incoming call.

#### To enable visual and audio alert features via web user interface:

- 1. Click on Features->Call Pickup.
- 2. Select Enabled from the pull-down list of Visual Alert for BLF Pickup.
- 3. Select Enabled from the pull-down list of Audio Alert for BLF Pickup.

| Yealink             | Status Account Network                                    | DSSKey Features | Settings | Log Out Directory Security                                      |
|---------------------|-----------------------------------------------------------|-----------------|----------|-----------------------------------------------------------------|
| Forward&DND         | Call Pickup                                               |                 |          | NOTE                                                            |
| General Information | Directed Call Pickup<br>Directed Call Pickup Code         | Disabled 🗸      |          | Call Pickup<br>The call pickup parameters for<br>administrator. |
| Audio               | Group Call Pickup                                         | Disabled 👻      |          | administrator.                                                  |
| Intercom            | Group Call Pickup Code                                    |                 |          | You can click here to get<br>more guides.                       |
| Transfer            | Visual Alert for BLF Pickup<br>Audio Alert for BLF Pickup | Enabled         |          | more guides.                                                    |
| Call Pickup         | Confirm                                                   | Cancel          |          |                                                                 |
| Remote Control      | Commu                                                     | Cancer          |          |                                                                 |

4. Click **Confirm** to accept the change.

Note Visual and audio alert features are configurable via web user interface only.

When the monitored line receives an incoming call, the following occurs on your phone:

- The phone plays a warning tone (if enabled).
- The BLF key icon flashes red.
- The caller ID appears on the touch screen (if enabled).

In the following figure, the touch screen shows an incoming call from 6053 on the monitored line.

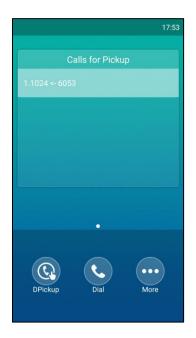

#### You can do the following actions:

- Tap **DPickup** to pick up the call.
- Tap **Dial** to dial out the monitored phone number.
- Tap More->NewCall to place a new call.
- Tap **More**->**Cancel** to exit this screen.

## **Configuring Transfer Mode via DssKey**

When there is an active call on the IP phone, you can handle the active call differently depending on the configuration of the transfer mode via Dsskey with the BLF key.

#### To configure the transfer mode via Dsskey via web user interface:

1. Click on Features->Transfer.

- 2. Select the desired transfer mode from the pull-down list of Transfer Mode via Dsskey.
  - If you select **Blind Transfer**, tap the BLF key to blind transfer the call to the monitored user.
  - If you select **Attended Transfer**, tap the BLF key to dial out the monitored phone number and then perform an attended or a semi-attended transfer.
  - If you select New Call, tap the BLF key to place a new call to the monitored user.
     The original call is placed on hold.

| Yealink                                                 | Status Account Network                                                                                      | DSSKey Featur | res Settings | Log Out                                                                                        |
|---------------------------------------------------------|----------------------------------------------------------------------------------------------------|---------------|--------------|------------------------------------------------------------------------------------------------|
| Forward&DND<br>General Information<br>Audio<br>Intercom | Transfer<br>Semi-Attended Transfer<br>Transfer on Conference Hang up<br>Transfer Mode via Dsskey<br>Confirm | Enabled       | ]            | NOTE<br>Transfer<br>The transfer parameters for<br>administrator.<br>You can click here to get |
| Transfer<br>Call Pickup                                 |                                                                                                    |               |              | more guides.                                                                                   |

3. Click **Confirm** to accept the change.

Note

Transfer Mode via DssKey is also applicable to BLF list feature.

## **Configuring Directed Call Pickup Code**

If you configure the directed call pickup code in advance, you can pick up the monitored user's incoming call by tapping the BLF key. You can configure the directed call pickup code when configuring a BLF key. For more information, refer to Configuring a BLF Key on page 181. You can also configure the directed call pickup code on a global or per-line basis via web user interface.

If you enable visual alert feature, you can also pick up the monitored user's incoming call by tapping **DPickup**. To use **DPickup** to pick up the call, the call pickup code can only be configured on a global or per-line basis via web user interface.

**Note** The pickup code is used in the following order of preference: Extension (DSSKey->Line Key)>Directed Call Pickup Code (Account->Advanced)>Directed Call Pickup Code (Features->Call Pickup). If pickup code is not configured, tapping the BLF key/**DPickup** will directly call the monitored user when he/she receives an incoming call.

#### To configure directed call pickup feature on a global basis via web user interface:

1. Click on Features->Call Pickup.

2. Enter the desired pickup code in the Directed Call Pickup Code field.

| ealink   <sub>cP960</sub> | Status Account Networ       | k DSSKey | Features | Settings | Log OL Directory Security                        |
|---------------------------|-----------------------------|----------|----------|----------|--------------------------------------------------|
| Forward&DND               | Call Pickup                 |          |          |          | NOTE                                             |
| TOTWATGEDIND              | Directed Call Pickup        | Enabled  | -        |          | Call Pickup                                      |
| General Information       | Directed Call Pickup Code   | *97      |          |          | The call pickup parameters for<br>administrator. |
| Audio                     | Group Call Pickup           | Disabled | -        |          | aunimiscracor.                                   |
| Intercom                  | Group Call Pickup Code      |          |          |          | You can click here to get                        |
|                           | Visual Alert for BLF Pickup | Enabled  | -        |          | more guides.                                     |
| Transfer                  | Audio Alert for BLF Pickup  | Enabled  | -        |          |                                                  |
| Call Pickup               |                             |          |          |          |                                                  |
| Remote Control            | Confirm                     | Car      | ncel     |          |                                                  |

3. Click **Confirm** to accept the change.

To configure the directed call pickup code on a per-line basis via web user interface:

- 1. Click on Account->Advanced.
- 2. Select the desired account from the pull-down list of Account.
- 3. Enter the desired pickup code in the **Directed Call Pickup Code** field.

| Ma adhadad |                              |                          | Log Out                                       |
|------------|------------------------------|--------------------------|-----------------------------------------------|
| Yealink    | Status Account Network       | DSSKey Features Settings | Directory Security                            |
| Register   | Account                      | Account 1 👻              | NOTE                                          |
| Register   | Keep Alive Type              | Default 👻                | Advanced                                      |
| Basic      | Keep Alive Interval(Seconds) | 30                       | The Advanced parameters for<br>administrator. |
| Codec      | RPort                        | Disabled -               |                                               |
| Advanced   | Subscribe Period(Seconds)    | 1800                     | You can click here to get                     |
|            | DTMF Type                    | RFC2833 -                | more guides.                                  |
|            | -                            |                          |                                               |
|            | -                            |                          |                                               |
|            | •                            |                          |                                               |
|            | Music Server URI             |                          |                                               |
|            | Directed Call Pickup Code    | *97                      |                                               |
|            | Group Call Pickup Code       |                          |                                               |
|            | Distinctive Ring Tones       | Enabled -                |                                               |
|            | Unregister When Reboot       | Disabled -               |                                               |
|            | Out Dialog BLF               | Disabled 👻               |                                               |
|            | VQ RTCP-XR Collector name    |                          |                                               |
|            | VQ RTCP-XR Collector address |                          |                                               |
|            | VQ RTCP-XR Collector port    | 5060                     |                                               |
|            | Confirm                      | Cancel                   |                                               |

4. Click **Confirm** to accept the change.

## **Using BLF Feature on the Phone**

You can use the BLF key in the following ways:

- Place a call to the monitored user.
- Transfer a call to the monitored user.
- Pick up an incoming call of the monitored user.

## Placing a Call to the Monitor User

You can tap a BLF key to dial out the monitored phone number when the monitored line is idle.

#### To place a call to the monitored user when the IP phone is idle:

**1.** Tap the BLF key.

The IP phone dials out the phone number of the monitored user.

## **Transferring a Call to the Monitored User**

When there is already an active call on the IP phone, you can transfer the active call to the monitored user by tapping the BLF key. The phone handles the active call differently depending on the configuration of the transfer mode via Dsskey with the BLF key (refer to Configuring Transfer Mode via DssKey). The transfer mode via Dsskey has the following modes:

- Blind Transfer
- Attended Transfer
- New Call

#### To perform a blind transfer:

When the transfer mode via Dsskey is set to **Blind Transfer** and there is already an active call on the IP phone, you can do the following:

- 1. Tap More->DSS Keys.
- 2. Tap the BLF key of the monitored user which you want to transfer this call to.

Then the active call is connected to the number of the monitored user.

#### To perform a semi-attended transfer:

When the transfer mode via Dsskey is set to **Attended Transfer** and there is already an active call on the IP phone, you can do the following:

- 1. Tap More->DSS Keys.
- **2.** Tap the BLF key of the monitored user which you want to transfer this call to. The phone will dial the number of the monitored user.
- **3.** Tap the BLF key of the monitored user again or C to complete the transfer when receiving ringback.

#### To perform an attended transfer:

When the transfer mode via Dsskey is set to **Attended Transfer** and there is already an active call on the IP phone, you can do the following:

- 1. Tap More->DSS Keys.
- **2.** Tap the BLF key of the monitored user which you want to transfer this call to. The phone will dial the number of the monitored user.
- **3.** Tap the BLF key of the monitored user again or **C** to complete the transfer after the monitored user answers the call.

#### To perform a new call:

When the transfer mode via Dsskey is set to **New Call** and there is already an active call on the IP phone, you can do the following:

- 1. Tap More->DSS Keys.
- 2. Tap the BLF key of the monitored user you want to call.

The phone will dial the number of the monitored user. The original call is placed on hold.

### Picking up an Incoming Call of the Monitored User

When the monitored user receives an incoming call, the BLF key icon of the monitored user will become *and* flash. You can use the BLF key to pick up an incoming call of the monitored user. If you enable visual alert feature on the phone, you can pick up the incoming call using **DPickup**. Before picking up an incoming call, ensure that the directed call pickup code has been configured in advance.

#### To pick up an incoming call using the BLF key or the DPickup:

1. Tap the BLF key or the **DPickup**.

The incoming call of the monitored user is answered on the IP phone.

**Note** If the directed call pickup code is not configured, the phone will place a call to the monitored user instead of picking up an incoming call of the monitored user when you tap the BLF key or **DPickup**.

## **BLF** List

You can use the BLF List feature to monitor a list of users defined by your system administrator. For example, your system administrator enables BLF List, and creates a BLF List URI (e.g., BLFList@example.com) including a list of user1, user2 on the server. The BLF List keys on the IP phone can present the status of user1 and user2. The key icons illuminate flashing or solid depending on the status of those users. For more BLF List key icon, refer to Icon indicator (associated with BLF/BLF List) on page 17.

You can use the BLF List keys in the following ways:

- When the monitored user is idle, tap the BLF list key to dial out the phone number.
- When there is already an active call on the IP phone, you can transfer the active call to the monitored user by tapping the BLF List key. The phone handles the active call differently depending on the configuration of the transfer mode via Dsskey with the BLF list key. For more information on the transfer mode via Dsskey, refer to Configuring Transfer Mode via DssKey on page 183.
- When the monitored user receives an incoming call, tap the BLF list key to pick up the call directly. Before picking up an incoming call, ensure that the BLF List Pickup Code has been configured in advance. If the code is not configured, the phone will place a call to the

monitored user instead of picking up the incoming call of the monitored user when you tap the BLF List key.

- When there is a conversation on the monitored user, tap the BLF list key to barge in and set up a conference call. Before barging in an active call, ensure that the BLF List Barge In Code has been configured in advance. If the code is not configured, the phone will place a call to the monitored user instead of barging in an active call of the monitored user when you tap the BLF List key.
- When a call is being parked against the monitored phone, tap the BLF List key to retrieve the parked call from the monitored user. Before retrieving the parked call, ensure that the BLF List Retrieve Call Parked Code has been configured in advance. If the code is not configured, the phone will place a call to the monitored user instead of retrieving the parked call when you tap the BLF List key.

#### To configure BLF List settings via web user interface:

- 1. Click on Account->Advanced.
- 2. Select the desired account from the pull-down list of Account.
- 3. Enter the BLF List URI in the BLF List URI field.
- 4. (Optional.) Enter the directed pickup code in the **BLF List Pickup Code** field.
- 5. (Optional.) Enter the barge-in code in the **BLF List Barge In Code** field.
- **6.** (Optional.) Enter the call park retrieve code in the **BLF List Retrieve Call Parked Code** field.

|          | Status Account Network                                                                               | DSSKey Features                      | Settings | Directory Security                            |
|----------|----------------------------------------------------------------------------------------------------|--------------------------------------|----------|-----------------------------------------------|
| Register | Account                                                                                              | Account 1 🔹                          |          | NOTE                                          |
| -        | Keep Alive Type                                                                                      | Default 👻                            |          | Advanced                                      |
| Basic    | Keep Alive Interval(Seconds)                                                                         | 30                                   |          | The Advanced parameters for<br>administrator. |
| Codec    | RPort                                                                                                | Disabled 👻                           |          | administrator.                                |
| Advanced | Subscribe Period(Seconds)                                                                            | 1800                                 |          | You can click here to ge                      |
|          | DTMF Type                                                                                            | RFC2833 -                            |          | more guides.                                  |
|          |                                                                                                    | ÷                                    |          |                                               |
|          | PTime(ms)                                                                                            | 20 •                                 |          |                                               |
|          | PTime(ms)<br>BLF List URI                                                                            | 20                                   |          |                                               |
|          |                                                                                                    |                                      |          |                                               |
|          | BLF List URI                                                                                         | 4609@yealink.com                     |          |                                               |
|          | BLF List URI<br>BLF List Pickup Code                                                                 | 4609@yealink.com<br>*97              |          |                                               |
|          | BLF List URI<br>BLF List Pickup Code<br>BLF List Barge In Code                                       | 4609@yealnk.com<br>*97<br>*33        |          |                                               |
|          | BLF List URI<br>BLF List Pickup Code<br>BLF List Barge In Code<br>BLF List Retrieve Call Parked Code | 4609@yealnk.com<br>*97<br>*33<br>*88 |          |                                               |

7. Click **Confirm** to accept the change.

For more information on BLF List URI/BLF List Pickup Code/BLF List Barge In Code/BLF List Retrieve Call Parked Code, contact your system administrator.

Note

According to the response message from the server, the IP phone will automatically configure the BLF List keys beginning from the first unused DSS key. Once any DSS key is seized, the IP phone will skip to configure the next DSS key.

You can receive a visual or/and an audio alert (if enabled) on your phone when the monitored user receives an incoming call. For more information, refer to Configuring Visual and Audio Alert for BLF pickup on page 182.

Note The pickup code is used in the following order of preference: BLF List Pickup Code (Account->Advanced)>Directed Call Pickup Code (Account->Advanced)>Directed Call Pickup Code (Features->Call Pickup). If all of them are not configured, tapping the BLF List key will directly call the monitored user when he/she receives an incoming call. For more information about pickup code, refer to Call Pickup on page 172.

# **Call Recording**

Before recording any call, especially those involving PSTN, it is necessary to know about the rules and restrictions of any governing call-recording in the place you are in. It is also very important to have the consent of the person you are calling before recording the conversation.

## **Call and Conference Recording (Local)**

You can record active calls or conferences by tapping on your phone, and you can record up to 12 hours in one file. You can set a mark while recording. This feature is useful during important meetings or discussions, allowing you to mark some pivotal points in the discussion that you'll need to reference later.

The recorded calls saved in \*.aac format and include a date & time stamp and the other party's number/IP address/name (or the first person's number/IP address/name you called), for example, 20170515-1452-Tom was created on May 15, 2017, at 14:52 and you have a call with Tom.

By default, the recorded files are saved in the internal SD card. You can connect a USB flash drive to your phone, and save the recorded audios to the connected USB flash drive. For more information on how to connect a USB flash drive, refer to Connect the Optional USB Flash Drive on page 29.

**Note** If you use a record key to record a call, the recorded file will be stored in servers. For more information, refer to Call Recording (Server Side) on page 192.

The ( controls the recording function, and is available:

- When there are one or more calls connected to your phone
- During an active call

- When calls are muted
- During an attended transfer
- During a conference call

#### The 🛑 is not available:

- When there are no connected calls on your phone
- When you place a new call (to transfer or to conference)
- When the phone prompts you to answer an incoming call

#### The recording is not be paused when the following occurs:

- You place a call on hold.
- You mute a call.
- You set up a conference call
- You perform the semi-attended or attended transfer
- An incoming calls arrives on your phone

## **Call Recording**

#### To record a call via phone user interface:

- **1.** Tap 🛑 .
- 2. If a USB flash drive is connected, select where to save your recording.

In this example, the recording will be saved to USB flash drive.

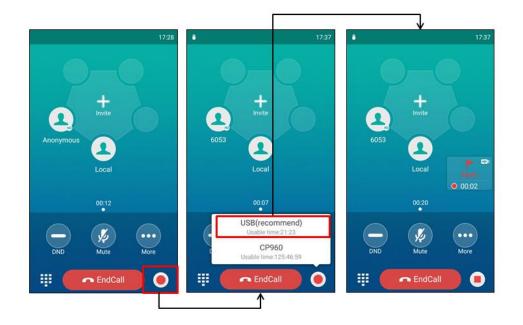

The record icon changes to  $\blacksquare$ , the record duration and a mark flag appear on the touch screen.

**3.** (Optional.) Tap Mark to set a mark.

The icon changes to for the number will increase if you set more marks. And there is a red flag on this moment when playing the recorded file.

If you hold the call while recording, only you are recorded. If you mute the call while recording, only the callee is recorded.

When you end a call while recording, the recording will be stopped and saved automatically.

#### To stop recording while the phone records, do one of the following:

- 🛛 Tap 🛑 during a call.

The status bar prompts "Record call successfully on device".

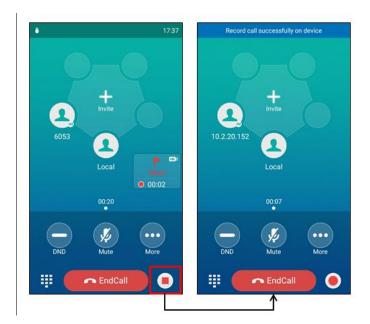

- When there is only a call on the phone, tap **EndCall**.

The recording will be stored as a new file when the phone starts recording again.

### **Conference Recording**

You can record conference calls in the same way as other calls with the following exceptions:

- All conference participants are recorded while recording. If one of the participants holds the conference call, only that participant is recorded. When a conference call is placed on hold, recording of the conference is paused. You can place or answer other calls, which will be recorded in the same file. When the conference call is resumed, recording of the conference resumes.
- All conference participants are recorded while recording. If one of the participants mutes the conference call, only that participant is not recorded.

## **Call Recording (Server Side)**

You can record calls by tapping a record key on the phone. The CP960 IP phone supports record and URL record.

Two ways of call recording:

- Record: The phone sends a SIP INFO message containing a specific header "Record: on/off" to trigger a recording.
- **URL Record**: The phone sends an HTTP URL request to trigger a recording. Contact your system administrator for the predefined URL.
- **Note** If you record a call locally, the recorded file will be stored in the IP phone or USB flash drive. For more information, refer to Call and Conference Recording (Local) on page 189.

Call recording is not available on all servers. Contact your system administrator for more information.

#### To configure a record key via phone user interface:

- 1. Tap Settings from the Home screen.
- 2. Tap DSS Keys from the Features block.
- **3.** Tap the desired line key.
- 4. Tap the Type field.
- 5. Tap Key Event in the pop-up dialog box.
- 6. Tap the Key Type field.
- 7. Tap **Record** in the pop-up dialog box.
- 8. (Optional.) Enter the string that will appear on the touch screen in the Label field.

| ÷            | DSS Keys 2 | ~ |
|--------------|------------|---|
| 1. Type:     | Key Event  |   |
| 2. Key Type: | Record     | _ |
| 3. Label:    |            |   |

9. Tap 🗸 to accept the change or 🔶 to cancel.

#### To configure a URL record key via phone user interface:

- **1.** Tap **Settings** from the Home screen.
- 2. Tap DSS Keys from the Features block.
- 3. Tap the desired line key.
- **4.** Tap the **Type** field.

- 5. Tap URL Record in the pop-up dialog box.
- 6. (Optional.) Enter the string that will appear on the touch screen in the Label field.
- 7. Enter the URL (e.g., http://10.1.2.224/phonerecording.cgi) in the URL Record field.

| ← DSS          | Keys 9 🗸           |
|----------------|--------------------|
| 1. Туре:       | URL Record         |
| 2. Label:      |                    |
| 3. URL Record: | http://10.1.2.224/ |

**8.** Tap  $\checkmark$  to accept the change or  $\leftarrow$  to cancel.

Record and URL record keys are configurable via web user interface at the path **DSSKey**->**Line Key**.

#### The Record and URL Record keys control the recording function, and are available:

- During an active call
- When calls are on hold or muted
- During a conference call

#### The Record and URL Record keys are not available when:

- There are no connected calls on your phone
- You place a new call

#### To record a call:

- 1. Tap More->DSS Key during a call.
- 2. Tap the Record key or URL Record key.

If the recording starts successfully, the recording icon will appear at the bottom-right corner of the contact avatar and the icon indicator of the Record key or URL Record key will change to ().

3. Tap the Record key or URL Record key again to stop recording.

The recording icon disappears from the bottom-right corner of the contact avatar and the icon indicator of the Record key or URL Record key changes to .

#### Recording status indications you need to know:

| Circumstance                  | Icons on the touch screen   |
|-------------------------------|-----------------------------|
| A recording is started        | eppears on the touch screen |
| A recording cannot be started | Ø appears for 1 second      |

| Circumstance                  | Icons on the touch screen              |
|-------------------------------|----------------------------------------|
| A recording cannot be stopped | 💓 appears for 1 second, then goes back |
| The recording box is full     | <u> </u> appears for 1 second          |
| The call cannot be recorded   | Ø appears for 1 second                 |

You can listen to the recordings stored on your server system. For example, you can dial an access code to listen to the recordings.

Note

The way in which you listen to the recordings may be different depending on the server. Contact your system administrator for more information.

# **Hot Desking**

Hot desking originates from the definition of being the temporary physical occupant of a work station or surface by a particular employee. A primary motivation for hot desking is cost reduction. This feature is regularly used in places where not all the employees are in the office at the same time, or not in the office for very long, which means that actual personal offices would be often vacant, consuming valuable space and resources.

You can use hot desking on the CP960 IP phone to log out of existing accounts and then log into a new account. As a result, many users can share the phone resource at different times. To use this feature, you need to configure a hot desking key in advance.

Note Hot desking is not available on all servers. Contact your system administrator for more

#### To configure a hot desking key via phone user interface:

- 1. Tap Settings from the Home screen.
- 2. Tap DSS Keys from the Features block.
- **3.** Tap the desired line key.
- 4. Tap the **Type** field.
- 5. Tap Key Event in the pop-up dialog box.
- 6. Tap the Key Type field.
- 7. Tap Hot Desking in the pop-up dialog box.

8. (Optional.) Enter the string that will appear on the touch screen in the Label field.

| ÷            | DSS Keys 2  | ~ |
|--------------|-------------|---|
| 1. Type:     | Key Event   |   |
| 2. Кеу Туре: | Hot Desking |   |
| 3. Label:    |             |   |

9. Tap 🗸 to accept the change or 🔶 to cancel.

Hot desking key is configurable via web user interface at the path DSSKey->Line Key.

#### To use hot desking:

1. Tap the hot desking key from the DSS key screen.

The following prompt will appear on the touch screen of the phone:

| Clear all acc | count config? |
|---------------|---------------|
| Cancel        | ОК            |

#### 2. Tap OK.

Registration configurations of all accounts on the phone will be cleared immediately.

The login wizard will be displayed as below:

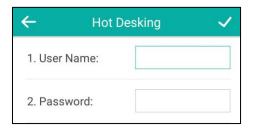

- **3.** Enter the login information in each field.
- 4. Tap  $\checkmark$  to accept the change or  $\leftarrow$  to cancel.

## Intercom

Intercom is a useful feature in an office environment to quickly connect with the operator or the secretary. You can tap the intercom key to automatically connect with a preconfigured target extension for outgoing intercom calls, and the target extension will automatically answer incoming intercom calls by default. You can also use intercom key to monitor the target extension for status changes on the phone.

Note Intercom is not available on all servers. Contact your system administrator for more information.

## **Configuring the Intercom Feature on the Phone**

## **Configuring an Intercom Key**

#### To configure an intercom key via phone user interface:

- 1. Tap **Settings** from the Home screen.
- 2. Tap DSS Keys from the Features block.
- **3.** Tap the desired line key.
- **4.** Tap the **Type** field.
- 5. Tap Intercom in the pop-up dialog box.
- 6. Tap the Account ID field.
- 7. Tap the desired line in the pop-up dialog box.
- 8. (Optional.) Enter the string that will appear on the touch screen in the Label field.
- 9. Enter the target extension number in the Value field.
- 10. (Optional.) Enter the directed call pickup code in the Extension field.

If it is configured, when the target extension receives an incoming call, you can tap the intercom key to pick up the call directly. Contact your system administrator for more information.

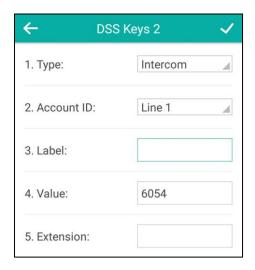

**11.** Tap  $\checkmark$  to accept the change or  $\leftarrow$  to cancel.

Intercom key is configurable via web user interface at the path DSSKey->Line Key.

### **Incoming Intercom Calls**

The CP960 IP phone supports automatically answering an incoming intercom call by default. The phone automatically plays a warning tone when it receives an incoming intercom call. In addition, you can enable the phone to mute the microphone when it automatically answers an incoming intercom call. You can also enable the phone to automatically answer an incoming intercom call while there is already an active call on the phone. The active call is then placed on hold.

#### Accept Intercom

You can enable or disable the phone to automatically answer an incoming intercom call. If Accept Intercom is enabled, the phone will automatically answer an incoming intercom call. If Accept Intercom is disabled, the phone will reject incoming intercom calls and send a busy message to the caller. Accept Intercom is enabled by default.

**Note** Your administrator can set a period of delay time before the phone automatically answers intercom calls. Contact your system administrator for more information.

#### **Intercom Mute**

You can mute or unmute the phone's microphone for intercom calls automatically. If Intercom Mute is enabled, the microphone will be muted for intercom calls. If Intercom Mute is disabled, the microphone will work for intercom calls. Intercom Mute is disabled by default.

#### Intercom Tone

You can enable or disable the phone to play a warning tone when receiving an intercom call. If Intercom Tone is enabled, the phone will play a warning tone before answering the intercom call. If Intercom Tone is disabled, the phone will automatically answer the intercom call without warning. Intercom Tone is enabled by default.

#### **Intercom Barge**

You can enable or disable the phone to automatically answer an incoming intercom call while there is already an active call on the phone. If Intercom Barge is enabled, the phone will automatically answer the intercom call and place the active call on hold. If Intercom Barge is disabled, the phone will handle an incoming intercom call like a waiting call. Intercom Barge is disabled by default.

#### Note

To enable the phone to receive a new incoming call when it has an active call, make sure that call waiting feature is enabled on the phone in advance. For more information, refer to Call Waiting on page 162.

#### To configure intercom features via phone user interface:

- 1. Tap Settings from the Home screen.
- 2. Tap Intercom from the Features block.
- **3.** Make the desired changes.

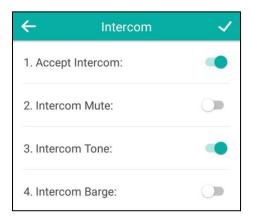

4. Tap  $\checkmark$  to accept the change or  $\leftarrow$  to cancel.

These specific parameters are configurable via web user interface at the path **Features**->**Intercom**.

## **Using Intercom Feature on the Phone**

You can use the intercom key in the following ways:

- Place a call to the target extension.
- Pick up an incoming call of the target extension.

### **Placing an Intercom Call to the Target Extension**

#### To place an intercom call when the target phone is idle:

**1.** Tap the intercom key.

The target extension plays a warning tone and automatically answers the call in the hands-free (speakerphone) mode by default.

### Picking up an Incoming Call of the Target Extension

When the target extension receives an incoming call, the intercom key icon of the target extension will become and stay solid. If you configure the directed call pickup code in advance, you can pick up the target extension's incoming call by tapping the intercom key. You can configure the directed call pickup code when configuring an intercom key. For more information, refer to Configuring an Intercom Key on page 196.

#### To pick up an incoming call when the target phone is ringing:

**1.** Tap the intercom key.

The incoming call of the target extension is answered on the IP phone.

**Note** If the directed call pickup code is not configured, the phone will place a call to the target extension instead of picking up an incoming call of the target extension when you tap the intercom key.

# **Multicast Paging**

You can use multicast paging to quickly and easily broadcast time sensitive announcements out to people who are listening to a specific multicast group and a specific channel. You can configure a multicast paging key or a paging list key on the phone, which allows you to send a Real Time Transport Protocol (RTP) stream to the pre-configured multicast address(es) and channel(s) without involving SIP signaling. You can configure the phone to receive an RTP stream from pre-configured multicast listening address(es) and channel(s) without involving SIP signaling. You can specify up to 31 multicast listening addresses and channel(s) .

The following describes 31 paging channels:

- **0:** You can broadcast audio to channel 0. Note that the Yealink IP phones running old firmware version (old paging mechanism) can be regarded as listening to channel 0. It is the default channel.
- **1 to 25**: You can broadcast audio to a specific channel. We recommend that you specify these channels when broadcasting with Polycom IP phones which have 25 channels you can listening to.
- **26 to 30**: You can broadcast audio to a specific channel. We recommend that you specify these channels when broadcasting with Yealink IP phones running new firmware version (new paging mechanism).

The IP phones will automatically ignore all incoming multicast paging calls on the different channels.

## Sending RTP Stream

To configure a multicast paging key via phone user interface:

- 1. Tap Settings from the Home screen.
- 2. Tap DSS Keys from the Features block.
- **3.** Tap the desired line key.
- 4. Tap the **Type** field.
- 5. Tap Key Event in the pop-up dialog box.
- 6. Tap the Key Type field.
- 7. Tap Multicast Paging in the pop-up dialog box.
- 8. (Optional.) Enter the string that will appear on the touch screen in the Label field.

- Enter the multicast IP address and port number (e.g., 224.5.6.20:10008) in the Value field. The valid multicast IP addresses range from 224.0.00 to 239.255.255.
- **10.** Enter the desired channel in the **Channel** field.

The valid channel ranges from 0 to 30.

| ÷            | DSS Keys 2     | $\checkmark$ |
|--------------|----------------|--------------|
| 1. Туре:     | Key Event      |              |
| 2. Key Type: | Multicast Pag. |              |
| 3. Label:    |                |              |
| 4. Value:    | 224.5.6.20:100 | 08           |
| 5. Channel:  | 0              |              |

**11.** Tap  $\checkmark$  to accept the change or  $\leftarrow$  to cancel.

Multicast paging key is configurable via web user interface at the path DSSKey->Line Key.

#### To configure a paging list key via phone user interface:

- 1. Tap Settings from the Home screen.
- 2. Tap DSS Keys from the Features block.
- **3.** Tap the desired line key.
- 4. Tap the **Type** field.
- 5. Tap Key Event in the pop-up dialog box.
- 6. Tap the Key Type field.
- 7. Tap Paging List in the pop-up dialog box.
- 8. (Optional.) Enter the string that will appear on the touch screen in the Label field.

| ÷            | DSS Keys 3  | ~ |
|--------------|-------------|---|
| 1. Type:     | Key Event   |   |
| 2. Key Type: | Paging List |   |
| 3. Label:    |             |   |

**9.** Tap  $\checkmark$  to accept the change or  $\leftarrow$  to cancel.

Paging list key is configurable via web user interface at the path DSSKey->Line Key.

#### To configure paging list via phone user interface:

**1.** Tap the paging list key from the DSS key screen.

If the paging list key is not configured, you can also tap **Settings** from the Home screen.

Then tap Paging List from the Features block to configure the paging list.

- 2. Tap after the desired paging group.
- **3.** Enter the multicast IP address and port number (e.g., 224.5.6.20:10008) in the **Address** field.

The valid multicast IP addresses range from 224.0.0.0 to 239.255.255.255.

- 4. Enter the paging group name in the **Label** field.
- 5. Enter the desired channel in the **Channel** field.

The valid channel ranges from 0 to 30.

| <b>1058</b>         | 16:45 🔶       | Paging List | ā · | 🔶 🛛 Edit Pa | aging Address 🛛 🗸 |
|---------------------|---------------|-------------|-----|-------------|-------------------|
| DSS Key             | 1. (Er        | npty)       | 1   | 1. Number:  | 1                 |
| @ 1058              | 200 - C       | mpty)       | 1   | 2. Address: | 224.5.6.20:10008  |
| £, 224.5.6.20:10008 | 3. (Er        | npty)       | 1   | 3. Label:   | sale              |
| Paging List راللہ   | 4. (Er        | npty)       | 1   | 4. Channel: | 0                 |
|                     | 5. (Er        | mpty)       | 1   |             |                   |
|                     | 6. (Er        | mpty)       | /   |             |                   |
|                     | 7. (Er        | npty)       | /   |             |                   |
| < 🔼 🛛               | 8. (Er        | npty)       | 1   |             |                   |
| Dial Directo y Blu  | etooth 9. (Er | npty)       | /   |             |                   |

- 6. Tap  $\checkmark$  to accept the change or  $\leftarrow$  to cancel.
- 7. Repeat steps 2 to 7, you can add more paging groups.

Paging list is configurable via web user interface at the path Directory->Multicast IP.

#### To delete paging group via phone user interface:

- **1.** Tap the paging list key from the DSS key screen.
- Tap ···· after the desired paging group.
   The icon ···· only appears after the configured paging group.

#### 3. Tap Delete.

|                | 16:45     | ÷          | Paging List | Ō                   | <i>←</i>   | Paging List | Ō | <del>~</del> | Paging List       | Ő     |
|----------------|-----------|------------|-------------|---------------------|------------|-------------|---|--------------|-------------------|-------|
|                | +         | 1. sale    |             | $\overline{\cdots}$ | 1. sale    |             |   | 1. sale      |                   |       |
| DSS Key        | +         | 2. (Empty) |             | /                   | 2. (Empty) |             | 1 | 2. (Empty)   |                   | 1     |
| 224.5.6.20:100 | 08        | 3. (Empty) |             | 1                   | / Edit     |             |   | 3. (Empty)   |                   | 1     |
| 🎝 Paging List  |           | 4. (Empty) |             | 1                   | 🗊 Delete   |             |   | Delete       | selected paging g | roup? |
|                |           | 5. (Empty) |             | 1                   |            | ıst Paçing  |   | Can          | cel OI            | к     |
|                |           | 6. (Empty) |             | 1                   |            | Cancel      |   | 6. (Empty)   |                   | l     |
|                |           | 7. (Empty) |             | /                   | 7. (Empty) |             | 1 | 7. (Empty)   |                   | 1     |
| <b>L</b>       | *         | 8. (Empty) |             | 1                   | 8. (Empty) |             | 1 | 8. (Empty)   |                   | 1     |
| Dial Director  | Bluetooth | 9. (Empty) |             | /                   | 9. (Empty) |             | 1 | 9. (Empty)   |                   | 1     |

4. Tap **OK** to accept the change or **Cancel** to cancel.

If you want to delete all paging groups, you can tap 📷 on the top-right of the touch screen.

You can also configure the phone to use a default codec for sending multicast RTP stream via web user interface.

### To configure a default codec for multicast paging via web user interface:

- 1. Click on Features->General Information.
- 2. Select the desired codec from the pull-down list of **Multicast Codec**.

The default codec is G722.

|                     |                                      |               |                    | Log Out                                                                 |
|---------------------|--------------------------------------|---------------|--------------------|-------------------------------------------------------------------------|
| Yealink CP960       | Status Account Network               | DSSKey Featur | res Settings Direc | tory Security                                                           |
| Forward&DND         | General Information                  |               | NOT                | E                                                                       |
| General Information | Call Waiting<br>Call Waiting On Code | Enabled -     | This               | Waiting<br>call feature allows your                                     |
| Audio               | Call Waiting Off Code                |               |                    | e to accept other incoming<br>during the conversation.                  |
| Intercom            | Auto Redial                          | Disabled 👻    |                    | As Send<br>t * or # as the send key.                                    |
| Transfer            | Auto Redial Interval (1~300s)        | 10            | Hotli              | ine Number                                                              |
| Call Pickup         |                                      | :             | will di            | n you pick up the phone, it<br>ial out the hotline number<br>matically. |
| Remote Control      |                                      | •             |                    |                                                                         |
| Phone Lock          | DTMF Repetition                      | 3 🔹           |                    | ou can click here to get<br>guides.                                     |
| Action URL          | Multicast Codec                      | G722 -        |                    |                                                                         |
| Bluetooth           | Play Hold Tone                       | Enabled -     |                    |                                                                         |

3. Click **Confirm** to accept the change.

**Note** If G722 codec is used for multicast paging, the touch screen will display the icon (1) to indicate that it is providing high definition voice.

Default codec for multicast paging is configurable via web user interface only.

## **Receiving RTP Stream**

You can configure the phone to receive a Real Time Transport Protocol (RTP) stream from the pre-configured multicast address(es) and channel(s) without involving SIP signaling. You can specify up to 31 multicast addresses and channel(s) that the phone listens to on the network.

Note

RTP stream is listened in the hands-free (speakerphone) mode by default. If you want to listen the RTP stream using the engaged audio device (speakerphone, handset or headset), contact your system administrator for more information.

Fixed volume to play RTP stream for specified paging group is configurable by your system administrator.

How the phone handles incoming multicast paging calls depends on Paging Barge and Paging Priority Active parameters configured via web user interface.

#### **Paging Barge**

The paging barge parameter defines the priority of the voice call in progress. If the priority of an incoming multicast paging call is lower than that of the active call, it will be ignored automatically. If Disabled is selected from the pull-down list of Paging Barge, the voice call in progress will take precedence over all incoming multicast paging calls. Valid values in the Paging Barge field:

- **1 to 31**: Define the priority of the active call, 1 with the highest priority, 31 with the lowest.
- Disabled: The voice call in progress will take precedence over all incoming paging calls.

#### **Paging Priority Active**

The paging priority active parameter decides how the phone handles incoming multicast paging calls when there is already a multicast paging call on the phone. If enabled, the phone will ignore incoming multicast paging calls with lower priorities, otherwise, the phone will answer incoming multicast paging calls automatically and place the previous multicast paging call on hold. If disabled, the phone will automatically ignore all incoming multicast paging calls.

#### To configure multicast listening addresses via web user interface:

- 1. Click on Directory->Multicast IP.
- 2. Select the desired value from the pull-down list of Paging Barge.
- 3. Select the desired value from the pull-down list of Paging Priority Active.
- **4.** Enter the multicast IP address(es) and port number (e.g., 224.5.6.20:10008) which the phone listens to for incoming RTP multicast in the **Listening Address** field.
- 5. (Optional.) Enter the label in the Label field.

Label will appear on the touch screen when receiving the multicast RTP stream.

6. Select the desired channel to listen from the pull-down list of **Channel**.

The default channel is 0.

|                      | Status        | Account Network   | DSSKey  | Features | Se   | ttings   |   | Directory Security                                |
|----------------------|---------------|-------------------|---------|----------|------|----------|---|---------------------------------------------------|
| Local Directory      | Multicast L   | istening          |         |          |      |          |   | NOTE                                              |
| Local Directory      | Paging B      | arge              | 31      | •        |      |          |   | Multicast IP                                      |
| Remote Phone<br>Book | Paging P      | riority Active    | Enabled | •        |      |          |   | The multicast IP parameters for<br>administrator. |
|                      | IP Address    | Listening Address | Lab     | el Cha   | nnel | Priority |   | auninistrator.                                    |
| Phone Call Info      | 1 IP Address  | 224.56.20:10008   | Page1   | 0        | •    | 1        | ^ | You can click here to get                         |
| DAP                  | 2 IP Address  |                   |         | 0        | •    | 2        | = | more guides.                                      |
| Multicast IP         | 3 IP Address  |                   |         | 0        | •    | 3        |   |                                                   |
| Setting              | 4 IP Address  |                   |         | 0        | •    | 4        |   |                                                   |
| Actung               | 5 IP Address  |                   |         | 0        | •    | 5        |   |                                                   |
|                      | 6 IP Address  |                   |         | 0        | •    | 6        |   |                                                   |
|                      | 7 IP Address  |                   |         | 0        | •    | 7        |   |                                                   |
|                      | 8 IP Address  |                   |         | 0        | -    | 8        |   |                                                   |
|                      | 9 IP Address  |                   |         | 0        | •    | 9        |   |                                                   |
|                      | 10 IP Address |                   |         | 0        | -    | 10       |   |                                                   |

7. Click **Confirm** to accept the change.

NoteThe priorities of listening addresses are predefined: 1 with the highest priority, 31 with the lowest.Multicast listening addresses are configurable via web user interface only.

## **Using Multicast Paging**

To send RTP stream via a multicast paging key when the receiver's phone is idle:

**1.** Tap the multicast paging key from the DSS key screen.

The phone sends RTP to a preconfigured multicast address (IP: Port).

Both the sender's and receiver's phones play a warning tone and the receiver automatically answers the multicast RTP session in the hands-free (speakerphone) mode.

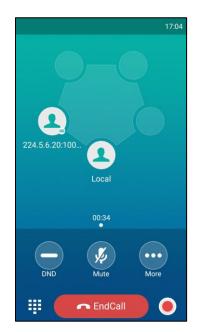

The following figure shows a multicast RTP session on the phone:

- 2. Your can do the following:
  - Tap More->Hold to place the current multicast RTP session on hold.

The sender's phone places the multicast RTP session on hold and receiver's phone releases the session.

To resume the held multicast RTP session, tap **Resume** or tap **More**->**Resume**. The multicast RTP session is established again.

- Tap **DND** to enable or disable DND mode.
- Tap **Mute** to mute the multicast RTP session, all other participants can hear each other, but they cannot hear you.
- Tap EndCall to cancel the multicast RTP session.
- Tap () to record a call.

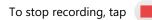

**Note** Multicast RTP is one way only from the sender to the multicast address(es) (receiver). For outgoing RTP multicasts, all other existing calls on the phone will be placed on hold.

#### To send RTP stream via a paging key list when the receiver's phone is idle:

- **1.** Tap paging list key from the DSS key screen.
- 2. Do one of the following to send RTP:
  - Tap the desired paging group.
  - Tap $(\cdots)$  after the desired paging group, and then tap **Multicast Paging**.

- **3.** Your can do the following:
  - Tap **More**->**Hold** to place the current multicast RTP session on hold.

The sender's phone places the multicast RTP session on hold and receiver's phone releases the session.

To resume the held multicast RTP session, tap **Resume** or tap **More**->**Resume**. The multicast RTP session is established again.

- Tap **DND** to enable or disable DND mode.
- Tap **Mute** to mute the multicast RTP session, all other participants can hear each other, but they cannot hear you.
- Tap EndCall to cancel the multicast RTP session.
- Tap ( ) to record a call.

To stop recording, tap

## **Music on Hold**

Music on hold (MoH) is the business practice of playing recorded music to fill the silence that would be heard by the party placed on hold. To use this feature, you should specify a SIP URI pointing to a Music on Hold Server account. When a call is placed on hold, the phone will send a SIP INVITE message to the Music on Hold Server account. The Music on Hold Server account automatically answers the SIP INVITE messages and immediately plays audio from some source located anywhere (LAN, Internet) to the held party. Contact your system administrator for the SIP URI.

#### To configure music on hold server via web user interface:

- 1. Click on Account->Advanced.
- 2. Select the desired account from the pull-down list of Account.

| alink   CP960 | Status Account Network                                                                                  | c DSSKey Feature        | es Settings | Directory Security                            |
|---------------|----------------------------------------------------------------------------------------------------|-------------------------|-------------|-----------------------------------------------|
| Register      | Account                                                                                                 | Account 1 👻             |             | NOTE                                          |
| -             | Keep Alive Type                                                                                         | Default 👻               |             | Advanced                                      |
| Basic         | Keep Alive Interval(Seconds)                                                                            | 30                      |             | The Advanced parameters for<br>administrator. |
| Codec         | RPort                                                                                                   | Disabled 🔹              |             | auminiscracor.                                |
| Advanced      | Subscribe Period(Seconds)                                                                               | 1800                    |             | You can click here to ge                      |
|               | DTMF Type                                                                                               | RFC2833 -               |             | more guides.                                  |
|               |                                                                                                    | :                       |             |                                               |
|               | Music Server URI                                                                                        | sp:moh@sip.com          |             |                                               |
|               | Music Server URI<br>Directed Call Pickup Code                                                           | sip:moh@sip.com         |             |                                               |
|               |                                                                                                    | sp:moh@sp.com           |             |                                               |
|               | Directed Call Pickup Code                                                                               | sip:moh@sip.com         |             |                                               |
|               | Directed Call Pickup Code<br>Group Call Pickup Code                                                     |                         |             |                                               |
|               | Directed Call Pickup Code<br>Group Call Pickup Code<br>Distinctive Ring Tones                           | Enabled •               |             |                                               |
|               | Directed Call Pickup Code<br>Group Call Pickup Code<br>Distinctive Ring Tones<br>Unregister When Reboot | Enabled •<br>Disabled • |             |                                               |

3. Enter the SIP URI (e.g., sip:moh@sip.com) in the Music Server URI field.

### 4. Click **Confirm** to accept the change.

When you place a call on hold, music will be played to the held party.

Note

For this feature to function, all involved parties cannot use encrypted RTP (SRTP).

Music on hold server is configurable via web user interface only.

# **Shared Call Appearance (SCA)**

You can use SCA feature to share an extension which can be registered on two or more IP phones at the same time. The shared line is indicated by a different line icon.

In the following figure, the registered line is shared:

|     | <b>1</b> 603  | 17:14     |
|-----|---------------|-----------|
|     | DSS Key       | +         |
| 1   | <b>1</b> 4603 |           |
| 2   |               |           |
| 3   |               |           |
| 4   |               |           |
| 5   |               |           |
| Dia | al Directory  | Bluetooth |

If two phones share a line, an incoming call to this extension will cause both phones to ring simultaneously. The incoming call can be answered on either phone but not both.

This feature is very useful in the boss and secretary scenario. For example, the secretary can share the boss's extension on her phone. When there is an incoming call to the extension of the boss, both the phones of the boss and the secretary will ring simultaneously. Either the boss or the secretary can answer the call. Calls on the shared line can be placed on hold, barged in or retrieved from another shared phone.

## **Configuring SCA Feature on the IP Phone**

You can configure a primary account on the IP phone and other alternate accounts on the other IP phones. In a SCA Hybrid Key System scenario, you can automatically assign multiple DSS keys with Line type for a registered shared line on the phone (If auto linekeys feature is enabled). For example, party A, party B share the account 4603, phone A registers the primary account 4603 and assigns line key 1 and line key 2 for the account 4603, phone B registers the alternate account 4603\_1 and assigns line key 1 and line key 2 for the account 4603\_1, phone C registers the account 4604.

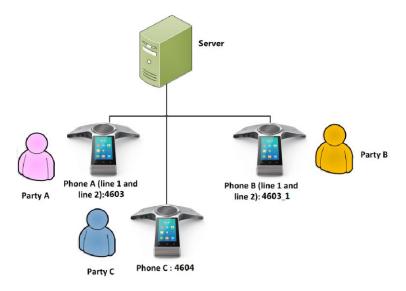

#### To configure the auto linekeys feature via web user interface:

- 1. Click on Features-> General Information.
- 2. Select Enabled from the pull-down list of Auto LineKeys.

If **Auto LineKeys** is enabled, you can automatically assign multiple DSS keys with Line type for a registered shared line on the phone.

| Yealink             |                                      |               |              | Log Out                                                                              |
|---------------------|--------------------------------------|---------------|--------------|--------------------------------------------------------------------------------------|
|                     | Status Account Network               | DSSKey Featur | res Settings | Directory Security                                                                   |
| Forward&DND         | General Information                  |               |              | NOTE                                                                                 |
| General Information | Call Waiting<br>Call Waiting On Code | Enabled -     |              | Call Waiting<br>This call feature allows your                                        |
| Audio               | Call Waiting Off Code                |               |              | phone to accept other incoming<br>calls during the conversation.                     |
| Intercom            | Auto Redial                          | Disabled 👻    |              | Key As Send<br>Select * or # as the send key.                                        |
| Transfer            | Auto Redial Interval (1~300s)        | 10            |              | Hotline Number                                                                       |
| Call Pickup         | :                                    | :             |              | When you pick up the phone, it<br>will dial out the hotline number<br>automatically. |
| Remote Control      |                                      | •             |              |                                                                                      |
| Phone Lock          | Hotline Delay(0~10s)                 | 4             |              | You can click here to get<br>more guides.                                            |
| Action URI          | DHCP Hostname                        | SIP-CP960     |              | 5                                                                                    |
| ACTION URL          | Reboot in Talking                    | Disabled 👻    |              |                                                                                      |
| Bluetooth           | Hide Feature Access Codes            | Disabled 👻    |              |                                                                                      |
| Notification Popups | Auto Linekeys                        | Enabled 👻     |              |                                                                                      |
|                     | Confirm                              | Cancel        | _            |                                                                                      |

**3.** Click **Confirm** to accept the change.

To configure the shared line settings and the number of line key on phone A via web user interface:

**1.** Register the primary account 4603.

| Ma and a lai |                              |                           | Log Out                                          |
|--------------|------------------------------|---------------------------|--------------------------------------------------|
| Yealink      | Status Account Network       | DSSKey Features Settings  | Directory                                        |
|              | Account                      | Account 1                 |                                                  |
| Register     | Register Status              | Registered                | NOTE                                             |
| Basic        | Line Active                  | Enabled •                 | Display Name<br>SIP service subscriber's name    |
| Codec        | Label                        | 4603                      | which will be used for Caller ID display.        |
|              | Display Name                 | 4603                      | Register Name                                    |
| Advanced     | Register Name                | 4603                      | SIP service subscriber's ID used                 |
|              | User Name                    | 4603                      | for authentication.                              |
|              | Password                     |                           | User Name<br>User account, provided by VoIP      |
|              | SIP Server 1                 |                           | service provider.                                |
|              |                              |                           | NAT Traversal<br>Defines the STUN server will be |
|              | Server Host                  | pbx.yealink.com Port 5060 | active or not.                                   |
|              | Transport                    | UDP -                     |                                                  |
|              | Server Expires               | 3600                      | You can click here to get                        |
|              | Server Retry Counts          | 3                         | more guides.                                     |
|              | SIP Server 2                 |                           |                                                  |
|              | Server Host                  | Port 5060                 |                                                  |
|              | Transport                    | UDP 👻                     |                                                  |
|              | Server Expires               | 3600                      |                                                  |
|              | Server Retry Counts          | 3                         |                                                  |
|              |                              |                           |                                                  |
|              | Enable Outbound Proxy Server | Enabled 👻                 |                                                  |
|              | Outbound Proxy Server 1      | 10.1.8.11 Port 5060       |                                                  |
|              | Outbound Proxy Server 2      | Port 5060                 |                                                  |
|              | Proxy Fallback Interval      | 3600                      |                                                  |
|              | NAT                          | Disabled 🗸                |                                                  |
|              |                              |                           |                                                  |
|              | Confirm                      | Cancel                    |                                                  |

- 2. Click on Advanced, and then select Share Call Appearance from the pull-down list of Shared Line.
- 3. Enter the desired number in the Number of line key field.

This field appears only if **Auto Linekeys** feature is enabled.

| alink   CP960 | Status                 | Network          | DSSKey              | Features | Settings | Directory                      | Lo <u>c</u><br>Securit |
|---------------|------------------------|------------------|---------------------|----------|----------|--------------------------------|------------------------|
|               | Status                 | Network          | DOSKEY              | reatures | Settings | Directory                      | Securi                 |
| egister       | Account                |                  | Account 1           | •        |          | NOTE                           |                        |
| icyister .    | Keep Alive Type        |                  | Default             | •        |          | Advanced                       |                        |
| asic          | Keep Alive Interval(S  | econds)          | 30                  |          |          | The Advanced<br>administrator. | parameters             |
| odec          | RPort                  |                  | Disabled            | •        |          | durninscracor.                 |                        |
| dvanced       | Subscribe Period(Sec   | conds)           | 1800                |          |          | 🕘 You can clic                 | k here to g            |
|               | DTMF Type              |                  | RFC2833             | -        |          | more guides.                   |                        |
|               | BLF List Retrieve Call | •<br>Parked Code |                     |          |          |                                |                        |
|               | Shared Line            |                  | Share Call Appearan | ice 🔻    |          |                                |                        |
|               | Call Pull Feature Acce | ess Code         |                     |          |          |                                |                        |
|               |                        |                  |                     |          |          |                                |                        |
|               | VQ RTCP-XR Collecto    | or name          |                     |          |          |                                |                        |
|               | VQ RTCP-XR Collecto    |                  |                     |          |          |                                |                        |
|               | -                      | or address       | 5060                |          |          |                                |                        |

The default value is 1. In this example, the value is set to 2.

### 4. Click **Confirm** to accept the change.

The phone A will automatically configure the line keys from the first unused DSS key, according to the configured number in the **Number of line key** field.

To configure the shared line settings and the number of line key on phone B via web user interface:

**1.** Register the alternate account 4603\_1.

(Enter the primary account 4603 in the Register Name field.)

|          |                              |                 |           | Log O                                             |
|----------|------------------------------|-----------------|-----------|---------------------------------------------------|
| alink    | Status Account Networ        | k DSSKey Fe     | atures    | Directory                                         |
|          |                              |                 |           |                                                   |
| tegister | Account                      |                 | •         | NOTE                                              |
| lasic    | Register Status              | Registered      |           | Display Name<br>SIP service subscriber's name     |
|          | Line Active                  |                 |           | which will be used for Caller ID                  |
| odec     | Label                        | 4603_1          |           | display.                                          |
| dvanced  | Display Name                 | 4603_1          |           | Register Name<br>SIP service subscriber's ID user |
|          | Register Name                | 4603            |           | for authentication.                               |
|          | User Name                    | 4603_1          |           | User Name<br>User account, provided by Vol        |
|          | Password                     | •••••           |           | service provider.                                 |
|          | SIP Server 1                 |                 |           | NAT Traversal                                     |
|          | Server Host                  | pbx.yealink.com | Port 5060 | Defines the STUN server will b<br>active or not.  |
|          | Transport                    | UDP             | •         |                                                   |
|          | Server Expires               | 3600            |           |                                                   |
|          | Server Retry Counts          | 3               |           | You can click here to get<br>more guides.         |
|          | SIP Server 2                 |                 |           |                                                   |
|          | Server Host                  |                 | Port 5060 |                                                   |
|          | Transport                    | UDP             | •         |                                                   |
|          | Server Expires               | 3600            |           |                                                   |
|          | Server Retry Counts          | 3               |           |                                                   |
|          |                              |                 |           |                                                   |
|          | Enable Outbound Proxy Server | Enabled         | •         |                                                   |
|          | Outbound Proxy Server 1      | 10.1.8.11       | Port 5060 |                                                   |
|          | Outbound Proxy Server 2      |                 | Port 5060 |                                                   |
|          | Proxy Fallback Interval      | 3600            |           |                                                   |
|          | NAT                          | Disabled        | •         |                                                   |

- 2. Click on Advanced, and then select Share Call Appearance from the pull-down list of Shared Line.
- 3. Enter the desired number in the Number of line key field.

This field appears only if **Auto Linekeys** feature is enabled.

|          | Status Account Network                                                             | k DSSKey Features | Settings | Directory Securit                         |
|----------|------------------------------------------------------------------------------------|-------------------|----------|-------------------------------------------|
| egister  | Account                                                                            | Account 1 🔹       |          | NOTE                                      |
| -        | Keep Alive Type                                                                    | Default 🔹         |          | Advanced                                  |
| asic     | Keep Alive Interval(Seconds)                                                       | 30                |          | The Advanced parameters<br>administrator. |
| odec     | RPort                                                                              | Disabled 🔹        |          | auministrator.                            |
| Advanced | Subscribe Period(Seconds)                                                          | 1800              |          | You can click here to get                 |
|          | 0.71/5.7                                                                           |                   |          | more guides.                              |
|          | DTMF Type                                                                          | RFC2833 -         |          |                                           |
|          | D I MF I Ype<br>BLF List Retrieve Call Parked Code                                 | RFC2833 -         |          |                                           |
|          |                                                                                    | RFC2833           |          |                                           |
|          | BLF List Retrieve Call Parked Code                                                 | :                 |          |                                           |
|          | BLF List Retrieve Call Parked Code<br>Shared Line                                  | :                 |          |                                           |
|          | BLF List Retrieve Call Parked Code<br>Shared Line<br>Call Pull Feature Access Code | :                 |          |                                           |

The default value is 1. In this example, the value is set to 2.

#### 4. Click **Confirm** to accept the change.

The phone B will automatically configure the line keys from the first unused DSS key, according to the configured number in the **Number of line key** field.

## **Configuring a Private Hold Key**

Public hold allows any shared line to retrieve the held call. Private hold only allows the hold party to retrieve the held call. For example, you can retrieve the held call on either phone A or phone B when you place a call on public hold; you can retrieve the held call only on phone A when you place a call on private hold on phone A. You need to configure a private hold key before you place the call on private hold.

#### To configure a private hold key via phone user interface:

- 1. Tap Settings from the Home screen.
- 2. Tap DSS Keys from the Features block.
- **3.** Tap the desired line key.
- 4. Tap the Type field.
- 5. Tap Key Event in the pop-up dialog box.
- 6. Tap the Key Type field.
- 7. Tap Private Hold in the pop-up dialog box.

8. (Optional.) Enter the string that will appear on the touch screen in the Label field.

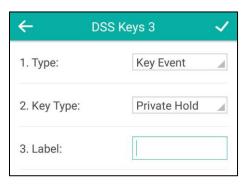

**9.** Tap  $\checkmark$  to accept the change or  $\leftarrow$  to cancel.

### **Configuring Call Pull Feature**

Call pull feature allows users to retrieve an existing call from another shared phone that is in active or public hold status.

#### To configure the call pull feature access code via web user interface:

- 1. Click on Account->Advanced.
- 2. Select the desired account from the pull-down list of Account.
- 3. Enter the call pull feature access code (e.g., \*11) in the Call Pull Feature Access Code field.

| Yealink CP960 | Log Out                               |                    |                                               |  |  |
|---------------|---------------------------------------|--------------------|-----------------------------------------------|--|--|
|               | Status Account Network                | DSSKey Features    | Settings Directory Security                   |  |  |
| Register      | Account                               | Account 1 👻        | NOTE                                          |  |  |
|               | Keep Alive Type                       | Default 👻          | Advanced                                      |  |  |
| Basic         | Keep Alive Interval(Seconds)          | 30                 | The Advanced parameters for<br>administrator. |  |  |
| Codec         | RPort                                 | Disabled 👻         | administrator.                                |  |  |
| Advanced      | Subscribe Period(Seconds)             | 1800               | You can click here to get                     |  |  |
|               | DTMF Type                             | RFC2833 -          | more guides.                                  |  |  |
|               |                                       |                    |                                               |  |  |
|               | :                                     |                    |                                               |  |  |
|               | •                                     |                    |                                               |  |  |
|               | Call Pull Feature Access Code         | *11                |                                               |  |  |
|               | Dialog Info Call Pickup               | Disabled 👻         |                                               |  |  |
|               | SIP Send MAC                          | Disabled 👻         |                                               |  |  |
|               | SIP Send Line                         | Disabled 👻         |                                               |  |  |
|               | SIP Registration Retry Timer(0~1800s) | 30                 |                                               |  |  |
|               | Conference Type                       | Local Conference 👻 |                                               |  |  |
|               | Conference URI                        |                    |                                               |  |  |
|               | Confirm                               | Cancel             |                                               |  |  |

#### 4. Click **Confirm** to accept the change.

The phone will dial out "\*11" automatically when you tap **CallPull**.

## **Using SCA Feature on the IP Phone**

This section provides you with detailed information on using the CP960 IP phone in a SCA Hybrid Key System scenario. In a SCA Hybrid Key System scenario, the status of the line key icon which associates with a shared line will change. For more information on line key icon, refer to Icon Instructions on page 15.

You can do the following using the IP phone in a SCA Hybrid Key System scenario:

- Place calls
- Answer calls
- Place a call on hold
- Retrieve a held call
- Barge in an active call
- Call Pull

### **Placing Calls**

You can have one call or multiple calls on the shared line.

#### To place a call on the shared line:

Do one of following:

Tap **Send**. Tap **Send**.

- Tap the line key from the DSS key screen to enter the dialing screen.

Enter the desired number using the onscreen dial pad and then tap Send.

#### To place multiple calls on the shared line:

You can have more than one call on the shared line. To place a new call when there is an active call on the line key 1 of phone A:

- 1. Tap More->NewCall to enter the dialing screen.
- 2. Enter the desired number using the onscreen dial pad.
- 3. Tap Send.

Phone A will dial the entered number using the line key 2 automatically.

### **Answering Calls**

You can have one call or multiple calls on the shared line. Incoming calls will be distributed evenly among the available line keys.

#### To answer a call on the shared line:

When an incoming call arrives on the shared line, the phone A and phone B will ring simultaneously, and the icon indicators of the line key 1 on both phone A and phone B will become 2 and flash. You can answer the incoming call on either phone A or phone B but not both.

Do one of the following on phone A or phone B:

Tap the line key 1 or tap Answer on phone A.

The icon indicators of the line key 1 on phone A and phone B will become **2** and stay solid.

- Tap the line key 1 or tap **Answer** on phone B.

The icon indicators of the line key 1 on phone A and phone B will become 2 and stay solid.

#### To answer multiple calls on the shared line:

An incoming call arrives on the shared line when there is an active call on phone A's line key 1. The icon indicators of the line key 2 on both phone A and phone B will become 2, and flash. You can answer the incoming call on either phone A or phone B. The touch screen of phone A displays the information of the incoming call.

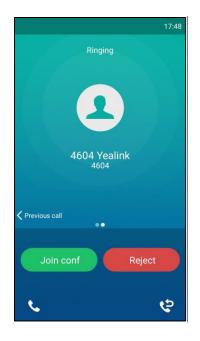

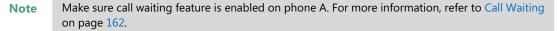

On phone A:

1. Tap 📞 . Phone B stops ringing.

The incoming call is answered and the original call is placed on hold. The icon indicators of the line key 1 on phone A and phone B will become and stay solid indicating that there is the held call on the line key 1. The icon indicators of the line key 2 on phone A and phone B will become and stay solid indicating that there is an active call on the line key 2.

You can also answer the call on phone B. On phone B:

1. Tap 📞 . Phone B stops ringing.

The icon indicators of the line key 2 on phone A and phone B will become 2 and stay solid indicating that there is an active call on the line key 2. Meanwhile, the icon indicators of the line key 1 phone A and phone B will become 3 and stay solid indicating that there is the held call on the line key 1.

**Note** If the number of incoming calls is greater than the configured line keys, the line keys will be used by sequence circulation.

# **Placing a Call on Hold**

#### To place a call on public hold:

1. Tap More->Hold on phone A when party A and party C are talking.

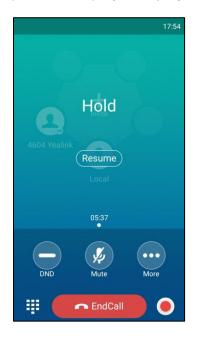

The icon indicators of line key 1 on phone A and phone B will become

### To place a call on private hold:

1. Tap More->DSS Keys.

2. Tap private hold key on phone A when there is an active call on the shared line.

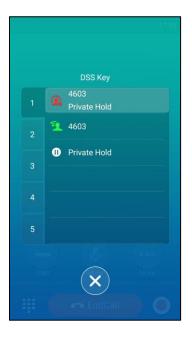

The icon indicators of line key 1 on phone A will become not when the shared line call is placed on private hold.

The icon indicators of line key 1 on phone B will become 2 when the shared line call is placed on private hold.

# **Retrieving a Held Call**

### To retrieve a call placed on public hold:

You can retrieve the public held call on either phone A or phone B.

### To retrieve the call on phone A:

1. Tap 🧐 , tap Resume or tap More->Resume.

The conversation between phone A and phone C is retrieved.

### To retrieve the call on phone B:

Do one of the following:

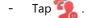

Long tap the desired line key.

\_

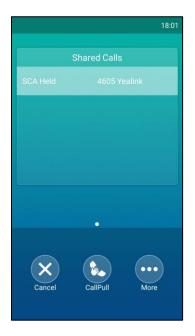

Tap **More**->**Retrieve** to retrieve the call.

The conversation is established between phone B and phone C, phone A disconnects the call. And the line key icon on phone A and phone B will become **9**.

## To retrieve a call placed on private hold:

The private held call can be only retrieved by the hold party (party A).

Do the following:

**1.** Tap **1**, tap **Resume** or tap **More**->**Resume** on phone A.

The conversation between phone A and phone C is retrieved.

# **Barging In an Active Call**

#### To interrupt the active call on the shared line:

If phone A has only one active call, do the following:

**1.** Long tap the desired line key on phone B.

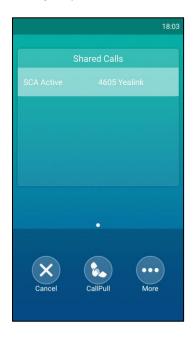

2. Tap More->Barge In to interrupt the active call of phone A.

Party B will set up a conference call with the other parties in the active call.

- 3. Tap More->Hold or EndCall.
  - If any party in the conference call taps More->Hold, two-way voice can be heard between the remaining parties.
  - If party A or party B taps EndCall, the remaining parties are still connected. If the other party (not the shared line party) taps EndCall, the conference call is ended.

# Call Pull

Call pull feature allows users to retrieve an existing call from another shared phone that is in active or hold status. For example, when there is a call between phone A and phone C, you can use call pull feature on phone B to retrieve this call from phone A. Then the call is established between phone B and phone C.

## To retrieve a call from another shared phone:

If there is an active call between phone A and phone C, do the following:

**1.** Long tap the desired line key on phone B.

|              | 18:12                  |
|--------------|------------------------|
|              |                        |
| Shared Calls |                        |
|              | ealink                 |
|              |                        |
|              |                        |
|              |                        |
|              |                        |
|              |                        |
|              |                        |
|              |                        |
| •            |                        |
|              |                        |
|              | ••••                   |
| CallPull     | More                   |
|              |                        |
|              | Shared Calls<br>4605 Y |

### 2. Tap CallPull.

The active call has been retrieved from the phone A successfully. If there is a held call between phone A and phone C, do the following:

**1.** Long tap the desired line key on phone B.

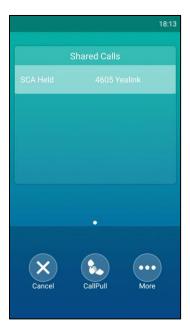

# 2. Tap CallPull.

The held call has been retrieved from the phone A successfully.

# Message

# **Voice Mail**

You can leave voice mails for someone else using the CP960 IP phone. You can also access the voice mails that are stored in the voice mailbox.

**Note** Voice mail is not available on all servers and differs from different servers. Contact your system administrator for more information.

When receiving a new voice mail, the phone will play a warning tone. And the touch screen will prompt "n New Voice Mail(s)" ("n" indicates the number of unread voice mails, e.g., 42 New Voice Mail(s)) and display an icon 2.

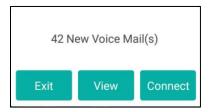

If the voice mail pop-up message box disappears, it won't pop up again unless the user receives a new voice mail or the user re-registers the account that has unread voice mail(s).

Note

You can configure the phone not to display the pop-up prompt, contact your system administrator for more information.

The icon of messages you haven't heard yet.

# **Leaving Voice Mails**

### To leave a voice mail:

You can leave a voice mail for someone else when he/she is busy or inconvenient to answer the call. Follow the voice prompt from the system server to leave a voice mail, and then hang up.

# **Configuring the Voice Mail Access Codes**

### To configure voice mail access codes via phone user interface:

- **1.** Tap 🔀 to launch **Message** application.
- 2. Tap Set Voice Mail.

**3.** Enter the voice mail access code (e.g., \*88) in the desired account field.

| 42<br>42           |             |         | 19 ← |           | Voice N | Aail |   | 4    |       | S       | et V | oice | Ma  | ail |   | ~ |
|--------------------|-------------|---------|------|-----------|---------|------|---|------|-------|---------|------|------|-----|-----|---|---|
|                    |             |         | 1. V | /iew Voic | e Mail  |      | > | 1. A | ccour | it1 C   | ode: |      | *88 | (   |   |   |
|                    | 18:19       | 9       | 2. S | et Voice  | Mail    |      | > |      |       |         |      |      |     |     |   |   |
|                    | Sun, May 21 |         |      |           |         |      |   |      |       |         |      |      |     |     |   |   |
| 0                  | <b>(</b>    | $\sim$  |      |           |         |      |   |      |       |         |      |      |     |     |   |   |
|                    |             |         |      |           |         |      |   |      |       |         |      |      |     |     |   |   |
| Setting            |             | Message |      |           |         |      |   |      |       |         |      |      |     |     |   |   |
| Setting            |             | Message |      |           |         |      |   |      |       |         |      |      |     |     |   |   |
| Setting<br>Mistory | s Browser   | Message |      |           |         |      |   | 1    | 2 3   | 4       |      | 5 6  | 5   | 7   | 8 | 9 |
| ۴                  | s Browser   | Message |      |           |         |      |   | 1    | 2 3   | 4<br>\$ | %    | 5 6  | 5   | 7 + |   | 9 |
| V?                 | s Browser   | Message |      |           |         |      |   |      | #     |         |      |      |     |     | ( | ) |

- **4.** Tap  $\checkmark$  to accept the change or  $\leftarrow$  to cancel.
- **Note** Voice mail access codes must be predefined on the system server. Contact your system administrator for the more information.

# **Listening to Voice Mails**

## To listen to voice mails:

- **1.** When the touch screen prompts that the phone receives a new voice mail, tap **Connect** to dial out the voice mail access code.
- 2. Follow the voice prompt to listen to your voice mails.
- **Note** Before listening to voice mails, ensure that the voice mail access code has been configured. For more information, refer to Configuring the Voice Mail Access Codes on page 222.

#### To view the voice mail via phone user interface:

- **1.** Tap 🔀 to launch **Message** application.
- 2. Tap View Voice Mail.

|          |                      | 18:19     | Voice Mail                      |   | ←      | View Voice Mail     |
|----------|----------------------|-----------|---------------------------------|---|--------|---------------------|
|          | 18:19<br>Sun, May 21 |           | iew Voice Mail<br>et Voice Mail | > | 1, 104 | 42 New 1 old Mail 💙 |
| Settings | Browser              | Message   |                                 |   |        |                     |
| History  | Recorder             |           |                                 |   |        |                     |
| Dial     |                      | Bluerooth |                                 |   |        |                     |

The touch screen displays the amount of new and old voice mails.

You can tap the account to listen to voice mails.

# **Message Waiting Indicator (MWI)**

The CP960 IP phone supports MWI when receiving a new voice mail. If someone leaves you a voice mail, you will receive a message waiting indicator. MWI will be indicated in two ways: a warning tone and an indicator message (including a voice mail icon) on the touch screen. This will be cleared when you retrieve all voice mails or delete them.

The MWI service is unsolicited for some servers, so the CP960 IP phone only handles the MWI messages sent from the server. But for other servers, the MWI service is solicited, so the CP960 IP phone must enable subscription for MWI.

**Note** MWI service is not available on all servers. Contact your system administrator for more information.

The MWI subscription parameters you need to know:

| Options                        | Description                                                                                                    |
|--------------------------------|----------------------------------------------------------------------------------------------------|
| Subscribe for MWI              | Enable or disable a subscription for MWI service.                                                                                                    |
| MWI Subscription Period        | Period of MWI subscription. The IP phone sends a refresh<br>SUBSCRIBE request before initial subscription expires.                                        |
| Subscribe MWI To Voice<br>Mail | Enable or disable a subscription to the voice mail number<br>for MWI service.<br>To use this feature, you should also configure the voice<br>mail number. |

Note

The phone will send SUBSCRIBE messages for MWI service to the account or the voice number MWI service depending on the server. Contact your system administrator for more information.

#### To configure subscribe for MWI via web user interface:

- 1. Click on Account->Advanced.
- 2. Select the desired account from the pull-down list of Account.
- 3. Select Enabled from the pull-down list of Subscribe for MWI.
- 4. Enter the period time in the MWI Subscription Period(Seconds) field.

|               |                                  |                 | Log Out                                       |
|---------------|----------------------------------|-----------------|-----------------------------------------------|
| Yealink CP960 | Status Account Network           | DSSKey Features | Settings Directory Security                   |
| Register      | Account                          | Account 1 👻     | NOTE                                          |
| Register      | Keep Alive Type                  | Default 👻       | Advanced                                      |
| Basic         | Keep Alive Interval(Seconds)     | 30              | The Advanced parameters for<br>administrator. |
| Codec         | RPort                            | Disabled 👻      | autimistratur.                                |
| Advanced      | Subscribe Period(Seconds)        | 1800            | You can click here to get                     |
|               | DTMF Type                        | RFC2833 •       | more guides.                                  |
|               | DTMF Info Type                   | DTMF-Relay 👻    |                                               |
|               | DTMF Payload Type(96~127)        | 101             |                                               |
|               | Retransmission                   | Disabled 👻      |                                               |
|               | Subscribe Register               | Disabled 🔹      |                                               |
|               | Subscribe for MWI                | Enabled 👻       |                                               |
|               | MWI Subscription Period(Seconds) | 3600            |                                               |
|               | Subscribe MWI To Voice Mail      | Disabled 👻      |                                               |
|               | Voice Mail                       |                 |                                               |

### 5. Click **Confirm** to accept the change.

The IP phone will subscribe to the account number for MWI service by default.

### To enable subscribe MWI to voice mail via web user interface:

- **1.** Click on **Account->Advanced**.
- 2. Select the desired account from the pull-down list of Account.
- 3. Select Enabled from the pull-down list of Subscribe for MWI.
- 4. Select Enabled from the pull-down list of Subscribe MWI To Voice Mail.

5. Enter the desired voice mail number in the Voice Mail field.

|          | Status Account Network           | DSSKey Features S | ettings Directory Security                    |
|----------|----------------------------------|-------------------|-----------------------------------------------|
| Register | Account                          | Account 1 🔹       | NOTE                                          |
|          | Keep Alive Type                  | Default 👻         | Advanced                                      |
| Basic    | Keep Alive Interval(Seconds)     | 30                | The Advanced parameters for<br>administrator. |
| Codec    | RPort                            | Disabled 👻        | aurimistrator.                                |
| Advanced | Subscribe Period(Seconds)        | 1800              | 🛽 You can click here to ge                    |
|          | DTMF Type                        | RFC2833 -         | more guides.                                  |
|          | DTMF Info Type                   | DTMF-Relay 👻      |                                               |
|          | DTMF Payload Type(96~127)        | 101               |                                               |
|          | Retransmission                   | Disabled 👻        |                                               |
|          | Subscribe Register               | Disabled 👻        |                                               |
|          | Subscribe for MWI                | Enabled 👻         |                                               |
|          | MWI Subscription Period(Seconds) | 3600              |                                               |
|          | Subscribe MWI To Voice Mail      | Enabled 👻         |                                               |
|          | Voice Mail                       | *88               |                                               |

# 6. Click **Confirm** to accept the change.

The IP phone will subscribe to the voice mail number for MWI service using Subscribe MWI To Voice Mail.

**Note** MWI subscription is configurable via web user interface only.

# **Connecting Bluetooth Devices and PC**

# **Connecting a Mobile Phone Using Bluetooth**

The CP960 IP phone supports Bluetooth. Bluetooth enables low-bandwidth wireless connections within a range of 10 meters (32 feet). The best performance is in the 1 to 2 meters (3 to 6 feet) range.

You can pair and connect the Bluetooth-Enabled mobile phone with your IP phone. After connection, you can do the following:

- Make and receive mobile calls on the IP phone (refer to Placing a Mobile Call over Bluetooth).
- Use the IP phone as a Bluetooth speaker for music played on your mobile phone.
- Merge the calls on you IP phone, the PC and connected mobile phone into to a hybrid UC conference (refer to Creating a Hybrid UC Conference).
- **Note** Not all mobile phones support this function. Contact your system administrator for more information.

# **Activating/Deactivating the Bluetooth Mode**

#### To activate the Bluetooth mode via phone user interface:

- **1.** Do one of the following:
  - Tap
  - Swipe down from the top of the screen to enter the control center.
     Long tap **Bluetooth**.
  - Tap Settings from the Home screen.

Tap **Bluetooth** from the **Basic** block.

#### 2. Turn on Bluetooth.

The IP phone scans the available Bluetooth device automatically. After scanning, the touch screen displays the Bluetooth device information (device type and device name).

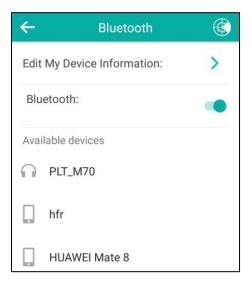

The touch screen displays the Bluetooth icon.

### To deactivate the Bluetooth mode via phone user interface:

**1.** Do one of the following:

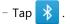

- Swipe down from the top of the screen to enter the control center.

Long tap Bluetooth.

- Tap Settings from the Home screen.

Tap Bluetooth from the Basic block.

2. Turn off Bluetooth.

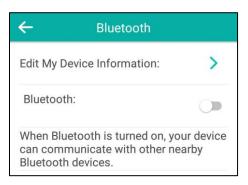

The Bluetooth icon disappears from the status bar.

Bluetooth mode is configurable via web user interface at the path **Features**->**Bluetooth**.

# Pairing and Connecting the Bluetooth-Enabled Mobile Phone

You can pair up to countless mobile phones with your IP phone; however, only one mobile phone can be connected at a time. After connection, the IP phone will automatically find an available line key and assign the line key for Mobile Account. The Mobile Account key's default label is "My Mobile". If there is no available line key, you may assign it manually.

Before you pair a mobile phone, check the Bluetooth mode on the mobile phone to make sure that the mobile phone is discoverable.

#### To pair and connect the Bluetooth-Enabled Mobile Phone with your IP phone:

**1.** Activate the Bluetooth mode.

If there is no mobile phone found on the touch screen, tap () to search for the mobile phone.

- **2.** Tap the desired mobile phone in the Bluetooth devices list to connect the mobile phone to your IP phone.
- 3. Tap Pair on both mobile phone and IP phone.

Once the connection has completed successfully, the prompt "Connected" appears under the mobile phone name.

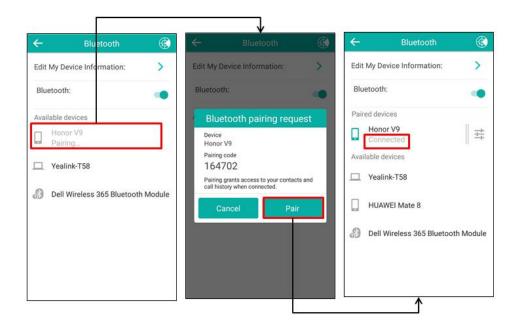

The Bluetooth icon 🛐 will display on the status bar. And the IP phone automatically assigns a Mobile Account key.

For more information on how to configure the Mobile Account key, refer to Mobile Account on page 113. Before you configure the Mobile Account key, make sure the mobile phone is connected. Otherwise the IP phone will prompt "Mobile Account is not connected!". If the distance between mobile phone and IP phone is more than 10 meters or the Bluetooth mode on the mobile phone is deactivated, you can tap the Mobile Account key try to reconnect.

# Making/Receiving a Mobile Call on the IP Phone

You can enable the phone audio feature to make/receive a mobile call using the IP phone. Then the IP phone acts as a hands free device for your mobile phone. The call is made through your mobile phone, but the audio is present on and the call control is done by the IP phone.

For more information on how to make/receive a mobile call on the IP phone, refer to Placing a Mobile Call over Bluetooth on page 141 and Answering Calls on page 143.

#### To configure the phone audio feature:

- 1. Pair and connect the Bluetooth-Enabled mobile phone.
- 2. Tap 📑 after the connected mobile phone name.

3. Turn on Phone audio.

| 2. Profiles                                                  |                            |     | $\neg$                |
|--------------------------------------------------------------|----------------------------|-----|-----------------------|
| Alternative devices Honor V9                                 | - Bluetooth                | € € | - Bluetooth           |
| Herooth:<br>Phone audio<br>Connected to phone au<br>Honor V9 | dit My Device Information: | > 1 | . Rename Honor V9     |
| Honor V9                                                     | Bluetooth:                 | 2   | 2. Profiles           |
|                                                              | aired devices              |     |                       |
| Connected Connected to media au                              |                            |     |                       |
|                                                              | Connected                  |     | connected to media au |
|                                                              |                            |     |                       |
|                                                              |                            |     |                       |
|                                                              |                            |     |                       |
|                                                              |                            |     |                       |
|                                                              |                            |     |                       |
|                                                              |                            |     |                       |
|                                                              |                            |     |                       |
|                                                              |                            |     | Unpair                |
| Unpair                                                       |                            |     | onpan                 |

4. Tap  $\checkmark$  to accept the change or  $\leftarrow$  to cancel.

# **Using Your IP Phone as Bluetooth Speaker**

You can enable the media audio feature to use the IP phone as a Bluetooth speaker for music played on your mobile phone.

## To configure the media audio feature:

- **1.** Pair and connect the Bluetooth-Enabled mobile phone.
- **2.** Tap = after the connected mobile phone name.
- 3. Tap the switch button in Media audio field.

|                            |          |                                       | $\neg$            |
|----------------------------|----------|---------------------------------------|-------------------|
| - Bluetooth                | ۲        | <b>←</b> E                            | lluetooth         |
| lit My Device Information: | >        | 1. Rename                             | Honor V9          |
| Bluetooth:                 | •        | 2. Profiles<br>Phone aud<br>Connected | io<br>to phone au |
| Honor V9<br>Connected      | <u>+</u> | Media audi                            |                   |
| Connected                  |          | Connected                             | to media au       |
|                            |          |                                       |                   |
|                            |          |                                       |                   |
|                            |          |                                       |                   |
|                            |          |                                       |                   |
|                            |          |                                       | Unpair            |

4. Tap  $\checkmark$  to accept the change or  $\leftarrow$  to cancel.

# **Renaming the Paired Bluetooth Device**

### To rename the paired Bluetooth device:

- 1. Pair and connect the Bluetooth-Enabled mobile phone.
- **2.** Tap = after the connected mobile phone name.
- 3. Enter the desired device name in the **Rename** field.

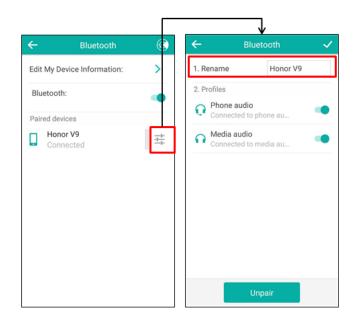

4. Tap  $\checkmark$  to accept the change or  $\leftarrow$  to cancel.

The configured mobile phone name will display in the **PARED DEVICES** list on your IP phone. The mobile phone name displayed in scanning list of other devices will not be changed.

Note The icon  $\overline{\underline{-}}_{1-}^{l-}$  only appears after the device name of the Bluetooth device that you are connecting or have connected.

# **Making the IP Phone Discoverable**

If you make your IP phone visible to other Bluetooth devices, other Bluetooth devices can scan and find your IP phone. But if not, your IP phone' device name will not display in scanning list of other devices.

### To make the IP phone discoverable:

- **1.** Activate the Bluetooth mode.
- 2. Tap Edit My Device Information.

3. Turn on Open Discover.

|                             | $\checkmark$                                                                    |
|-----------------------------|---------------------------------------------------------------------------------|
| ← Blue ooth ④               | $\leftarrow$ Bluetooth $\checkmark$                                             |
| Edit My Device Information: | 1. Device Name: Yealink-CP960                                                   |
| Bluetooth:                  | 2. Open Discover:                                                               |
| Paired devices              | 3. MAC: 00:15:65:f2:65:34                                                       |
| Connected                   |                                                                                 |
|                             | $q^{3} \ w^{2} \ e^{3} \ r^{4} \ t^{5} \ y^{6} \ u^{7} \ i^{8} \ o^{9} \ p^{0}$ |
|                             | as dfghjkl                                                                      |
|                             | <u> </u>                                                                        |
|                             | ?123 , . Done                                                                   |

4. Tap  $\checkmark$  to accept the change or  $\leftarrow$  to cancel.

The IP phone will be visible to all Bluetooth devices nearby.

# **Editing Device Information**

## To edit device information via phone user interface:

- **1.** Activate the Bluetooth mode.
- 2. Tap Edit My Device Information.
- 3. Enter the desired name in the **Device Name** field.

The default device name is "Yealink-CP960".

|                             | ↓                                                             |
|-----------------------------|---------------------------------------------------------------|
| ← Blue ooth                 | Bluetooth 🗸                                                   |
| Edit My Device Information: | 1. Device Name: Yealink-CP960                                 |
| Bluetooth:                  | 2. Open Discover:                                             |
| Paired devices              | 3. MAC: 00:15:65:f2:65:34                                     |
| Connected                   | $q^{3} w^{2} e^{3} r^{4} t^{5} y^{6} u^{7} i^{8} o^{9} p^{0}$ |
|                             | as dfghjkl                                                    |
|                             | <u> </u>                                                      |
|                             | ?123 , . Done                                                 |

4. Tap 🗸 to accept the change or 🗲 to cancel.

You should make your IP phone discoverable first, and then the pre-configured Bluetooth device name will display in scanning list of other device.

# **Disconnecting the Bluetooth Device**

#### To disconnect your Bluetooth device from your IP phone:

- **1.** Do one of the following:
  - Tap 🧚 .
  - Swipe down from the top of the screen to enter the control center.

Long tap Bluetooth.

- Tap **Settings** from the Home screen.

Tap **Bluetooth** from the **Basic** block.

2. Tap the connected mobile phone.

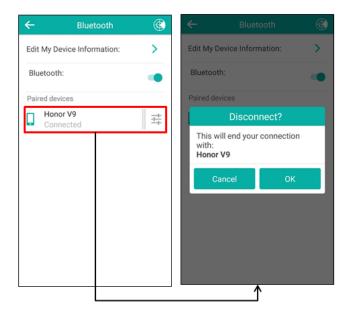

3. Tap **OK** to accept the change or **Cancel** to cancel.

The mobile phone is disconnected. To connect it to your IP phone again, tap the mobile phone again.

# **Unpairing the Mobile Phone**

You can unpair your mobile phone with your IP phone. When you unpair the mobile phone, the mobile phone information disappears from the **PAIRED DEVICES** list. To connect the mobile phone to your IP phone again, tap the desired mobile phone in the **AVAILABLE DEVICES** list.

#### To unpair Bluetooth device via phone user interface:

**1.** Do one of the following:

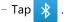

- Swipe down from the top of the screen to enter the control center.

Long tap Bluetooth.

- Tap Settings from the Home screen.

Tap **Bluetooth** from the **Basic** block.

The touch screen displays the paired and connected Bluetooth device.

- 2. Tap 📑 after the connected mobile phone name.
- 3. Tap Unpair.

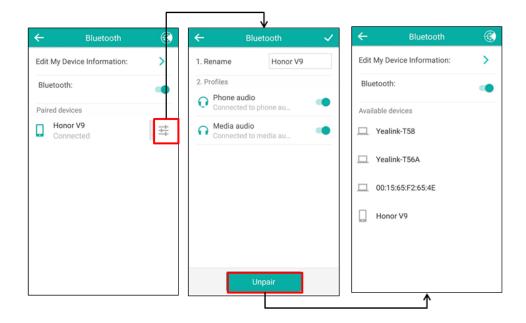

The mobile phone disappears from the PAIRED DEVICES list.

# **Connecting a PC Using a USB Cable**

You can connect a PC to your IP phone so you can use it as a speaker for calls or media played on your PC. For more information on how to connect the PC, refer to Connect the Optional PC on page 29.

From your IP phone, you can do the following:

- Manage the PC audio. The PC audio is the audio from calls or media played on your PC.
- Merge the calls on you IP phone, the PC and connected mobile phone into to a hybrid UC conference. For more information, refer to Creating a Hybrid UC Conference on page 167.
- Answer calls from other IP phones.

Note

You can install .a softphone (e.g., Yealink VC Desktop) on PC to make IP calls.

# **Connecting the PC Audio**

You can connect the PC when your IP phone is idle, when you have a call or conference call, or when you are placing a call.

After connection, you can use the IP phone to play audio from calls, and from media including music and videos.

## To connect the PC audio when your IP phone is idle:

**1.** Connect the PC to the IP phone.

The PC audio plays through your IP phone's speaker.

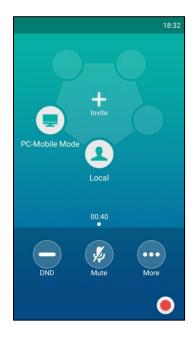

To connect the PC audio when there is a call or conference call on your IP phone:

**1.** Connect the PC to the IP phone.

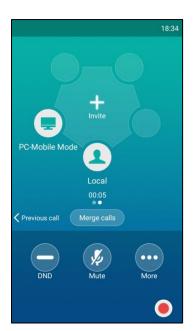

The original call or conference call is placed on hold. The PC audio plays through your IP phone's speaker.

## To connect the PC audio when you are placing a call:

1. Connect the PC to the IP phone.

The dialing is canceled. The PC audio plays through your conference phone's speaker.

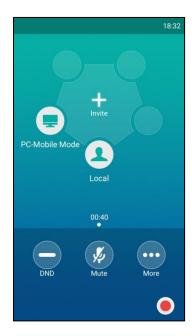

# Managing the PC Audio

After connecting the PC to the IP phone, you can do the following:

- Place an active PC audio on hold.
- Mute or unmute the microphone.

- Adjust the volume of the PC audio.

# **Placing the PC Audio on Hold**

When you place the PC audio on hold, you cannot hear any audio associated with the PC on your IP phone.

### To place the PC audio on hold:

#### 1. Tap More->Hold.

The touch screen indicates that the audio is on hold.

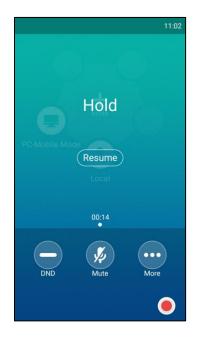

To resume the PC audio, do one of the following:

- Tap Resume .
- Tap More->Resume.

# **Muting or Unmuting the Microphone**

The following occurs when you mute the microphone:

- The other party cannot hear you but you can still hear all other parties.
- You cannot record your voice on PC.

### To mute the microphone, do one of the following:

- Tap Mute.
- Tap the Mute touch key.

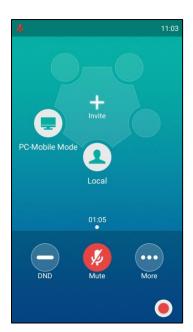

Mute key LED indicators illuminate solid red. The touch screen indicates that the audio is muted.

#### To unmute the microphone, do one of the following:

- Tap **Mute** again.
- Tap the Mute touch key again.

# Adjusting the Volume of the PC Audio

#### To adjust the volume of the PC audio:

**1.** When you connect the PC audio, tap one of the Volume touch key to increase or decrease the volume of the IP phone's speaker.

# Setting the IP Phone as PC Audio Device

If you connect a PC to the IP phone, the PC will use the IP phone to play audio from calls or media by default. If not, you can set the IP phone as PC audio device. You can set the IP phone as PC audio device via softphone or PC.

## Setting the IP Phone as PC Audio Device via Softphone

When your PC is connected to the IP phone, you can set the IP phone as PC audio input and output device via the softphone. Then you can play audio from the calls using the IP phone speakers and use the IP phone as your microphone.

The following takes setting the IP phone as PC audio input and output device via Yealink VC Desktop as example. If you do not have the Yealink VC Desktop application, download the application from the Yealink VC Desktop Support page.

To set the IP phone as PC audio device via the Yealink VC Desktop:

- 1. Click 🔅 -> Device.
- 2. Select 扬声器(SIP-CP960) from the pull-down list of Speaker.
- 3. Select 麦克风(SIP-CP960) from the pull-down list of Microphone.
- **4.** Click **()** to test the volume.

| • | Basic Setting | Speaker                               |
|---|---------------|---------------------------------------|
|   | Call Features | 扬声器 (SIP-CP960) > Click to play music |
| 1 | Yealink Cloud | Microphone                            |
| 1 | H.323         | 麦克风 (SIP-CP960) > Check Microphone    |
|   | SIP           | Camera                                |
|   | Device        | Use system default device >           |
|   | Network       |                                       |
|   | License       |                                       |
|   | About         |                                       |
|   |               |                                       |
|   |               |                                       |

5. Click Save changes.

# Settings the IP Phone as PC Audio Device via PC

When your PC is connected to the IP phone, you can set the IP phone as the default audio device for your PC and play audio from music and videos using the IP phone's speakers.

To set the IP phone as PC audio input device via PC:

- 1. Click Start->Control Panel->Sound.
- 2. Click SIP-CP960 and click Set Default.
- 3. Click OK.

# **Removing the PC Audio**

To remove the PC audio, disconnect the USB cable from the IP phone.

# **Using the CP Wired Expansion Mic CPE90**

This chapter provides basic operating instructions for the wired expansion microphone CPE90. Topics include:

- Placing the CPE90
- Muting or Unmuting the CPE90
- CPE90 LED Instructions

If you require additional information or assistance with the CPE90, contact your system administrator.

# **Placing the CPE90**

The CPE90 has a rubber pads on its base to prevent it from sliding. You can place the CPE90 on a stable surface and keep it away from obstacles so that it can effectively pick up sounds.

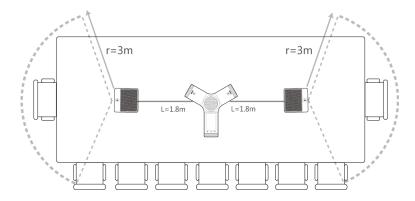

# **Muting or Unmuting the CPE90**

### To mute the CPW90 during a call:

**1.** Tap 🕢 to mute the call.

The mute indicator LED illuminates solid red. And the icon  $\sqrt[9]{2}$  appears on the status bar of the IP phone.

#### To unmute the CPW90 during a call:

Tap again to unmute the call.
 The mute indicator LED illuminates solid green. And the icon not disappears from the status bar of the IP phone.

# **CPE90 LED Instructions**

Mute button indicators LED on the wired expansion microphone CPE90:

| LED Status   | Description                                                    |
|--------------|----------------------------------------------------------------|
| Solid red    | The phone is muted.                                            |
| Flashing red | The phone is ringing.                                          |
| Solid green  | The phone is placing a call.<br>Call mute mode is deactivated. |
| Off          | The CPE90 is not connected to the phone.<br>The CPE90 is idle. |

# **Using the CP Wireless Expansion Mic CPW90**

This chapter provides basic operating instructions for the wireless expansion microphone CPW90. Topics include:

- Placing the CPW90
- Turning the CPW90
- Registering/Unregistering the CPW90
- Muting or Unmuting the CPW90
- Idle Mode
- Viewing CPW90 Information
- Finding the CPW90
- Charging the CPW90
- CPW90 LED Instructions
- CPW90 Working Frequency

If you require additional information or assistance with the CPW90, contact your system administrator.

# **Placing the CPW90**

The CPW90 has a rubber pads on its base to prevent it from sliding. You can place the CPW90 on a conference table. Do the following to ensure optimal voice quality:

- The CPW90 should be less than 20 meters distant from the IP phone, and is not disturbed by obstacles.
- Place the CPW90 on a stable surface and keep it away from obstacles so that it can effectively pick up sounds.

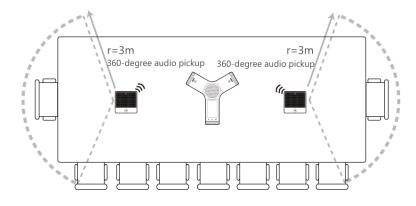

# **Turning the CPW90 On or Off**

#### To turn on the CPW90, do the following:

- Put the CPW90 on a charging cradle, the CPW90 starts up automatically.
- If you do not charge the CPW90, long tap (a) on the CPW90 for 3 seconds.

The battery indicator LED illuminates solid green for one second and then goes out.

### To turn off the CPW90:

 Long tap on the CPW90 until the battery indicator LED on the CPW90 illuminates solid red for 3 seconds and then goes out.

# **Registering/Unregistering the CPW90**

The Yealink CPW90 is a CP Wireless Expansion Mic which works as an audio input device for CP960 IP phone. It features superior audio technology and supports 360-degree voice pickup range at a radius of up to 10 feet (3 meters) without any wiring troubles.

To ensure good voice quality of the calls on the IP phone, you can register CPW90 with the IP phone to use the CPW90 as the external audio input device.

Note If you buy CP960-WirelessMic, the CPW90 is registered with the IP phone by default.

CPW90 can only be registered with one IP phone at a time, if you register the CPW90 to another IP phone, the CPW90 will deregister from the previous IP phone automatically.

#### To register the CPW90 with the IP phone:

**1.** Do the following on the IP phone:

Tap Settings from Home screen.

Tap Wireless Microphone from Basic block.

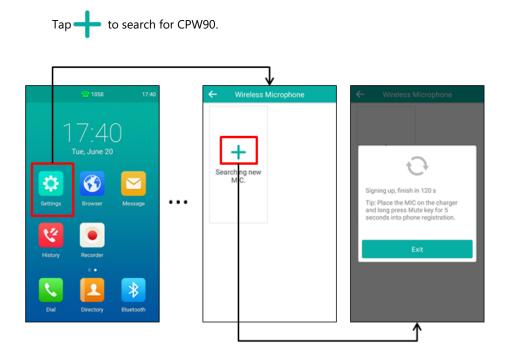

2. Turn on the CPW90.

The CPW90 will enter the registration mode automatically. And the mute indicator LED on the CPW90 fast flashes yellow.

The CPW90 registers with the IP phone automatically. If the registration is successful, the mute indicator LED on the CPW90 goes out and the touch screen of IP phone prompts the CPW90 information: battery, work time and standby time.

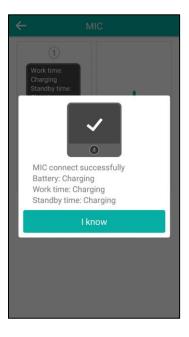

### To register the CPW90 with another IP phone:

**1.** Do the following on the IP phone:

Tap **Settings** from Home screen.

Tap Wireless Microphone from Basic block.

Tap + to search for CPW90.

- 2. Put the CPW90 on the charging cradle and make sure it is charging.
- 3. Long tap on the CPW90 for 5 seconds.

The CPW90 enters the registration mode. And the mute indicator LED on the CPW90 fast flashes yellow.

The CPW90 registers with the IP phone automatically.

### To deregister the CPW90 from the IP phone:

- 1. Tap Settings from Home screen.
- 2. Tap Wireless Microphone from Basic block.
- 3. Select the desired microphone and then tap Detail.
- 4. Tap **Unbind** to deregister the CPW90.

# Muting or Unmuting the CPW90

#### To mute the CPW90 during a call:

**1.** Tap (3) to mute the call.

The mute indicator LED illuminates solid red. And the icon 频 appears on the status bar of the IP phone.

### To unmute the CPW90 during a call:

**1.** Tap ( ) again to unmute the call.

The mute indicator LED illuminates solid green. And the icon 💋 disappears from the status bar of the IP phone.

# **Idle Mode**

When the CPW90 registers with the IP phone successfully, the CPW90 enters the idle mode. You can tap on the CPW90, the battery indicator LED on the CPW90 illuminates solid green for 3 seconds and then goes out.

# **Viewing CPW90 Information**

When the CPW90 is registered with the IP phone, you can view CPW90 status on the IP phone. Available information of CPW90 includes:

- Register Status
- Mic Model
- MICPOD IPEI
- Battery Percent

- Standby Time (estimated standby time)
- Work Time(estimated working time)

To view the CPW90 information on the IP phone:

- **1.** Tap **Settings** from Home screen.
- 2. Tap Wireless Microphone from Basic block.
- 3. Tap Detail from the desired microphone block.

| egistered |
|-----------|
|           |
| CPW90     |
| 27d20006  |
| 100 %     |
| our40min  |
| our30min  |
|           |
|           |
|           |

# **Finding the CPW90**

You can find the CPW90 which has registered with the IP phone.

### To find the registered CPW90:

- 1. Tap Settings from Home screen.
- 2. Tap Wireless Microphone from Basic block.
- 3. Tap Find from the desired microphone block.

The mute indicator LED on the registered CPW90 flashes red and green alternately.

# **Charging the CPW90**

#### To charge the CPW90:

**1.** Put the CPW90 on the charging cradle.

**2.** Connect the micro USB port on the charging cradle to the USB port on the IP phone using a 0.3m micro USB cable.

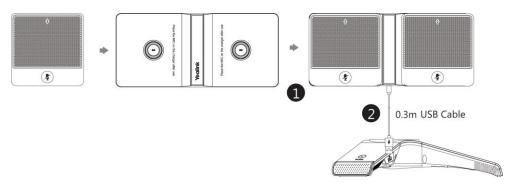

During charging, the battery LED indicator on the CPW90 illuminates solid red. When the battery capacity reaches 100%, the battery LED indicator on the CPW90 will illuminate solid green.

NoteIf it is the first time you use the CPW90, you need to fully charge the CPW90 for normal use.If the CPW90 is not in use, we recommend you to charge the CPW90 even when the battery is full.

# **CPW90 LED Instructions**

Mute button indicator LED on the wireless expansion microphone CPW90:

| LED Status                         | Description                                                                                                    |
|------------------------------------|----------------------------------------------------------------------------------------------------|
| Solid green                        | The phone enters the pre-dialing screen.<br>The phone is in a call an unmuted.                                                                         |
| Slowly flashing red                | The phone is receiving an incoming call.                                                                                                    |
| Solid red                          | The phone is muted.                                                                                                    |
| Fast flashing yellow               | The CPW90 is in the registration mode.                                                                                                    |
| Slowly flashing yellow             | The CPW90 has registered with the phone, but the CPW90<br>is out of range.<br>The CPW90 has registered with the phone, but the CP960 is<br>turned off. |
| Flashing red and green alternately | The phone is searching for the CPW90 which has registered with it.                                                                                     |
| Off                                | The CPW90 is in the idle mode.                                                                                                    |

Battery indicator LED on the wireless expansion microphone CPW90:

| LED Status                              | Description                    |
|-----------------------------------------|--------------------------------|
| Solid green for one second and then off | The CPW90 is turned on.        |
| Solid green for 3 seconds and then off  | The CPW90 is in the idle mode. |

| LED Status                             | Description                                                                                                    |
|----------------------------------------|----------------------------------------------------------------------------------------------------|
| Solid green                            | The CPW90 is fully charged.                                                                                        |
| Solid red                              | The CPW90 is being charged.                                                                                        |
| Fast flashing red 3 times and then off | The battery capacity is too low to turn on the CPW90.                                                              |
| Slowly flashing red                    | The battery capacity is less than 10%.                                                                             |
| Off                                    | If you tap the mute button, the battery indicator LED on the CPW90 is still off, it means the CPW90 is turned off. |

# **CPW90 Working Frequency**

| Freq     | RF Carrier Index (DECT tester Numbering) |        |    |    |       |        |       |
|----------|------------------------------------------|--------|----|----|-------|--------|-------|
| (MHz)    | EU                                       | Taiwan | US | LA | Korea | Brazil | Japan |
| 1881.792 | 9                                        | 9      |    |    |       |        |       |
| 1883.520 | 8                                        | 8      |    |    |       |        |       |
| 1885.248 | 7                                        | 7      |    |    |       |        |       |
| 1886.976 | 6                                        | 6      |    |    |       |        |       |
| 1888.704 | 5                                        | 5      |    |    |       |        |       |
| 1890.432 | 4                                        | 4      |    |    |       |        |       |
| 1892.160 | 3                                        | 3      |    |    |       |        |       |
| 1893.888 | 2                                        | 2      |    |    |       |        |       |
| 1895.616 | 1                                        |        |    |    |       |        | 4(F1) |
| 1897.344 | 0                                        |        |    |    |       |        | 3(F2) |
| 1899.072 |                                          |        |    |    |       |        | 2(F3) |
| 1900.800 |                                          |        |    |    |       |        | 1(F4) |
| 1902.528 |                                          |        |    |    |       |        | 0(F5) |
| 1904.256 |                                          |        |    |    |       |        |       |
| 1905.984 |                                          |        |    |    |       |        |       |
| 1907.712 |                                          |        |    |    |       |        |       |
| 1909.440 |                                          |        |    |    |       |        |       |
| 1911.168 |                                          |        |    |    |       | 4      |       |
| 1912.896 |                                          |        |    | 9  |       | 3      |       |

For reference, the Frequency/Channels of CPW90 used in each Region are tabulated below:

| Freq     | RF Carrier Index (DECT tester Numbering) |        |    |    |       |        |       |
|----------|------------------------------------------|--------|----|----|-------|--------|-------|
| (MHz)    | EU                                       | Taiwan | US | LA | Korea | Brazil | Japan |
| 1914.624 |                                          |        |    | 8  |       | 2      |       |
| 1916.352 |                                          |        |    | 7  |       | 1      |       |
| 1918.080 |                                          |        |    | 6  |       | 0      |       |
| 1919.808 |                                          |        |    | 5  |       |        |       |
| 1921.536 |                                          |        | 4  | 4  |       |        |       |
| 1923.264 |                                          |        | 3  | 3  |       |        |       |
| 1924.992 |                                          |        | 2  | 2  |       |        |       |
| 1926.720 |                                          |        | 1  | 1  |       |        |       |
| 1928.448 |                                          |        | 0  | 0  |       |        |       |
| 1787.616 |                                          |        |    |    | 8     |        |       |
| 1789.344 |                                          |        |    |    | 7     |        |       |
| 1791.072 |                                          |        |    |    | 6     |        |       |

# **Appendix A - Time Zones**

| Time Zone  | Time Zone Name                                                         |  |  |  |
|------------|------------------------------------------------------------------------|--|--|--|
| -11        | Samoa                                                                  |  |  |  |
| -10        | United States-Hawaii-Aleutian, United States-Alaska-Aleutian           |  |  |  |
| -9:30      | French Polynesia                                                       |  |  |  |
| -9         | United States-Alaska Time                                              |  |  |  |
| -8         | Canada(Vancouver,Whitehorse), Mexico(Tijuana,Mexicali), United         |  |  |  |
|            | States-Pacific Time                                                    |  |  |  |
| -          | Canada(Edmonton,Calgary), Mexico(Mazatlan,Chihuahua), United           |  |  |  |
| -7         | States-MST no DST, United States-Mountain Time                         |  |  |  |
| 6          | Canada-Manitoba(Winnipeg), Chile(Easter Islands), Mexico(Mexico        |  |  |  |
| -6         | City,Acapulco), United States-Central Time                             |  |  |  |
|            | Bahamas(Nassau), Canada(Montreal,Ottawa,Quebec), Cuba(Havana),         |  |  |  |
| -5         | United States-Eastern Time                                             |  |  |  |
| -4:30      | Venezuela(Caracas)                                                     |  |  |  |
|            | Canada(Halifax,Saint John), Chile(Santiago), Paraguay(Asuncion),       |  |  |  |
| -4         | United Kingdom-Bermuda(Bermuda), United Kingdom(Falkland               |  |  |  |
|            | Islands), Trinidad&Tobago                                              |  |  |  |
| -3:30      | Canada-New Foundland(St.Johns)                                         |  |  |  |
| 2          | Argentina(Buenos Aires), Brazil(DST), Brazil(no DST),                  |  |  |  |
| -3         | Denmark-Greenland(Nuuk)                                                |  |  |  |
| -2:30      | Newfoundland and Labrador                                              |  |  |  |
| -2         | Brazil(no DST)                                                         |  |  |  |
| -1         | Portugal(Azores)                                                       |  |  |  |
|            | Denmark-Faroe Islands(Torshavn), GMT, Greenland, Ireland(Dublin),      |  |  |  |
| 0          | Morocco, Portugal(Lisboa,Porto,Funchal), Spain-Canary Islands(Las      |  |  |  |
|            | Palmas), United Kingdom(London)                                        |  |  |  |
|            | Albania(Tirane), Austria(Vienna), Belgium(Brussels),                   |  |  |  |
|            | Caicos, Chad, Croatia(Zagreb), Czech Republic(Prague),                 |  |  |  |
| +1         | Denmark(Kopenhagen), France(Paris), Germany(Berlin),                   |  |  |  |
| + <b>T</b> | Hungary(Budapest), Italy(Rome), Luxembourg(Luxembourg),                |  |  |  |
|            | Macedonia(Skopje), Namibia(Windhoek), Netherlands(Amsterdam),          |  |  |  |
|            | Spain(Madrid)                                                          |  |  |  |
|            | Estonia(Tallinn), Finland(Helsinki), Gaza Strip(Gaza), Greece(Athens), |  |  |  |
| +2         | Israel(Tel Aviv), Jordan(Amman), Latvia(Riga), Lebanon(Beirut),        |  |  |  |
|            | Moldova(Kishinev), Romania(Bucharest), Russia(Kaliningrad),            |  |  |  |
|            | Syria(Damascus), Turkey(Ankara), Ukraine(Kyiv, Odessa)                 |  |  |  |
| +3         | East Africa Time, Iraq(Baghdad), Russia(Moscow)                        |  |  |  |
| +3:30      | Iran(Teheran)                                                          |  |  |  |
| +4         | Armenia(Yerevan), Azerbaijan(Baku), Georgia(Tbilisi),                  |  |  |  |
| 4.20       | Kazakhstan(Aktau), Russia(Samara)                                      |  |  |  |
| +4:30      | Afghanistan(Kabul)                                                     |  |  |  |
| +5         | Kazakhstan(Aqtobe), Kyrgyzstan(Bishkek), Pakistan(Islamabad),          |  |  |  |
| . 5.20     | Russia(Chelyabinsk)                                                    |  |  |  |
| +5:30      | India(Calcutta)                                                        |  |  |  |
| +5:45      | Nepal(Katmandu)                                                        |  |  |  |
| +6         | Kazakhstan(Astana, Almaty), Russia(Novosibirsk,Omsk)                   |  |  |  |
| +6:30      | Myanmar(Naypyitaw)                                                     |  |  |  |
| +7         | Russia(Krasnoyarsk), Thailand(Bangkok)                                 |  |  |  |
| +8         | Australia(Perth), China(Beijing), Russia(Irkutsk, Ulan-Ude),           |  |  |  |
| L 0-4E     | Singapore(Singapore)                                                   |  |  |  |
| +8:45      | Eucla                                                                  |  |  |  |
| +9         | Japan(Tokyo), Korea(Seoul), Russia(Yakutsk,Chita)                      |  |  |  |
| +9:30      | Australia(Adelaide), Australia(Darwin)                                 |  |  |  |

| Time Zone | Time Zone Name                                              |
|-----------|-------------------------------------------------------------|
| +10       | Australia(Brisbane), Australia(Hobart),                     |
| +10       | Australia(Sydney, Melboume, Canberra), Russia(Vladivostok)  |
| +10:30    | Australia(Lord Howe Islands)                                |
| +11       | New Caledonia(Noumea), Russia(Srednekolymsk Time)           |
| +11:30    | Norfolk Island                                              |
| +12       | New Zealand (Wellington, Auckland), Russia (Kamchatka Time) |
| +12:45    | New Zealand(Chatham Islands)                                |
| +13       | Tonga(Nukualofa)                                            |
| +13:30    | Chatham Islands                                             |
| +14       | Kiribati                                                    |

# Index

# A

About This Guide v Account Management 114 Account Registration 114 Activating/Deactivating the Bluetooth Mode 227 Adding a Contact to the Blacklist 101 Adding Contacts 87 Adding Groups 84 Administrator Password 71 Adjusting the Volume of the PC Audio 239 Advanced Phone Features 181 Anonymous Call 176 Anonymous Call Rejection 177 Answering Calls 141 Answering Calls Automatically 143 Answering When in Another Call 143 Answering When Not in Another Call 143 Area Code 119 Appendix A - Time Zones 251 Assigning Functionality to a Line Key 106 Attended Transfer 162 Audio Settings 76 153 Auto Redial

## В

Backlight 65 Barging In an Active Call 220 Basic Network Settings Basic Phone Features 139 Blacklist 96 **BLF** List 187 Blind Transfer 160 Block Out 120 Browser 130 Browsing a Web Page 131 Busy Lamp Field (BLF) 181

# С

Call and Conference Recording (Local) 189 Call Completion 154 Call Mute/Unmute 156 Call History Management 100 Call Hold/Resume 158 Call Park 170 Call Pickup 172 Call Recording 189 Call Recording (Server Side) 192 Call Transfer 160 Call Waiting 162 Calls Screen 35 Charging the CPW90 247 Checking Storage Space 130 Clearing the Navigation History 135

Clock 136 Conference 163 **Configuration Screen** 36 Configuring an Access URL 98 Configuring the BLF Feature on the Phone 181 Configuring the Intercom Feature on the Phone 196 Configuring SCA Feature on the IP Phone 209 Connect the CP Wired Expansion Mic CPE90 28 Connect the Optional External Speaker 30 Connect the Optional PC 29 Connect the Optional USB Flash Drive 29 Connect the Power and Wired Network 28 Connecting a Device Using a USB Cable 235 Connecting a Device Using Bluetooth 227 Connecting Bluetooth Devices and PC 227 Connecting to the Wireless Network 50 Connecting the PC in Different Status 235 Contact Management 83 Control Center/Notification Center 34 Copying Recorded Audios to USB Flash Drive 127 **CPE90 LED Instructions** 242 CPW90 LED Instructions 248 CPW90 Working Frequency 248 Customizing Your Phone 59

# D

Deleting a Line Key 107 Deleting Contacts 89 Deleting Groups 86 **Deleting History Records** 102 Deleting the Recorded Audios 129 Directed Call Pickup 172 Dial-now 118 Dial Plan 116 Dialing Screen 34 Disabling History Records 104 Disabling Wi-Fi Feature 57 Disconnecting the Bluetooth Device 230 **Disconnecting the Wireless Network** Connection 56 **Documentations** 23

# E

Editing Contacts 89 Editing Device Information 233 Editing Groups 85 Emergency Number 121 Ending Calls 143 Entering Data and Editing Fields 39 Exchanging Places of Line Keys 106

## F

Feature Status Icons15Forwarding Incoming Calls147Finding the CPW90247FWD International123

### G

General Settings59Getting Started25Group Call Pickup174

### Н

Handling Incoming Calls 145 Hardware Component Instructions 13 Hotline 122 Hot Desking 194

# I

Icon Instructions 15 Idle Mode 246 Idle Screen 31 Importing/Exporting Contact lists 94 In This Guide v Incoming/Outgoing Call Lookup 100 Incoming Intercom Calls 197 Input Method 68 Intercom 196

### К

Key Tone 81

## L

Language 67 Leaving Voice Mails 222 LED Instructions 20 Line Key Icons 16 Line Key Features 108 Line Keys 105 Live Dialpad 121 Listening to Voice Mails 223 Local Conference 163 Local Directory 84

### Μ

Making the Phone Discoverable 229 Making/Receiving a Mobile Call on the IP Phone 230 Managing Bookmarks 132 Managing Recorded Audios 126 Managing the PC Audio 237 Manually Connect an Available Wireless Network 51 Message 222 Message Waiting Indicator (MWI) 224 Modifying Browser Settings 136 Multicast Paging 199

Multiple Line Keys per Account115Muting or Unmuting the CPE90241Muting or Unmuting the CPW90246Muting or Unmuting the Microphone238Music on Hold206Mute a Call156

## Ν

Navigating Menus and Fields39Network Conference169Notification Sound82

# 0

Other Icons 17 Outgoing Intercom Calls 196 Overview 13 Optional Accessories 26

### Ρ

Packaging Contents 25 Pairing and Connecting the Bluetooth Device 227 Phone Initialization 30 Phone Installation 27 Phone Lock 72 Phone Status 45 Phone User Interface 20 Placing a Call 140 Placing a Call from History Records 101 Placing a Mobile Call over Bluetooth 141 Placing Calls 140 Placing Calls to Contacts 92 Placing Multiple Calls 141 Placing the CPE90 241 Placing the CPW90 243 Placing the PC Audio on Hold 238 126 Playing the Recorded Audios Power Saving 62

### R

Recall 155 Recent Call In Dialing 151 Receiving RTP Stream 203 Recorder 125 Recording Audios 125 Redialing Numbers 150 Registration 30 Registering/Unregistering the CPW90 246 Rejecting an Incoming Call 145 Rejecting Calls with Do Not Disturb (DND) Enabled 145 Renaming the Paired Bluetooth Device 230 Renaming the Recorded Audios 129 Remote Phone Book 98 Removing the PC Audio 239 Replace Rule 117 Ring Tones 78

Wi-Fi Protected Setup (WPS)52Wireless Network Settings50

## S

Screen Saver 61 Search Source List in Dialing 104 Semi-Attended Transfer 161 Searching for Contacts 93 Sending RTP Stream 199 Setting a Home Page 134 Setting the IP Phone as PC Audio Device 239 Setting the IP Phone as PC Audio Device via PC 240 Setting the IP Phone as PC Audio Device via Yealink VC Desktop 239 Shared Call Appearance (SCA) 208 Silencing an Incoming Call 145 Silent Mode 82 Speed Dial 150 System Applications 125 System Customizations 105

# Т

Table of ContentsviiTouch Sounds81Time & Date69Turning On or Off the CPW90244

# U

Unpairing the Bluetooth Device 234 Uploading Contact Photos 91 Uploading the Custom Picture via Web User Interfaces 20 Using BLF Feature on the Phone 185 Using the CP Wired Expansion Mic CPE90 241 Using the CP Wireless Expansion Mic CPW90 243 Using the Onscreen Keyboard 40 Using the Onscreen Dial Pad 45 Using the Touch Screen 31 Using Intercom Feature on the Phone 198 Using Multicast Paging 204 Using Your IP Phone as Bluetooth Speaker 231 Using SCA Feature on the IP Phone 214

## V

Volume 76 Viewing CPW90 Information 246 Viewing Detail Information of the Viewing History Records 100 Viewing the Connected Wireless Network Information 56 Voice Mail 222

### W

Wallpaper 59 Web User Interface 21